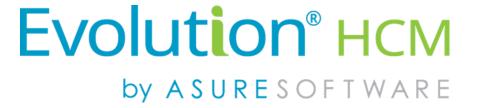

# Evolution Payroll® User Guide

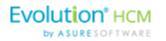

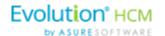

#### Copyright @ 2017 by Asure Software. All rights reserved. Printed in USA.

This manual, and the software described in this manual, is copyrighted. No part of this manual or the described software may be copied, reproduced, translated, stored in a retrieval system, or transmitted in any form or by any means, electronic, mechanical, photocopying, recording, or otherwise without the prior written consent of Asure Software. Any other reproduction in any form without the permission of Asure Software is prohibited.

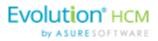

| Evolution Payroll - Getting Started | 8  |
|-------------------------------------|----|
| System Requirements                 | 8  |
| Screen Resolution                   | 8  |
| Internet Browser                    | 8  |
| Third Party Browser Extensions      | 8  |
| Security Settings                   | 9  |
| User or Group Security Rights       | 9  |
| D/B/D/T Level Security Restrictions | 10 |
| Logging into Evolution Payroll      | 11 |
| The Dashboard                       | 15 |
| Header                              | 15 |
| Menu Bar                            | 16 |
| Payroll Today                       | 16 |
| Agenda                              | 16 |
| Published Reports                   | 17 |
| Analysis                            | 17 |
| Navigating Evolution Payroll        | 20 |
| Client and Company Selector         | 20 |
| Hot Keys                            | 23 |
| New Terminology                     | 23 |
| The Menu Bar                        | 25 |
| The Company Menu                    | 26 |
| The Employees Menu                  |    |
| Security Settings                   |    |
| Adding New Employees                |    |
| Employees – Basics screen           |    |
| Employees – Personal screen         |    |
| Employees – Labor Defaults screen   | 35 |
| Employees – ACA screen              | 36 |
| Employees – Pay screen              | 37 |
| Employees – Federal screen          | 39 |
| Employees – State screen            | 40 |
| Employees – Local screen            | 40 |
| Employees – Child Support screen    | 41 |
| Employees – Direct Deposit screen   | 41 |
| Employees – Scheduled E/Ds screen   | 42 |

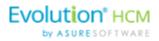

|    | Employees – Delivery screen                     | 46  |
|----|-------------------------------------------------|-----|
|    | Effective Dating Dynamic Fields                 | 53  |
|    | Security Settings                               | 53  |
|    | Editing information                             | 54  |
|    | Deleting an Effective Date Record:              | 55  |
|    | Deleting an Employee                            | 55  |
| m  | nployees Menu - Appendix                        | 56  |
| hε | e Payrolls Menu                                 |     |
|    | Security Settings                               |     |
|    | The Payrolls Menu                               | 84  |
|    | Creating a Scheduled Payroll                    |     |
|    | Creating an Unscheduled Payroll                 | 93  |
|    | Check Batch Settings screen                     |     |
|    | Payrolls - Batch Checks Screen                  | 95  |
|    | Manual Tax screen                               | 99  |
|    | Fed Overrides screen                            | 99  |
|    | State                                           | 100 |
|    | Overrides screen                                | 100 |
|    | Local                                           | 100 |
|    | Overrides screen                                | 100 |
|    | Payroll – Options screen                        | 101 |
|    | Payroll – Review screen                         | 101 |
|    | Calculation Results screen                      | 102 |
|    | Pre-Processing and Submitting the Payroll       | 102 |
|    | Editing / Completing a Payroll                  | 104 |
|    | Viewing the Results Screen                      | 104 |
|    | Security Settings                               | 104 |
|    | Copying a Payroll                               | 107 |
|    | Copying a payroll in Card view                  | 107 |
|    | Copying a Payroll in Table view                 | 107 |
|    | Adding Additional Checks                        | 108 |
|    | Adding Check Lines                              | 109 |
|    | Refreshing Scheduled E/Ds for Individual Checks | 110 |
|    | Refreshing Scheduled E/Ds for Batches           | 110 |
|    | Blocking Scheduled E/Ds from a Payroll          | 111 |
|    | Manual Checks                                   | 111 |
|    | Creating a new batch                            | 111 |

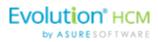

| Adding to an existing batch                    | 112 |
|------------------------------------------------|-----|
| Creating Third Party Checks                    | 113 |
| Creating Third Party Checks in a new batch     | 113 |
| Adding Third Party Checks to an existing batch | 116 |
| Voiding Checks                                 | 117 |
| Voiding a check by creating a new payroll      | 118 |
| Voiding a check by editing a waiting payroll   | 120 |
| Deleting Batches                               | 121 |
| Redistributing Labor Allocation                | 121 |
| Time Clock Imports                             | 123 |
| The Payrolls Menu - Appendix                   | 124 |
| Payrolls - Check Batch Settings screen         |     |
| Payrolls - Payroll Settings screen             |     |
| Payrolls - Batch Checks Screen                 |     |
| Payrolls - Add Checks screen                   | 125 |
| Payrolls – Manual Tax screen                   |     |
| Payrolls – Fed Overrides screen                | 128 |
| Payrolls – State Overrides screen              | 129 |
| Payrolls – Options screen                      | 129 |
| Payrolls – Review screen                       | 132 |
| Payrolls - Time Clock Import tab               | 132 |
| Payrolls – Calculation Results screen          | 133 |
| The Reports Menu                               | 137 |
| Defined Reports                                |     |
| Published Reports                              |     |
| Ad Hoc Reporting                               |     |
| Security Settings                              | 142 |
| Setting up the Report                          | 142 |
| Adding a New Ad Hoc Report                     | 143 |
| Editing an Existing Ad Hoc Report              | 144 |
| Running an Ad Hoc Report                       |     |
| Ad Hoc Report Restrictions                     |     |
| The Reports Menu - Appendix                    |     |
| Reports – Defined Reports                      | 147 |
| Reports – Published Reports                    | 148 |
| The Task Queue                                 | 149 |
| Viewing/Downloading Reports                    | 151 |

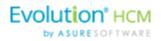

This page was intentionally left blank

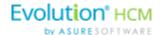

# **Evolution Payroll - Getting Started**

Evolution Payroll is a dynamic Payroll, HR, and Tax Management system developed by payroll and HR service bureau veterans for the Human Capital Management (HCM) industry.

It is a Web-based application that facilitates remote client tasks such as adding new employees, existing employee maintenance, managing and processing payrolls, running reports and more, via the Internet using a Web browser.

# System Requirements

You must be using Evolution Classic version 16.47 or higher to use the Ad Hoc Reporting features. If you are a SaaS customer, these upgrades will be done for you.

#### Screen Resolution

The Optimum Resolution for Evolution Payroll use is  $1920 \times 1080$ . Evolution Payroll is designed to fit most screens and screen resolutions by using a Responsive Web Design (RWD), which allows the components within the application to be moved and resized based on screen size and resolution. The minimum supported resolution is  $1360 \times 768$ .

#### **Internet Browser**

Evolution Payroll is designed to leverage the features of the most current browser versions. For the best possible experience, we recommend using one of the browsers listed below.

| Browser           | Supported Version |
|-------------------|-------------------|
| Internet Explorer | 10.0+             |
| Firefox           | 28.0+             |
| Chrome            | 33.0+             |
| Safari            | 7.0+              |

## **Third Party Browser Extensions**

**Important!** The use of third party browser extensions is prohibited when using Evolution Payroll. See the table below to learn how to disable extensions for your browser.

| Browser           | Instructions for disabling extensions                                                                                                    |
|-------------------|----------------------------------------------------------------------------------------------------|
| Google Chrome     | <ol> <li>Click the menu button in the toolbar.</li> <li>Select Settings.</li> <li>Click Extensions in the far left.</li> <li>On the screen that opens, deselect any checkboxes that are marked Enabled</li> </ol> |
|                   | 5. Restart the browser.                                                                                                    |
| Mozilla / Firefox | 1. Click the menu button in the toolbar.                                                                                                    |

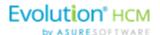

| Browser           | Instructions for disabling extensions                                                                                                    |
|-------------------|----------------------------------------------------------------------------------------------------|
|                   | <ol> <li>Select Add-ons.</li> <li>Click Extensions in the far left.</li> <li>Select the Add-on/Extension you wish to remove.</li> <li>Click the Remove button.</li> <li>Restart the browser.</li> </ol>                                                                                                    |
| Internet Explorer | <ol> <li>Click the settings button in the toolbar.</li> <li>Select Manage Add-ons</li> <li>Select Toolbars and Extensions in the far left.</li> <li>The Manage Add-ons screen opens.</li> <li>Select an add-on in the grid, and click the Disable button if available.</li> <li>Restart the browser.</li> </ol> |
| Safari            | <ol> <li>Go to the Safari menu.</li> <li>Select Extensions</li> <li>Select an extension from the list</li> <li>Deselect the Enable checkbox.</li> <li>Restart the browser</li> </ol>                                                                                                    |

# **Security Settings**

Access to Evolution Payroll is granted in Evolution. Users may be granted access to as many or as few menus and functions in Evolution Payroll as the service bureau determines appropriate.

## **User or Group Security Rights**

Additional settings specify whether individual users have full access, read-only access, or no access.

- 1. Go to the Admin Security Users (or Groups) screen, and select the user.
- 2. Click the **Details** tab **User Rights** button.
  - Modify settings by right-clicking the green plus sign / red minus sign, and selecting Enabled or Disabled
  - Click the small **plus signs** (far left) to open a menu "tree". Everything can be selected individually to give or remove permissions to users.
- 3. Click the black **plus sign** next to Employee to open related topics
- 4. Right-click the item to be changed from standard group rights

**Note:** each item must be selected individually.

**Enabled** - the selected item is visible in the Edit Employee section of the Employees screens in Evolution Payroll. The user can Add/Edit and Delete Information.

**Read-Only** - the selected item is visible in Employees screens in Evolution Payroll. The Add button is disabled, and Edit and Delete are not functional for that item.

**Disabled** - the selected item is not visible in the Employees screens in Evolution Payroll.

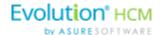

## D/B/D/T Level Security Restrictions

The Organization (D/B/D/T) Level Security in Evolution Payroll is controlled by the D/B/D/T level restrictions set in Evolution Classic, on the **Admin – Security – Users – DBDT tab** for the user's profile. Those settings affect three areas in Evolution Payroll:

- 1. Employees will not be visible to a user if s/he is part of a D/B/D/T level to which the user does not have permission to view.
- 2. The D/B/D/T level will not be available for selection throughout the application if the user does not have permission to view it.
- 3. Checks will not be visible to a user if they belong to an employee who belongs to a D/B/D/T level that is blocked from the user.

Note: Pay Rates will also be hidden as part of the employee belonging to a D/B/D/T level that is blocked.

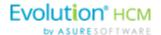

# Logging into Evolution Payroll

Evolution Payroll uses the Enhanced Security Level setting from the SB Admin – Service Bureau - Flags & Settings tab in Evolution. Currently there are three levels of enhanced security to choose from. The table below highlights the levels and their requirements.

#### Low

- · Requires only a password to login
- Users must set up three questions / answers
- Forgot password functionality is available
- 3 invalid login attempts will lock the account (forcing the user to answer the security questions)
- 3 invalid answers to the general security questions will block the account

#### Medium

- Requires a password to login
- Users must set up three questions / answers
- The user is asked to define two Extra Security Questions / Answers in extended login
- Forgot password functionality is available
- 3 invalid login attempts will lock the account (forcing the user to answer security questions)
- 3 invalid answers to security questions will block the account

#### High

- Requires a password to login
- Users must set up three questions / answers
- The user is asked to define two Extra Security Questions / Answers in extended login
- Forgot password functionality is *not* available
- 3 invalid login attempts will block the account

In addition to establishing the level of enhanced security, other security considerations must be set on this screen.

Password Duration - how often passwords are required to be changed

Minimum Password Length - minimum number of characters the password must contain

**Enforce Mixed Password** - new passwords must contain at least one alpha, one numeric, and one special character **Send Screenshot with Error** – the system automatically sends a screen print when an error message is received.

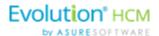

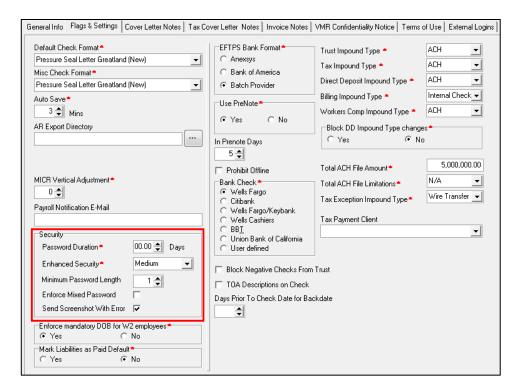

Once security requirements have been established in Evolution,

1. Open a Web browser and enter the URL provided by iSystems.

The first time a use logs in, enter the Username and Password assigned to them by the service bureau.

- Click Sign In.
  - **Result**: a pop-up box opens regarding setting up security questions.
- 3. Click OK.
- 4. Select Questions 1, 2, and 3 from the dropdown lists and provide answers to the questions.

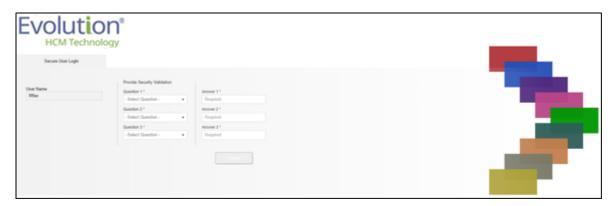

- 5. Click Submit.
- If the Enhanced Security field in Evolution has either a medium or high value, the user will be prompted to create and answer two additional security questions, which will be asked each time the user logs in.
   Result: The Dashboard opens.

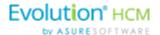

#### Forgotten Password

If the user forgets their password, click I forgot my password on the login screen.

• A new screen opens requiring the user to enter their username and click **Submit**.

Once submitted, three security questions displayed on the screen must be answered to continue.

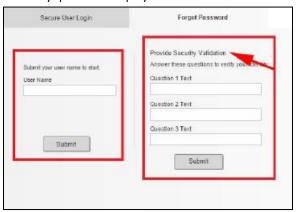

**Note:** If a user answers any of the security questions incorrectly three times, s/he will get a message that the account is blocked, and instruct them to contact their service bureau.

After answering all three security questions, the user clicks the **Submit** button.

• A new screen opens, on which the user is to set up a new password.

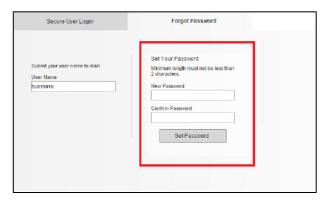

- The user enters and confirms the new password, and clicks the **Set Password** button.
- The main Login screen opens, where the username and new password are entered.
   Result: The Evolution Payroll Dashboard opens.

**Note:** If an account becomes blocked and is then unblocked by Admin, user must redefine questions/answers upon next login.

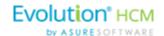

#### Terms of Use

Service bureaus can define the Terms of Use for their internal and external users. These Terms of Use are presented when users first log in, after the Terms of User are entered (or changed) on the SB Admin - Service Bureau - Terms of Use tab.

When users log in and see the Terms of Use, they must accept the terms to use Evolution Payroll. Once accepted, the Terms of Use are not presented again unless a change is made by the service bureau to the terms. To accept the Terms of Use, click the **Accept** button.

- New users are presented with the Terms of Use after the user has selected three security questions and answers.
- Existing users will see the Terms of Use upon initial login or if the Terms of Use have changed.

**Note:** If the service bureau has not entered anything in the Terms of Use tab, nothing needs to be accepted by the users.

When the user accepts, the Dashboard screen opens.

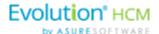

# The Dashboard

Information on the Evolution Payroll Dashboard is laid out in sections, or tiles, from which users can navigate to the information selected. Dashboard functionality is covered in more detail later in this guide.

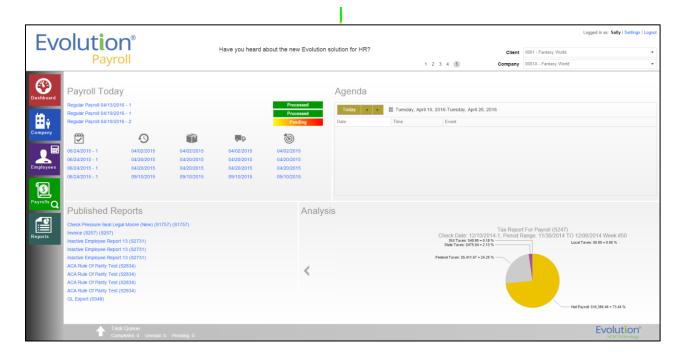

## Header

In the Header at the top of the screen, far left, is the company's logo. The center section displays up to five Announcements/Messages selected by the company. Click the numbers to view one of the five messages.

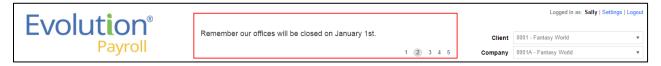

The clients and companies are selected from the dropdown lists in the upper right corner of the screen. When the Dashboard first opens, the default client shown is the one with the lowest Internal Client Number. The client and company fields are accessible in every screen within Evolution Payroll (see screen print below.)

**Note:** When a different Client/Company is selected, regardless of the menu in which the user is working, the user is automatically returned to the Dashboard screen.

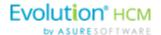

#### Menu Bar

Use the Menu Bar on the left-hand side of the screen to navigate within Evolution Payroll, similarly to the Menu Bar in Evolution. Menu Items are selected from the main screens of each menu. Each menu is covered in more detail later in this Guide.

## Payroll Today

The Payroll Today tile offers a snapshot of payrolls scheduled around the time of the viewing. The payrolls listed are links that, when clicked, take you to the Batch Settings screen for the payroll selected. Normally the first payroll is the most recently run prior to current day. The next are payrolls scheduled to go out on the current day or in the very near future. The status for each payroll is shown to the right of the payrolls.

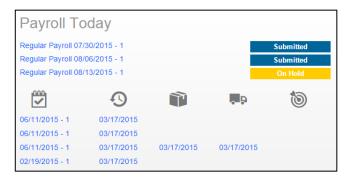

The symbols across the center of the tile are described in the table below and indicate delivery status, currently a feature of VMR, of those payrolls listed below. To view this section, the company must be set up with VMR.

| Symbol | Description                                  |
|--------|----------------------------------------------|
| ~      | Check date of the payrolls listed below      |
| 9      | Processed date of the payrolls listed below  |
|        | Packaged date of the payrolls listed below   |
| . B    | In Transit date of the payrolls listed below |
| 1      | Date Delivered of the payrolls listed below  |

## Agenda

The agenda functions similarly to the User Scheduler, and is available to the user only. It keeps a calendar of all scheduled tasks. Agenda users must have User Scheduler security rights established in Evolution to access the Agenda in Evolution Payroll.

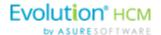

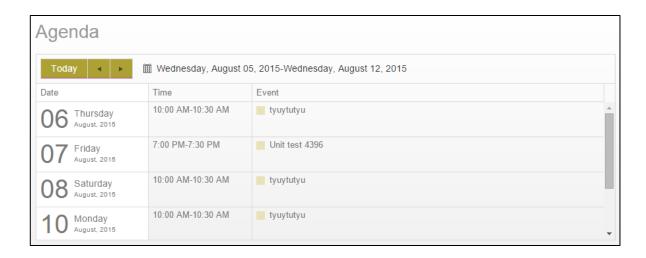

# **Published Reports**

The Published Reports tile lists the 10 most recently run reports published to the company through VMR in Evolution. Each report link when clicked, brings the user to the "Published Reports" screen in the application, showing a preview of the report results.

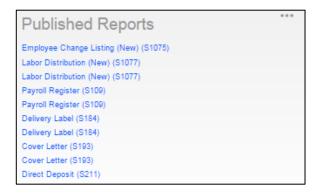

# **Analysis**

The tile on the bottom right of the Dashboard screen displays a graphical representation of the *Cover Letter Report* (S193) and *Tax Report for Payroll (S247)* reports. Users can click the left or right arrow to scroll to the next view

The Analysis tile always shows data for the last processed payroll and is updated when next payroll is processed. For the graphs to be displayed, the reports must be properly configured to display on the dashboard.

The Cover Letter (RW) (S193) displays as an inverted pyramid showing the actual dollar amounts in the payroll. At the top of the chart is a breakdown of the payroll that the chart represents.

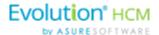

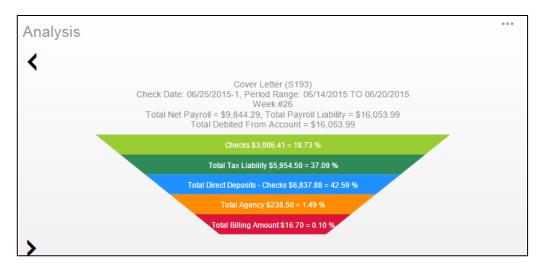

The *Tax Report for Payroll (S247)* displays as a Pie Chart showing the amounts of the taxes as well as the Net Payroll amount for the payroll for which the report was generated.

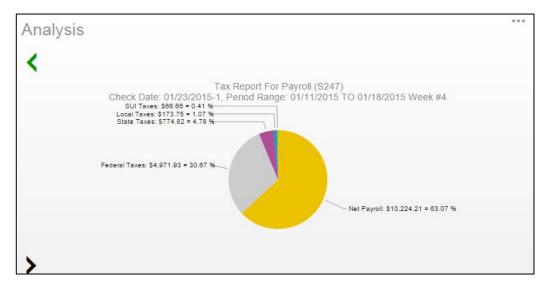

#### Setting company reports to show on the Dashboard

- 1. In Evolution, go to Reports Setup Reports.
- 2. Select the company from the list on the left-hand side of the screen and click the **Details** tab.
- 3. Click the **Plus** sign to add a new record.
- 4. Select the report to be added.
- 5. Update the **Print Frequency**, **Priority to Print**, and **Number of Copies** as needed
- 6. Select the option to **Display on Dashboard**.

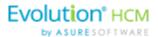

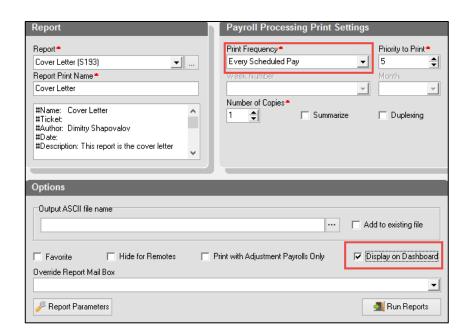

**Note:** Print Frequency must be set to Every Pay to be updated on the Dashboard each time a payroll is processed. Number of copies must be set to 1 or more.

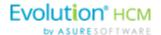

# Navigating Evolution Payroll

Navigate within Evolution Payroll using buttons, symbols, or by clicking within the fields themselves. When adding information, press the **TAB** key to advance to each of the applicable fields in the order in which they should be completed. When tabbing, the next screen will open when the **TAB** key is pressed in the last field on the screen.

# Client and Company Selector

Select the client and company from the dropdown menus in the upper right corner of the screen to view company-specific information.

To navigate to the topic and screens desired from the Dashboard, users can

- 1. Click the **Menu**s, or
- 2. Click the Tile titles

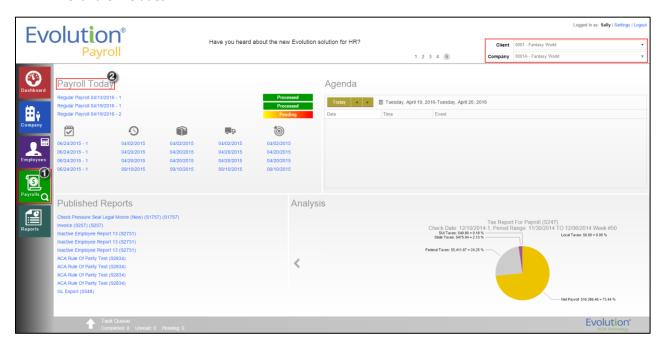

#### The Employee Menu

After clicking the Employee menu, click the active button (the button that is not grayed-out) in the Header to access the additional menu items within the Employee menu.

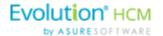

**Example**: the following screen opens when the user clicks the Employees menu. This is the Table View. Click the active button to access the Form View, which lists the menu items within the Employee menu.

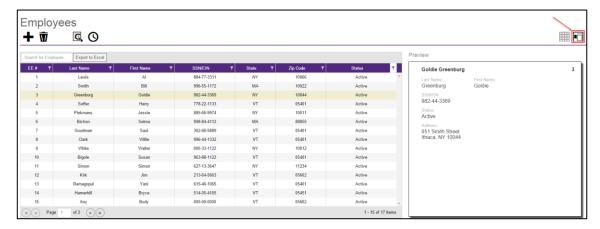

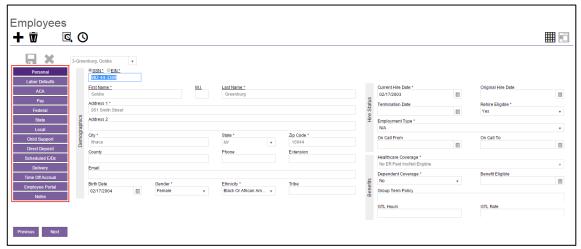

#### **Tables**

Several screens in Evolution Payroll are formatted as tables, which come with their own unique navigating functionality.

The first screen to open in the Employees menu is displayed in table format:

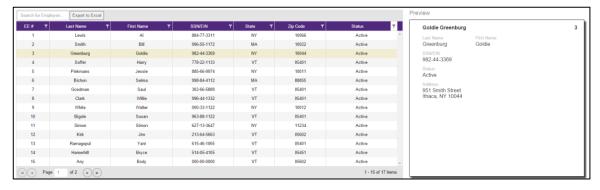

There are several additional tools that can be used when navigating with tables.

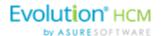

**Filtering** – if a column header has a filter symbol next to the name click to open a filter box. Enter criteria to filter the results displayed on the screen when searching for specific data.

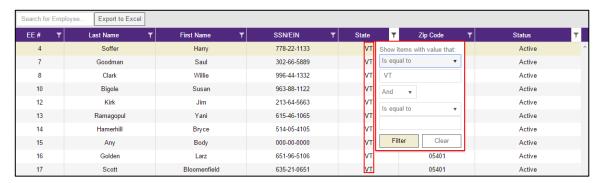

The filter symbol remains white to let the viewer see that the filter is being used.

**Column Re-ordering** – click and drag the column heading to re-order the data – for example, click and drag the Zip Code column to view in a different order:

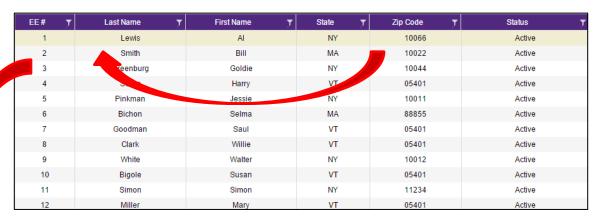

**Sorting** – similar to Excel, data can be sorted from high-to-low or low-to-high by clicking the column header. This can be done with alpha as well as numerical data.

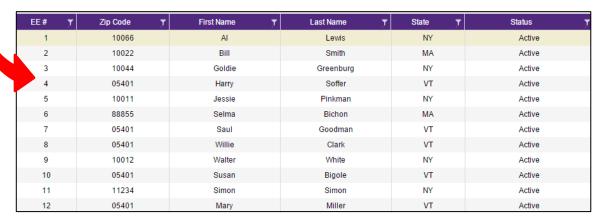

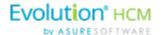

# Hot Keys

A series of **Hot Keys** have been developed to enable quicker navigation. There are several key combinations that perform the same function with different results, depending upon the menu the user is in. The table below identifies the Keyboard Hot Keys currently available.

| Keyboard Key/s                          | Description                                                                    |
|-----------------------------------------|--------------------------------------------------------------------------------|
| Press the ALT key + N                   | Add new employee / Add new payroll                                             |
| Press the CTRL key + S                  | Save employee / Save payroll                                                   |
| Press the CTRL key + E                  | Export grid to Excel (this only works in Grid view)                            |
| Press ALT + Insert                      | Insert / add a record (row) into a table (instead of clicking the Add button.) |
| Press ALT + Delete                      | Delete record (row) from a table (instead of clicking the Delete button.)      |
| Press the ALT key + the Right Arrow key | Scroll right to next employee record or check line                             |
| Press the ALT key + the Left Arrow key  | Scroll left to previous employee record or check line                          |

# **New Terminology**

There is new terminology used throughout Evolution Payroll that warrants introduction. The table below explains the new terminology that you will see in this document as well as in the application.

| Name     | Example                                             | Description                                                                                                    |
|----------|-----------------------------------------------------|----------------------------------------------------------------------------------------------------|
| Menu Bar | Dashboard  Lip Company  Employees  Payrolls Reports | Colored blocks on the left-hand side of the screens that correspond to a menu. Click the menus to be brought to the main screen of the menu selected. |

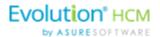

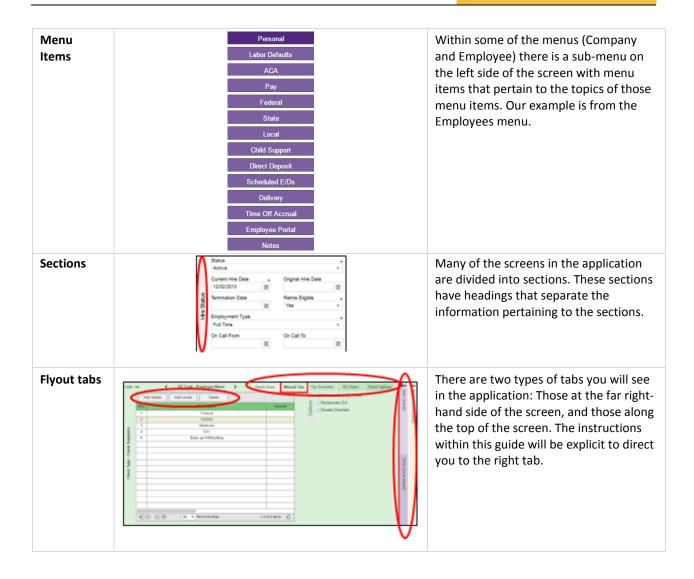

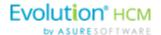

# The Menu Bar

The Menu Bar contains many of the same menus as are in Evolution, based on security rights the user has been given. Note that the list of Menu Items within each menu are color-coded to match the menu selected, indicating in which menu the user is currently working.

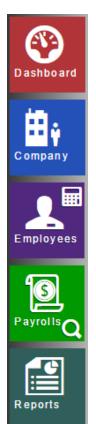

Information on the Evolution Payroll Dashboard is laid out in sections, or tiles, from which users can navigate to the information selected.

Company information, including settings and rules established by the company can be viewed in the Company menu. The fields' values are taken from corresponding fields in Evolution. The data in the Company menu is currently read-only however it can be edited in Evolution.

Employee information can be viewed, added, and edited in the Employees menu.

Payrolls are processed quickly and easily through Evolution Payroll. The first screen in the Payrolls Menu is the Payroll Timeline, displaying coupon or card-like views of scheduled payrolls.

The Reports menu lets the user see reports that have been published to Evolution Payroll from VMR, as well as process additional reports as needed.

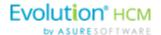

# The Company Menu

Company information, including settings and rules established by the company can be viewed in the Company menu. The fields' values are taken from corresponding fields in Evolution. The data in the Company menu is currently read-only however it can be edited in Evolution.

#### Company - Basics screen

The first screen that opens when the Company menu is accessed is the Company – Basics screen. Note the additional Company menu items on the left-hand side of the screen.

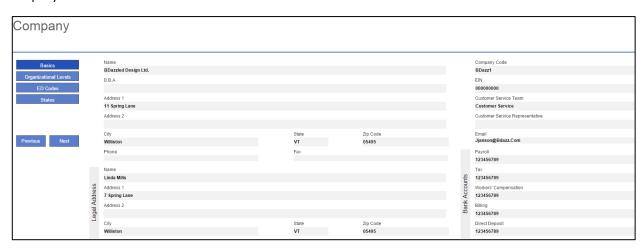

#### Company - Organization Levels screen

The Company - Organization Levels screen displays the Division, Branch, Department, and Team organization level-specific information, if applicable, for this company. Each company level (previously known as D/B/D/T in Evolution) may have their own payroll bank accounts. When a level is selected on the left, a Payroll Bank Account number, Tax Bank Account number, Billing Bank Account number, and Direct Deposit Account number display on the right, if applicable.

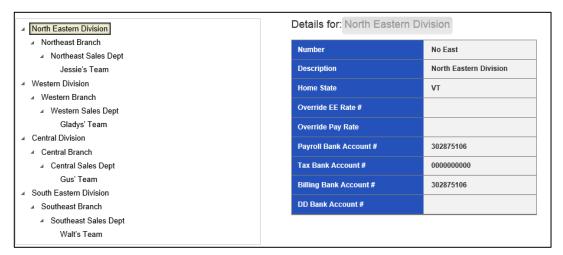

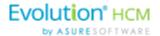

The section on the left-hand side of the screen displays the organization level setup (Division, Branch, Department, and Team).

Click a level to view information specific to that organization level in the panel on the right.

#### Company - E/D Codes Screen

The Company - E/D Codes screen displays a list of the E/D Codes created and used by the company.

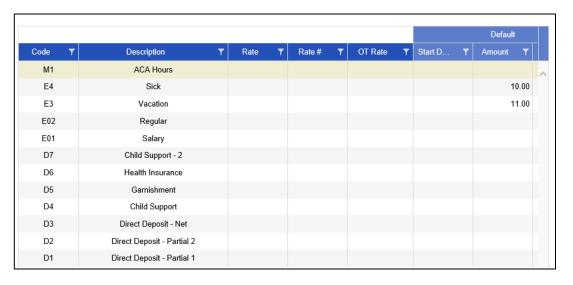

#### **Company - States Screen**

The Company – States screen shows the states in which the company is set up to do business.

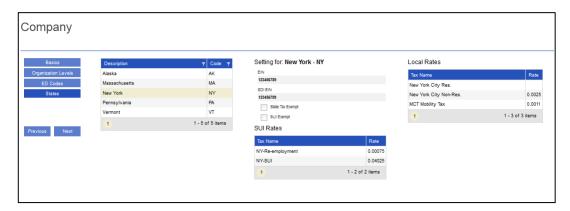

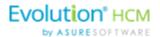

# **Appendix - Company Menu**

#### **Company Basics screen**

| Field / Button                  | Description                                                                                                    |
|---------------------------------|----------------------------------------------------------------------------------------------------|
| Name                            | The company name.                                                                                              |
| DBA                             | Company name if the company is doing business as a name other than the name above.                             |
| Address 1                       | First address line of company address.                                                                         |
| Address 2                       | Second address line of company address.                                                                        |
| City                            | City name of company address.                                                                                  |
| State                           | Company state.                                                                                                 |
| Zip Code                        | Company zip code.                                                                                              |
| Phone                           | Main phone number for company.                                                                                 |
| Fax                             | Main fax number for company.                                                                                   |
| Legal Address section           | If the company has a legal name and address different from the address listed above, enter it in this section. |
| Name                            | Legal company name, if different.                                                                              |
| Address 1                       | Legal address first line, if different.                                                                        |
| Address 2                       | Legal address second line, if different.                                                                       |
| City                            | Legal address city, if different                                                                               |
| State                           | Legal state address, if different.                                                                             |
| Zip Code                        | Legal zip code, if different.                                                                                  |
| Company Code                    | This must be alpha or numeric, up to 9 characters, and must be unique to this company.                         |
| EIN                             | The Employer Identification Number (EIN) for the company.                                                      |
| Customer Service Team           | Name of the Customer Service Team.                                                                             |
| Customer Service Representative | Name of the Customer Service Representative.                                                                   |
| Email                           | Email address of the Customer Service Representative.                                                          |
| Bank Accounts section           |                                                                                                    |
| Payroll                         | The payroll bank account number.                                                                               |
| Тах                             | The tax bank account number.                                                                                   |
| Workers' Compensation           | The Workers' Compensation bank account number.                                                                 |

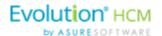

| Field / Button | Description                             |
|----------------|-----------------------------------------|
| Billing        | The billing bank account number.        |
| Direct Deposit | The direct deposit bank account number. |

# Company - Organization Levels screen Company - States Screen

| Field / Button         | Description                                                                                                    |
|------------------------|----------------------------------------------------------------------------------------------------|
| Number                 | The number of the organization level displayed.                                                                         |
| Description            | The description of the organization level displayed.                                                                    |
| Home State             | The home state of the organization level displayed.                                                                     |
| Override EE Rate #     | The employee rate number override, if applicable.                                                                       |
| Override Pay Rate      | The pay rate amount if applicable.                                                                                      |
| Payroll Bank Account # | Payroll bank account number for the organization level displayed.                                                       |
| Tax Rate Account #     | Tax rate account number for the organization level displayed.                                                           |
| Billing Bank Account # | Billing bank account number for the organization level displayed.                                                       |
| DD Bank Account #      | Direct deposit account number for the organization level displayed.                                                     |
| Code                   | Assigned at the System level, these are the E/D Codes the company has selected to use.                                  |
| Description            | Description of the E/D Code                                                                                             |
| Rate                   | Rate at which the earning or deduction is added or subtracted                                                           |
| Rate #                 | Rate Number for the rate that translates to the employees' rate number                                                  |
| OT Rate                | Rate at which overtime is applied                                                                                       |
| Default section        |                                                                                                    |
| Start Date             | Default Start Date for all company employees with this set up as a Scheduled E/D. Can be changed at the Employee level. |
| Amount                 | Default Amount for all company employees with this set up as a Scheduled E/D. Can be changed at the Employee level.     |
| Rate                   | Default Rate for all company employees with this set up as a Scheduled E/D. Can be changed at the Employee level.       |

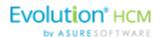

## Company - States Screen

| Field / Button      | Description                                                                                                    |
|---------------------|----------------------------------------------------------------------------------------------------|
| Description         | The state name.                                                                                                    |
| Code                | The state code.                                                                                                    |
| EIN                 | The Employer Identification Number.                                                                                |
| SDI EIN             | Employer Identification number used when paying State Disability Insurance in the state                            |
| State Tax Exempt    | Whether the company is exempt from paying state tax in this state.                                                 |
| SUI Exempt          | Whether the company is exempt from paying SUI for this state.                                                      |
| SUI Rates section   | State Unemployment Insurance rates that the company pays based on the states in which it is set up to do business. |
| Tax Name            | The SUI tax name.                                                                                                  |
| Rate                | The rate of the SUI tax.                                                                                           |
| Local Rates section | Local rates that the company pays based on the states in which it is set up to do business.                        |
| Tax Name            | Name of the local tax                                                                                              |
| Rate                | The local tax rate.                                                                                                |

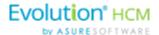

# The Employees Menu

Employees can be added, edited and viewed in the Employees menu in Evolution Payroll. When navigating, it is recommended that you use the **TAB** key to move from field to field (**TAB + SHIFT** key to move to a previous field). Upon reaching the last field on a screen, click the **TAB** key to progress to the next screen, and continue entering information.

## Security Settings

Security settings must be set to enable Dynamic field editing.

- 1. Go to the Admin Security Users.
- 2. Select the user from the list.
- Click the **Details** tab.
- 4. Click the User Rights button.
- 5. Click the Functions button.
- 6. Enable the following rights:
  - Ability to update as of another date
  - Ability to change tax exemptions
- 7. Click Save.

The following is the first screen that opens when the Employees menu is accessed. The default for this screen is to show only employees with a status of Active.

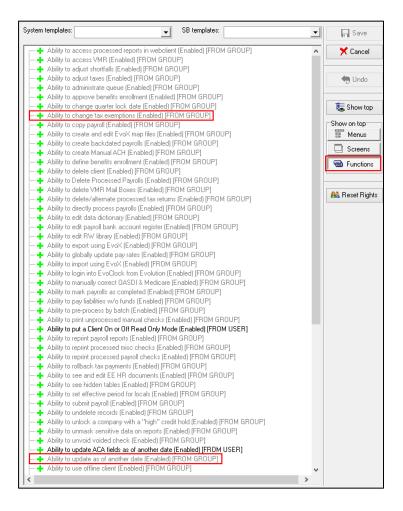

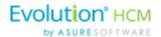

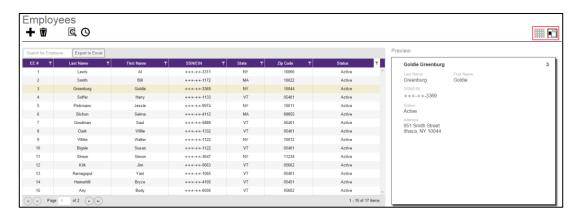

The buttons in the header, far right are used to toggle between the **Table view** (above) and the **Employee view** (below) in which information shows for one employee.

The buttons in the header, far left, are used to + add a new employee, show audit history, and sign in to SwipeClock directly.

**Note**: The SwipeClock sign on button will be available on all of the screens in the Employees menu, as well as the screens in the Payroll menu.

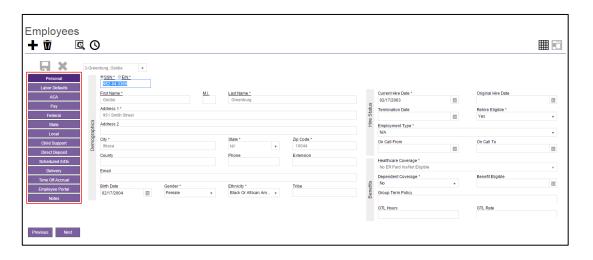

**Note:** If the company has any payrolls with a status of C, H, I, Y, or B, an error message will be displayed, and the user will not be able to add new employees, or make edits to any employees of that company.

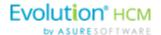

# Adding New Employees

To add a new employee in Evolution Payroll,

- Select and open the client and company from the dropdown list above the heading on the right-hand side
  of the screen.
- 2. Click the **Employees** Menu to open.

If there are employees already set up with this company, they appear in the list on the screen.

Note: Employee SSNs are masked in the Grid View except for the last four digits.

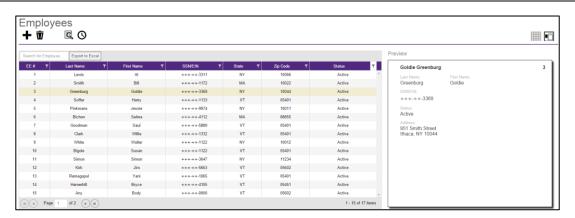

- Click the large plus + sign in the heading to create a new record Result: The Add Employee box opens.
- 4. Select the Add Method **Advanced** (Basic is the default) if the information on the Basics screen is not detailed enough for the new employee.

**Note:** The option of selecting **Basic** or **Advanced** is available only if the security function "Apply EE Quick Entry in WebClient" is disabled.

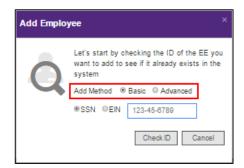

- 5. Select whether the Tax ID is a **SSN** or **EIN** and enter the Social Security Number or Employer Identification Number.
- 6. Click Check ID.

If the Social Security Number or EIN is already in the system, the Employees – Basics screen opens with the existing demographic information already copied into the new employee fields.

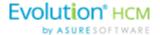

**Note:** if the **Advanced** Add Method was selected, the Employees – Personal screen opens.

## **Employees - Basics screen**

The Employees – Basics screen is displayed only when creating a new employee, when the Basic method is selected. The Basics screen contains the most common fields used when entering an employee, including multiple pay rates and organizational levels. When using the Basic method, only the information on the Basics screen is required to save the employee. Additional Employees Menu items are available on the left-hand side of the screen if needed. If the sections on the Basics screen do not provide enough detail about the employee, users may select the **Advanced** method in the Add Employee dialog box.

**Note:** Users must have the same security access as when using the Employee – Employee – EE Entry tab in Evolution.

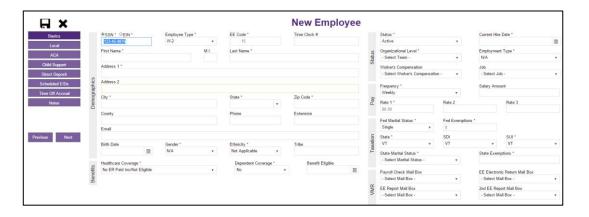

Note: Fields with names with an asterisk (\*) are required.

- 1. Complete the required and applicable fields on the <u>Employee Basics screen</u>. For detailed information about the fields on this screen, refer to the Employees Basics Screen section in the Appendix at the end of this chapter.
- 2. Press the **TAB** key or click the **Next** button when you complete entering information on this screen. **Result:** From this screen, the Employees Local screen opens.

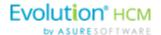

## **Employees - Personal screen**

If more detailed information is needed than the Basics screen provides, select the **Advanced** method on the Add Employee dialog box. Note the additional Employee Menu items on the left-hand side of the screen.

**Important!** When creating a new employee using the Advanced screens, you must progress to the **Local** Menu Item (if applicable; if there are no locals for the new employee, you must progress to the **State** Menu Item) before the new employee can be saved. If you exit before that, the new employee information that was entered is lost.

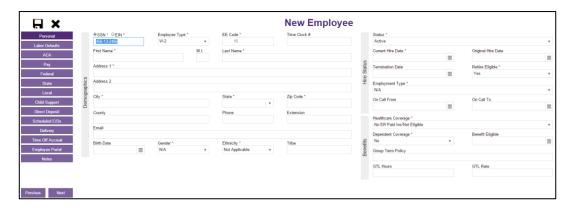

- 3. Complete the required and applicable fields. For detailed information about the fields on this screen, refer to the <a href="Employees-Personal screen">Employees Personal screen</a> in the Appendix at the end of this chapter.
- Press the TAB key or click the Next button when you complete entering information on this screen.
   Result: The Employees Labor Defaults screen opens

## Employees - Labor Defaults screen

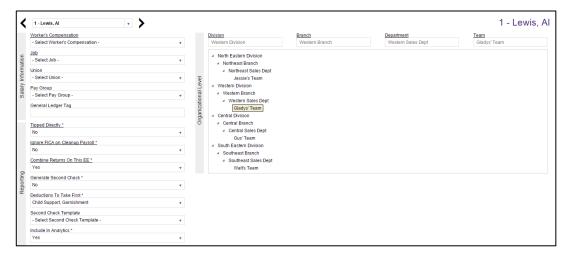

- 1. Complete the required and applicable fields. For detailed information about the fields on this screen, refer to the <a href="Employees">Employees</a> <a href="Labor Defaults screen">Labor Defaults screen</a> section in the Appendix at the end of this chapter.
- 2. Press the **TAB** key or click the **Next** button when you complete entering information on this screen. **Result:** The Employees Pay screen opens.

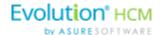

## **Employees - ACA screen**

The ACA screen in Evolution Payroll contains the same fields as the ACA tab in Evolution Classic, located on the Employee – Employee – screen.

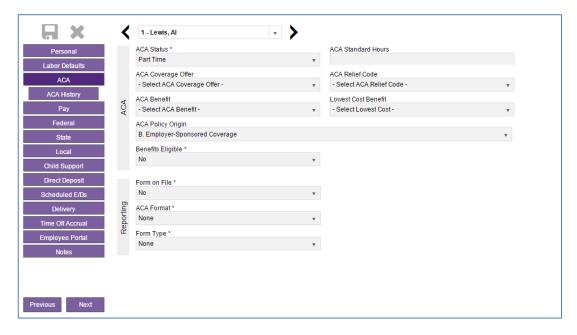

- 1. Complete the required and applicable fields. For detailed information about the fields on this screen, refer to the Employees ACA screen section in the Employee Menu Fields module.
- 2. Press the TAB key or click the Next button when you complete entering information on this screen.

**Result:** The Employees – ACA History screen opens.

#### **Employees - ACA History screen**

The Employees - ACA History screen lets the user view and update coverage information for employees.

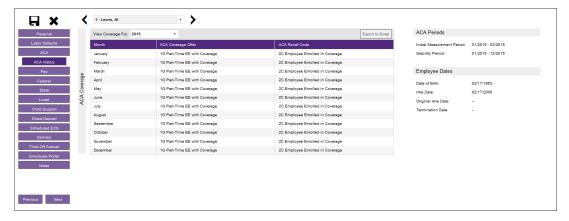

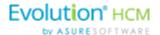

Select the year for which historical information is needed, and click within the month line in the requiring changing. A dropdown list opens with the applicable codes. Once a code is selected, the subsequent months are changed to match the new Code.

The screen also displays the Company default Initial Measurement Period and Stability Period, and employee Hire Date and Date of Birth. That information cannot be edited here.

- 1. Complete the required and applicable fields. For detailed information about the fields on this screen, refer to the Employees ACA History screen section in the Employee Menu Fields module.
- Press the TAB key or click the Next button when you complete entering information on this screen.
   Result: The Employees Pay screen opens.

### **Employees - Pay screen**

The <u>Employees – Pay screen</u> contains salary information, rate amounts for hourly employees, pay frequency, etc. There are also three sub-menus that are part of the Pay menu item. The information on these screens is read-only for employees.

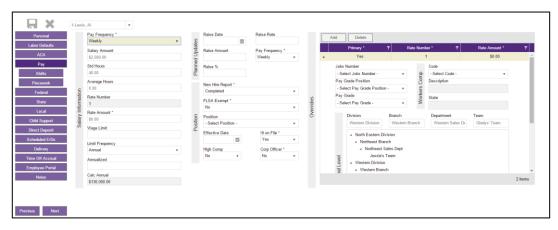

- 1. Complete the required and applicable fields. For detailed information about the fields on this screen, refer to the <u>Employees Pay screen section</u> in the Appendix at the end of this chapter.
- 2. If there are any overrides, click the Add button to add the required information.
- 3. Press the **TAB** key or click the **Next** button when you complete entering information on this screen. **Result:** The Employees Federal screen opens.

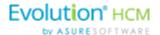

#### Shifts Sub-menu

Shifts must be already created in Evolution, after which they can be applied to employees in Evolution Payroll. Some employees may be assigned multiple shifts.

Note: Users must have Employee - Shifts menu access set up in Evolution to be able to create and apply shifts.

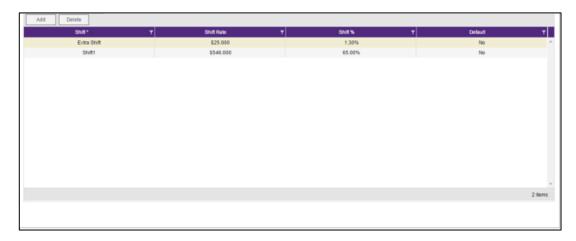

- 1. Complete the required and applicable fields. For detailed information about the fields on this screen, refer to the <a href="Employees-Pay screen-Shifts section">Employees-Pay screen-Shifts section</a> in the Appendix at the end of this chapter.
- 2. Press the **TAB** key or click the **Next** button when you complete entering information on this screen. **Result:** The Employees Piecework screen opens.

#### Piecework Sub-menu

The Piecework screen is where piecework items are set up and to employees. Before these can be applied to employees, the piecework items must be set up in Evolution at the Client level.

Users must have **Employee – Piecework menu** access set up in Evolution to be able to create and apply piecework.

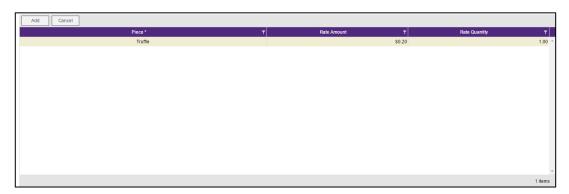

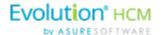

- 1. Complete the required and applicable fields. For detailed information about the fields on this screen, refer to the <a href="Employees-Pay Screen-Piecework section">Employees-Pay Screen-Piecework section</a> in the Appendix at the end of this chapter.
- Press the TAB key or click the Next button when you complete entering information on this screen.
   Result: The Employees Auto Labor Dist screen opens.

#### Auto Labor Distribution Sub-menu

The Auto Labor Distribution screen is where employees' time and pay rates are set up and applied, based on the D/B/D/T levels employees work.

**Note:** Users must have **Employee – Auto Labor Distribution menu** access set up in Evolution to be able to create and apply Auto Labor Distribution.

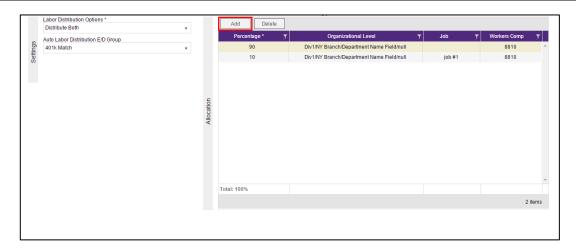

- 1. Complete the required and applicable fields. For detailed information about the fields on this screen, refer to the <a href="Employees Pay screen ALD section">Employees Pay screen ALD section</a> in the Appendix at the end of this chapter.
- 2. Press the **TAB** key or click the **Next** button when you complete entering information on this screen.

# Employees - Federal screen

The Employees – Federal screen contains settings and statuses of federal tax information.

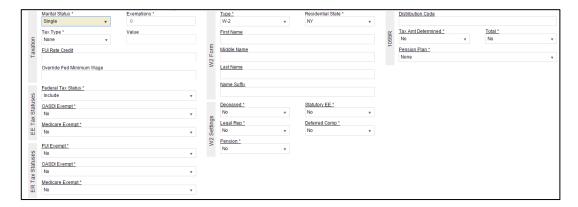

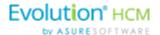

- 1. Complete the required and applicable fields. For detailed information about the fields on this screen, refer to the <a href="Employees-Federal screen section"><u>Employees-Federal screen section</u></a> in the Appendix at the end of this chapter.
- Press the TAB key or click the Next button when you complete entering information on this screen.
   Result: The Employees State screen opens.

### **Employees - State screen**

The Employees – State screen is where state tax information can be added, deleted and viewed.

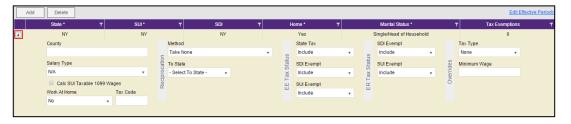

Click the small arrow(s) at the far left of the line on the information bar to minimize or maximize the state information. Users may also double-click the small arrow(s) to expand the information.

- 3. Complete the required and applicable fields. For detailed information about the fields on this screen, refer to the Employees State screen section in the Appendix at the end of this chapter.
- 4. Click the **Add** button to add another state as needed, or click the **Delete** button to delete a state from the employee's record.
- Press the TAB key or click the Next button when you complete entering information on this screen.
   Result: The Employees Local screen opens.

### **Employees - Local screen**

When creating a new employee in Evolution Payroll, the local taxes will either be set up automatically, the user will be prompted to attach local taxes, or local taxes will have to be added as part of the employee setup.

On the Company - Taxes - Local Tax - Details tab in Evolution Classic,

- If the **Auto-create on New Hire** field is set to **Yes**, local taxes are automatically applied to new employees of that company. Note that it does not apply to existing employees or rehires.
- If the Auto-create on New Hire field is set to No, no local taxes will be attached to new employees of that
  company. Users will need to manually add the local taxes when creating new employees in Evolution
  Payroll.
- If the **Auto-create on New Hire** field is set to **Ask** for any local taxes in Evolution Classic a screen opens in Evolution Payroll, prompting the user to apply that local tax.

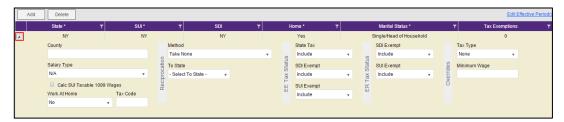

1. Click the **Add** button to add another local as needed, or click the **Delete** button to delete a local (if, for example, the employee moved) from the employee's record.

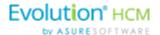

- 2. For detailed information about the fields on this screen, refer to the <u>Employees Local screen section</u> in the Appendix at the end of this chapter.
- 3. Click **Save** at the top of the Menu bar on the left-hand side of the screen when you have completed entering information on this screen.
- 4. Click the Next button

**Result:** The Employees – Child Support screen opens.

# Employees - Child Support screen

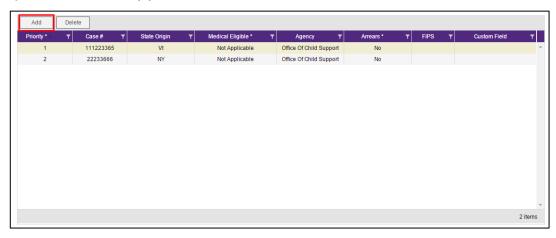

If the employee owes Child Support, the Child Support case information is displayed on this screen.

- Click the Add button to add a Child Support case as needed, or click the Delete button to delete a case. For
  detailed information about the fields on this screen, refer to the Employees Child Support screen section
  in the Appendix at the end of this chapter.
- 2. Click **Save** when you have completed entering information on this screen.
- 3. Press the **TAB** key or click the **Next** button.

**Result:** The Employees – Direct Deposit screen opens.

# **Employees - Direct Deposit screen**

Users can add, delete, and view direct deposit information.

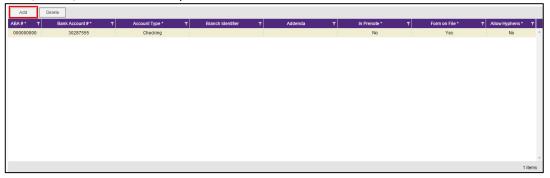

Click the Add button to add new direct deposit information as needed, or click the Delete button to delete
a direct deposit setup. For detailed information about the fields on this screen, refer to the <a href="Employees">Employees</a> —
<a href="Direct Deposit screen section">Direct Deposit screen section</a> in the Appendix at the end of this chapter.

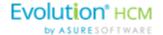

- 2. Click **Save** when you have completed entering information on this screen.
- Press the TAB key or click the Next button.
   Result: The Employees Scheduled E/Ds screen opens.

### Employees - Scheduled E/Ds screen

Scheduled E/Ds can be automatically set up for new employees if they are Auto Enlisted in Evolution Classic. To Auto Create Scheduled E/Ds

1. Go to the Client – E/Ds – Scheduled Defaults screen.

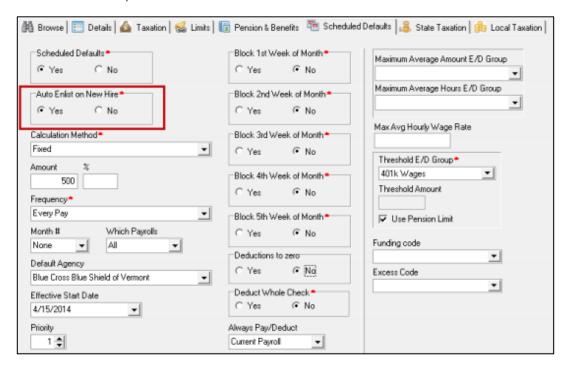

2. Select Yes in the Auto Enlist on New Hire field.

This setting only applies to new employees being created (not existing employees or re-hired employees). Note that the setting for the auto-creation of Scheduled E/Ds for new hires is at the Client level, as this is where Scheduled E/Ds are set up.

Users can add, delete, and view Scheduled E/Ds on the Employee menu – Scheduled E/Ds screen.

• Click the small arrow(s) at the far left of the line on the information bar to minimize or maximize the state information. Users may also double-click the small arrow(s) to expand the information.

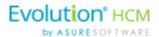

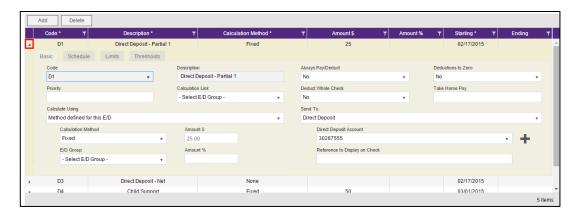

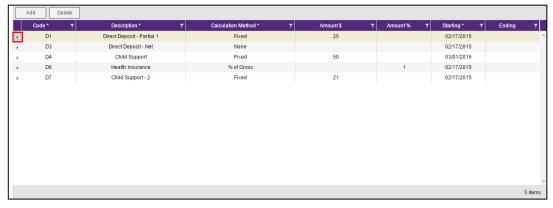

Scheduled E/Ds are earnings and deductions that are scheduled to be processed automatically with every payroll. E/D Codes are separated into three categories - Earning Codes, Deduction Codes, and Memo Codes. The table below identifies some of the most common E/D Codes that are and those that are not considered Scheduled E/Ds.

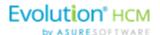

| E/D Code Type                                                         | E/D Code Type                                                                                                    | Scheduled E/Ds? |
|-----------------------------------------------------------------------|----------------------------------------------------------------------------------------------------|-----------------|
| Benefits/Deductions                                                   | Health Insurance; Dental Insurance; EE 401(k) contributions, EE 401(k) catch-up contributions, Flexible Spending Accounts, Dependent Care | Yes             |
| Memo Codes (money that is set aside by the employer for the employee) | 401(k) match, ER paid insurance contributions                                                                                             | Yes             |
| Direct Deposits                                                       | Employee bank accounts                                                                                                    | Yes             |
| Agency-paid                                                           | Child support, garnishments, tax levies                                                                                                   | Yes             |
| Static Earnings                                                       | Auto allowance, severance pay                                                                                                    | Yes             |
| Loan Payments                                                         | 401(k) loans, company loans                                                                                                    | Yes             |
| Salary                                                                |                                                                                                    | No              |
| Hourly                                                                |                                                                                                    | No              |
| Sick                                                                  |                                                                                                    | No              |
| Vacation                                                              |                                                                                                    | No              |
| Paid Time Off                                                         |                                                                                                    | No              |
| Bonuses                                                               |                                                                                                    | No              |

#### To set up employee-level Scheduled E/Ds

Click the Add button to add a Scheduled E/D, or click the Delete button to delete a Scheduled E/D from the employee's record. For detailed information about the fields on this screen, refer to the <a href="Employees-Scheduled E/Ds screen">Employees - Scheduled E/Ds screen</a> in the Appendix at the end of this chapter.

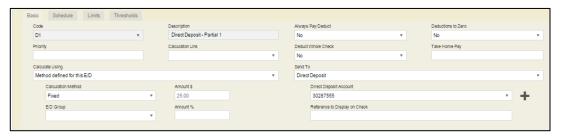

\* After a selection is made in the **Send to** field, an additional field opens below, depending upon the selection:

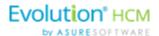

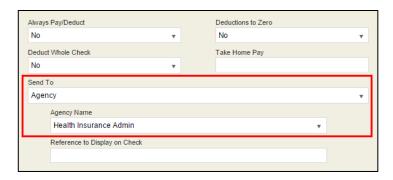

Agency - when Agency is selected in the Send To field, a dropdown field opens below, where the
user

selects the Agency.

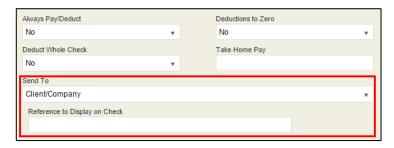

• <u>Client / Company</u> – When Client / Company is selected

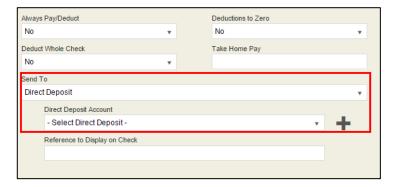

- <u>Direct Deposit</u> when Direct Deposit is selected in the Send To field, a dropdown field opens below, where the user selects an account number, or clicks the **plus** sign to add a new account number.
- 2. Click the **Schedule** tab when this screen is complete. Complete all of the applicable fields.

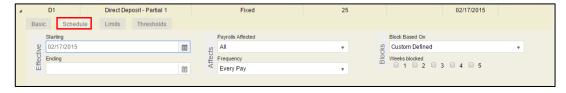

3. Click the Limits tab when this screen is complete. Complete all of the applicable fields.

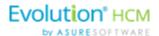

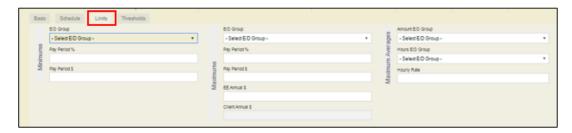

4. Click the **Thresholds** tab when this screen is complete. Complete all of the applicable fields.

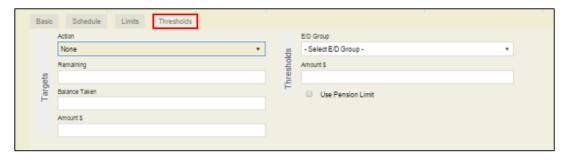

- 5. Click **Save** when you have completed entering information on this screen.
- Press the TAB key or click the Next button.
   Result: The Employees Delivery screen opens.

### **Employees - Delivery screen**

Delivery information for all of the employees' payroll and tax forms is listed on the Delivery menu screen.

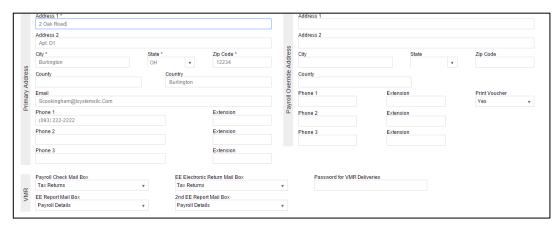

- 1. Click in the applicable fields to add new delivery information as needed. For detailed information about the fields on this screen, refer to the Employees Delivery screen section <a href="Employees-Delivery screen">Employees Delivery screen</a> <a href="Section">Section</a> in the Appendix at the end of this chapter.
- 2. Verify that the Primary Address information is correct.
- Enter VMR overrides if applicable.
   Enter a Payroll Override Address if applicable.
- 5. Click **Save** when you have completed entering information on this screen.
- 6. Press the **TAB** key or click the **Next** button.

**Result:** The Employees – Time off Accrual screen opens.

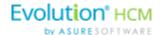

### **Employees - Time off Accrual screen**

Depending upon your role / permissions, you may not see this menu-item.

The Time off Accrual screen displays a balance of unused paid time off, as well as used and accrued time off.

**Note:** the Time off Accrual menu item may not be displayed in the list, depending upon the company settings that determine whether to make TOA available to employees.

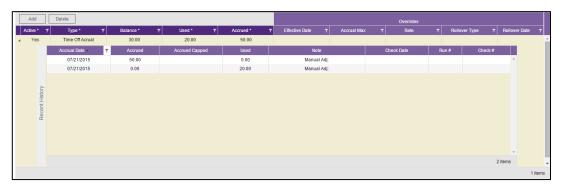

- Click the Add button to add a new Time off Accrual plan as needed, or click the Delete button to delete a
  TOA. For detailed information about the fields on this screen, refer to the Employees Time off Accrual
  screen section in the Appendix at the end of this chapter.
- 2. Select the Type of TOA being added.
- 3. Tab over to the Accrued tab and enter the amount the employee has accrued. A window opens requesting a reason for the adjustment. Enter a reason > click **OK**.

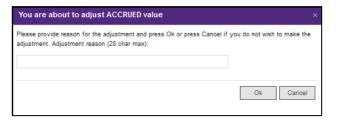

Result: the Balance fills in.

- 4. Enter a Used amount if applicable.
- 5. Complete the following fields.
- 6. Click **Save** when you have completed entering information on this screen.
- 7. Press the **TAB** key or click the **Next** button.
  - **Result:** The Employees Notes screen opens.

#### **Employees - Employee Portal**

The Employee Portal screen contains the same fields as are on the Employee – Employee – Self Serve tab in Evolution Classic. For detailed information about the fields on this screen, refer to the <a href="Employees – Employees – Emplo

**Note:** When creating a new employee using the Basic employee entry method, the Employee Portal tab does not appear as a choice in the Employee menu.

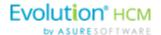

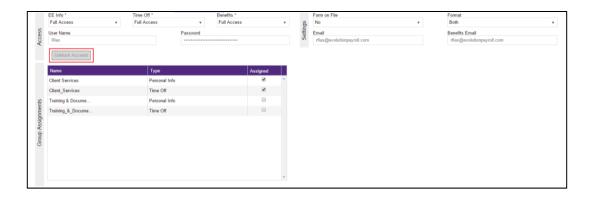

### **Unblock Account Button**

If a user incorrectly answers their pre-defined validation questions in Evolution Payroll three times, their account is blocked. A user with access must unblock the account using this button. A pop-up box opens with a temporary password to be provided to the user. Once they log in using the temporary password, they are prompted to establish a new password and to select new validation questions and their answers.

### **Group Assignments section**

Group Assignments are implemented at the Company level. Access Groups can be created and assigned ESS Managers in this section.

<u>Available Groups</u> - ESS Groups with a Personal Info or Time off Group Type, these groups are created on the Company- Benefits - ESS Group Assignment - Group Assignment tab in Evolution Classic.

Assigned Groups - groups to which this employee is assigned as a member.

Select the corresponding checkbox to assign or remove employees to/from various groups.

#### **Employees - Notes screen**

#### **Payroll Notes**

Notes entered here can be viewed by the payroll processor, or other internal colleagues. The information does not appear "publicly" and cannot be viewed by the employees.

#### **General Notes**

General notes about the employee and payrolls are stored with the employee data and can also be viewed in the Payroll menu in the Notes flyout tab on the Employees – Payrolls - Payroll View screen.

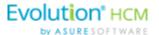

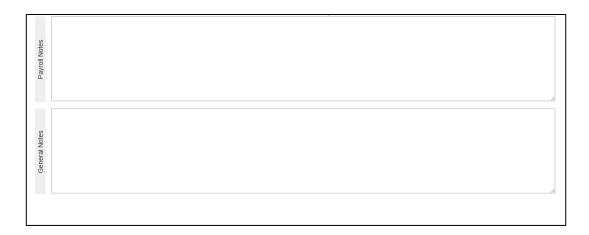

### **Employees - Check Calculator Shortcut Button**

#### Check Calculator

The **Check Calculator** Shortcut button opens the Check Calculator screen on which **non-payroll** employee checks can be calculated from Gross-to-Net or Net-to-Gross. Once the check has been calculated, it can be sent to an existing payroll batch for processing, or a new payroll / batch can be created for processing the check.

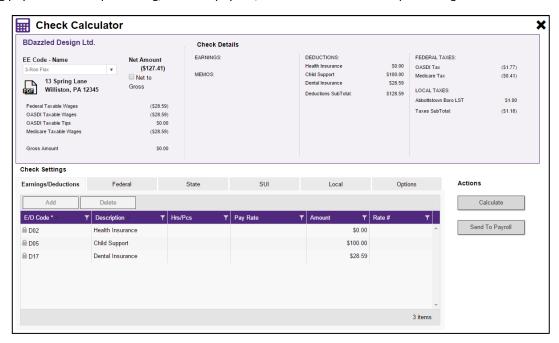

- 1. Select the Employee Number or name from the dropdown list.
- 2. Check the **Net Amount** checkbox if calculating a Net Amount to Gross.
- 3. Enter the **Net Amount** in the field that opens when selected.
- 4. Click the Add / Delete buttons to add or delete earnings or deductions to or from the check.
- 5. Click the **Calculate** button.
- 6. Click the **Federal** tab.

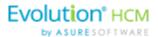

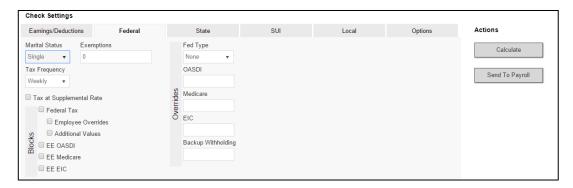

- 7. Click in the applicable fields to make changes, blocks, or overrides. For detailed information about the fields on this screen, refer to the <a href="Employees Check Calculator screen section">Employees Check Calculator screen section</a> in the Appendix at the end of this chapter.
- 8. Click the **State** tab.

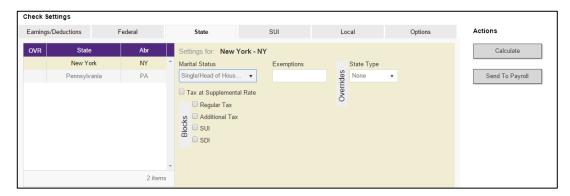

- 9. Click in the applicable fields to make changes, blocks, or to add an override.
- 10. Click the **SUI** tab.

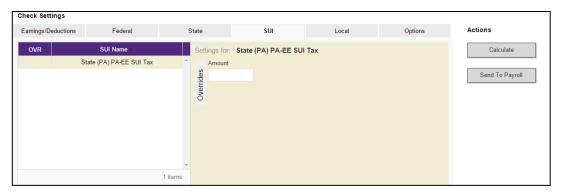

- 11. Click in the applicable fields to make a change or to add an override.
- 12. Click the Local tab.

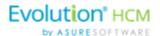

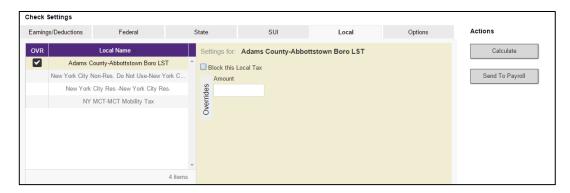

- 13. Click in the applicable fields to block a local tax, or to add an override.
- 14. Click the **Options** tab.

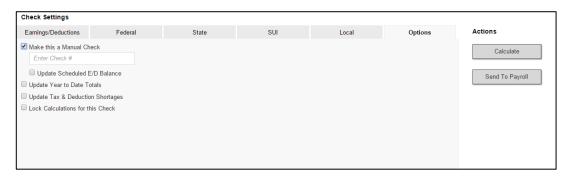

- 15. If this is to be a Manual check, a check number is required.
- 16. Select all applicable fields.
- 17. Click the **Send to Payroll** button to send the check to a payroll batch for processing.

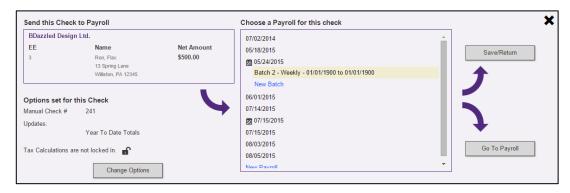

18. Select the payroll in which to include the check for processing.

### **Audit History**

To audit an employee's record in Evolution Payroll, click the **Show Audit History** button in the header.

Result: the highlighted employee's audit history is displayed listing

- Change Date date/s any changes were made this is the default sorting order.
- Operation performed
- Field changed

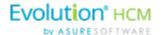

- Old Value
- New Value, and
- User who made the change.

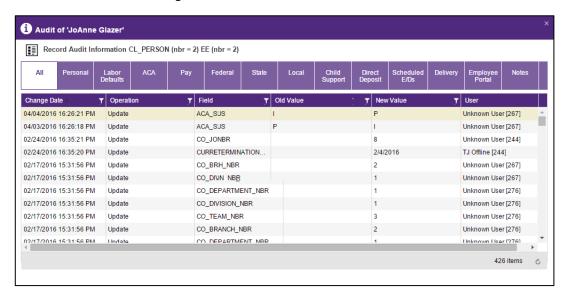

**Note:** The Security Function "Display User Name in Audit" must be enabled for the user to see the name in the audit history of the user who made the change. If this function is not enabled, the UserID is displayed without the name.

Click the button on the far-right side of the header to export a CSV file to Excel, if applicable.

The information can be filtered by clicking the Filter symbol in the column header by which the user would like to sort/filter.

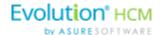

# Effective Dating Dynamic Fields

Dynamic fields are dependent upon the dates they were entered or changed. Effective dating enables service bureaus and their clients to edit and audit changes to dynamic fields in Evolution Payroll.

# Security Settings

Security settings must be set to enable Dynamic field editing.

- Go to the Admin Security Users.
- 2. Select the user from the list.
- 3. Click the **Details** tab.
- 4. Click the User Rights button.
- 5. Click the Functions button.
- 6. Enable the following rights:
  - Ability to update as of another date
  - Ability to change tax exemptions
- 7. Click Save.

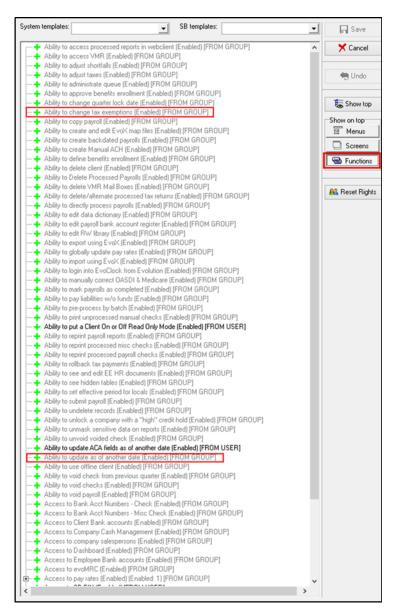

Fields that can be effective dated have

labels displayed as a hyperlink – **Example** First Name\*, which can be clicked to view the dates any changes to that field became effective.

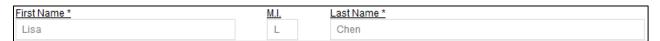

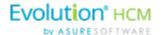

Click the name field label to view additional information about change effective dates.

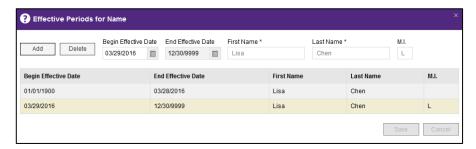

# **Editing information**

To edit dynamic fields,

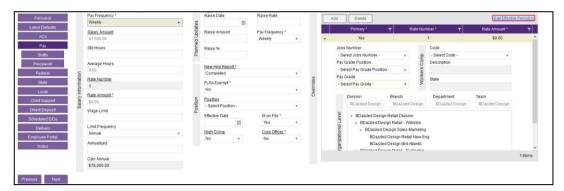

1. Click the **Edit Effective Period(s)** button (available on screens that support dynamic fields.) Result: The Effective Periods screen opens.

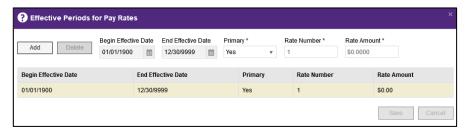

- 2. Click the **Add** button.
- 3. Change the **Begin Effective Date**.
- 4. Make other changes as applicable.
- 5. Click Save.

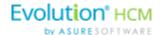

### **Deleting an Effective Date Record:**

- 1. Click the Field hyperlink to display the Effective Periods screen for the applicable field.
- 2. Highlight the row to be deleted.
- 3. Click the **Delete** button.

# Deleting an Employee

Employees can be deleted, as long as they do not have any payroll history and are not part of a pending payroll. To delete an employee

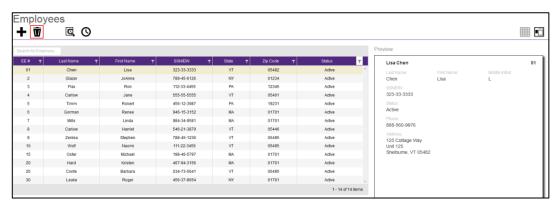

- 1. Highlight the applicable employee.
- 2. Click the Delete w button.

A confirmation screen opens asking for confirmation of the deletion.

If the employee has any payroll history, the following error message with be displayed.

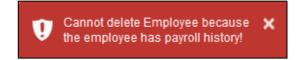

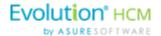

# **Employees Menu - Appendix**

### **Employees - Basics screen**

| Field / Button      | Description                                                                                                    |
|---------------------|----------------------------------------------------------------------------------------------------|
| SSN                 | This is the employee's Social Security Number or Employee Identification Number.                                                                                                    |
| EE Code             | (EE Number) must be alpha or numeric, up to 9 characters, and unique to the employee.                                                                                                    |
| Employee Type       | Select W-2 or 1099                                                                                                    |
| First Name          | The employee's first name                                                                                                    |
| MI                  | The employee's middle initial                                                                                                    |
| Last Name           | The employee's last name                                                                                                    |
| Address 1           | The first line of the employee's address.                                                                                                    |
| Address 2           | The second line of the employee's address.                                                                                                    |
| City                | The city name of the employee's address                                                                                                    |
| State               | The state name of the employee's address                                                                                                    |
| Zip Code            | The employee's zip code                                                                                                    |
| County              | The county in which the employee lives                                                                                                    |
| Phone               | The employee's phone number                                                                                                    |
| Email Address       | Employee's email contact information                                                                                                    |
| Birth Date          | Birth date                                                                                                    |
| Gender              | Gender                                                                                                    |
| Ethnicity           | Required                                                                                                    |
| Tribe               | Required. If American Indian is chosen, enter the Tribe name in the adjacent field.                                                                                                    |
| Benefits section    |                                                                                                    |
| ACA Status          | This may be automatically filled for new employees with the default ACA Status set up on the Company - General - Company Info - ACA tab, used to determine whether the employees are to be included in the full-time eligibility determination. |
| Healthcare Coverage | The employee's coverage status                                                                                                    |
| Dependent Coverage  | If the employee is eligible, the coverage, if any, available for dependents                                                                                                    |

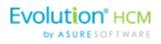

| Benefit Eligible | Date on which the employee becomes eligible to receive benefits. |  |
|------------------|------------------------------------------------------------------|--|
|                  |                                                                  |  |

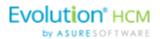

| Field / Button        | Description                                                                                                    |
|-----------------------|----------------------------------------------------------------------------------------------------|
| Status section        |                                                                                                    |
| Status                | Select the employment status from the dropdown list.                                                                       |
| Current Hire Date     | Date employee was hired                                                                                                    |
| Organization Level    | Organization level at which the employee works if the company is set up using Divisions, Branches, Departments, and Teams. |
| Employment Type       | Select the Employment Type from the dropdown list                                                                          |
| Workers' Compensation | Workers' Comp Code assigned to the Job associated with the claim if applicable.                                            |
| Job                   | Job associated with the Workers' Comp Code selected.                                                                       |
| Pay section           |                                                                                                    |
| Frequency             | How often the employee's paycheck is processed.                                                                            |
| Salary Amount         | Salary earned per pay period                                                                                               |
| Rate 1                | The primary rate number                                                                                                    |
| Rate 2                | The second rate number if the employee has two positions with the company doing two different jobs.                        |
| Rate 3                | The third rate number if the employee has three positions with the company doing three different jobs.                     |
| Taxation section      |                                                                                                    |
| Fed Marital Status    | Marital status for federal tax purposes                                                                                    |
| Fed Exemptions        | Number of exemptions for the employee                                                                                      |
| State Marital Status  | Marital status for state tax purposes                                                                                      |
| State Exemptions      | Number of state exemptions for the employee                                                                                |
| State                 | State to which the employee pays taxes                                                                                     |
| SDI                   | State to which the employer pays Disability taxes on behalf of the employee.                                               |
| SUI                   | State to which the employer pays Unemployment taxes on behalf of the employee.                                             |

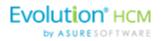

| Field / Button               | Description                                                                     |
|------------------------------|---------------------------------------------------------------------------------|
| VMR section                  |                                                                                 |
| Payroll Check Mailbox        | Select the mailbox for the employee as needed to override the company settings. |
| EE Report Mailbox            | override the company settings.                                                  |
| EE Electronic Return Mailbox |                                                                                 |
| 2nd EE Report Mailbox        |                                                                                 |

# **Employees - Personal screen**

| Field / Button | Description                                                                                                    |
|----------------|----------------------------------------------------------------------------------------------------|
| SSN            | Required before any other information is entered, this is the employee's Social Security Number or Employee Identification Number. |
| EE Code        | (EE Number) must be alpha or numeric, up to 9 characters, and unique to the employee.                                              |
| Employee Type  | Select W-2 or 1099                                                                                                    |
| First Name     | The employee's first name                                                                                                    |
| MI             | The employee's middle initial                                                                                                    |
| Last Name      | The employee's last name                                                                                                    |
| Address 1      | The first line of the employee's address.                                                                                          |
| Address 2      | The second line of the employee's address.                                                                                         |
| City           | The city name of the employee's address                                                                                            |
| State          | The state name of the employee's address                                                                                           |
| Zip Code       | The employee's zip code                                                                                                    |
| County         | The county in which the employee lives                                                                                             |
| Phone          | The employee's phone number                                                                                                    |
| Email Address  | Employee's email contact information                                                                                               |
| Birth Date     | Date of birth                                                                                                    |
| Gender         | Gender                                                                                                    |
| Ethnicity      | Required                                                                                                    |
| Tribe          | Required. If American Indian is chosen, enter the Tribe name in the adjacent field.                                                |

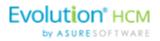

| Field / Button      | Description                                                                                                    |
|---------------------|----------------------------------------------------------------------------------------------------|
| Hire Status section |                                                                                                    |
| Status              | Select the employee's Status from the dropdown list.                                                                                                    |
| Current Hire Date   | Enter if this is a rehire                                                                                                    |
| Original Hire Date  | This may be the same or different from the Current Hire Date if the employee is a rehire.                                                                                                    |
| Termination Date    | Date of termination if applicable.                                                                                                    |
| Rehire Eligible     | Is the employee eligible for rehire?                                                                                                    |
| Employment Type     | Select the Employment Type from the dropdown list                                                                                                    |
| On Call From        | Date from which the employee is on call, if applicable.                                                                                                    |
| On Call To          | Date until which the employee is on call, if applicable.                                                                                                    |
| Benefits section    |                                                                                                    |
| ACA Status          | This may be automatically filled for new employees with the default ACA Status based on company setup, used to determine whether the employees are to be included in the full-time eligibility determination.                                                    |
| Healthcare Coverage | The employee's coverage status – applicable in Vermont only.                                                                                                    |
| Dependent Coverage  | If the employee is eligible, the coverage, if any, available for dependents                                                                                                    |
| Benefit Eligible    | Date on which the employee becomes eligible to receive benefits.                                                                                                    |
| Group Term Policy   | Total amount of employees' Group Term Life (GTL) policy.                                                                                                    |
| GTL Hours           | Number of hours worked annually by hourly employees. GTL Policy amount is calculated by multiplying the entered number of hours by the employees' primary pay rate.                                                                                              |
| GTL Rate            | Rate used to calculate the GTL amount for salaried employees. GTL amount is calculated by multiplying the employees' salary by the rate entered. Example, enter 2 as the rate; the GTL policy amount is calculated by multiplying 2 times the employees' salary. |

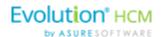

# Employees - Labor Defaults screen

| Field / Button                 | Description                                                                                                    |
|--------------------------------|----------------------------------------------------------------------------------------------------|
| Salary Information section     |                                                                                                    |
| Workers' Compensation          | Workers' Comp Code assigned to the Job associated with the claim.                                                                                       |
| Job                            | Job set up by the company.                                                                                                    |
| Pay Group                      | Select the pay group.                                                                                                    |
| General Ledger Tag             | Enter if the company is using General Ledger.                                                                                                    |
| Reporting section              |                                                                                                    |
| Tipped Directly                | If any of the employee's wages were from being tipped directly, click the link to establish an effective date, if applicable.                           |
| Ignore FICA on Cleanup Payroll | If at any time, the FICA is to be ignored for an employee when running a cleanup payroll, click the link to establish an effective date, if applicable. |
| Combine Returns on this EE     | If at any time, returns are to be combined for this employee, click the link to establish an effective date, if applicable.                             |
| Generate Second Check          | Default is No. Select Yes to generate a second check for the employee for reporting purposes.                                                           |
| Deductions to take First       | Select the deductions to be taken first, if applicable.                                                                                                 |
| Second Check Template          | In the case of the generation of a second check, select the second check's template, if applicable.                                                     |
| Include in Analytics           | Default is Yes. Change to No if the information for this employee is not to be included in the Analytics module, if applicable.                         |

# Employees - ACA Screen

| Field / Button | Description                                                                                                    |
|----------------|----------------------------------------------------------------------------------------------------|
| ACA section    |                                                                                                    |
| ACA Status     | Select the appropriate status of the employee based on average hours worked.                                                                                                    |
|                | <ul> <li>New Hire - Used before status is determined through initial<br/>measurement period.</li> </ul>                                                                                                    |
|                | <ul> <li>Full-Time - A new employee who works an average of 30 hours<br/>or more per week or 130 hours per month.</li> </ul>                                                                                                    |
|                | <ul> <li>Part-Time - A new employee who is reasonably expected at the<br/>employee's start date not to be a full-time employee (and who<br/>is not a variable hour employee or a seasonal employee). Works<br/>less than 30 hours a week or 130 hours per month, on average.</li> </ul> |
|                | <ul> <li>Does Not Apply - Employees to whom the ACA Status does not<br/>apply.</li> </ul>                                                                                                    |

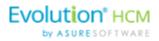

| Field / Button     | Description                                                                                                    |  |
|--------------------|----------------------------------------------------------------------------------------------------|--|
| ACA section        |                                                                                                    |  |
|                    | <ul> <li>Volunteers</li> <li>Student Workers</li> <li>Members of Religious Orders</li> <li>Variable Hour - A new employee who, at the start of employment, the employer cannot in good faith determine whether the individual is expected to average 30 hours of service per week or 130 hours per month during an initial measurement period.</li> </ul> |  |
|                    | Seasonal - A worker who performs labor or services on a seasonal basis, including (but not limited to) seasonal farm workers and retail workers employed exclusively during holiday seasons.                                                                                                    |  |
|                    | <ul> <li>Seasonal &lt; 120 days - A worker who performs labor or services<br/>on a seasonal basis, but does not exceed 120 days of service in a<br/>calendar year.</li> </ul>                                                                                                    |  |
|                    | <ul> <li>Full-Time Ongoing - An employee who works an average of 30<br/>hours or more per week and has completed the initial<br/>measurement and stability periods.</li> </ul>                                                                                                    |  |
|                    | <ul> <li>Part-Time Ongoing - An employee who works less than 30<br/>hours a week or 130 hours per month, on average and has<br/>already completed their initial measurement and stability<br/>periods.</li> </ul>                                                                                                    |  |
|                    | <ul> <li>Seasonal Ongoing - A worker who performs labor or services on<br/>a seasonal basis, including (but not limited to) seasonal farm<br/>workers and retail workers employed exclusively during holiday<br/>seasons. Has already completed initial measurement and<br/>stability periods.</li> </ul>                                                 |  |
| ACA Coverage Offer | This field defaults to what is set on the <b>Company ACA</b> tab. If a change is made to the ACA Coverage Code in the grid below, it will display that code in the month that was selected until it is changed                                                                                                    |  |
| ACA Benefit        | Select the name of the benefit that will be used to determine the Lowest Cost Benefit for this employee.                                                                                                    |  |
| ACA Policy Origin  | Select the appropriate option for this employee for use on the 1095-B – Line 8.                                                                                                    |  |
| Benefits Eligible  | Yes or No. Is this employee eligible for benefits.                                                                                                    |  |
| Reporting section  |                                                                                                    |  |
| Form on File       | Yes or No. Is there a consent form on file for the employee to allow electronic publishing of the 1095 form(s)?                                                                                                    |  |
| ACA Format         | Select the form format that will be created for the employee. None,<br>Both, or Paper                                                                                                    |  |

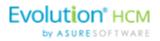

| Field / Button      | Description                                                                                                    |
|---------------------|----------------------------------------------------------------------------------------------------|
| ACA section         |                                                                                                    |
| Form Type           | New employees are assigned the default field that is assigned at the Company level. This can be overridden using this field.  • Right-click and select <b>Copy to</b> to copy to other employees.            |
| ACA Standard Hours  | This field is used for special Time off Accrual setups that use the normal <b>Standard Hours</b> field. Use the <b>ACA Standard Hours</b> field to override the hours that show on the ACA Reports.          |
| ACA Relief Code     | This field defaults to what is set on the Company ACA tab. If a change is made to the <b>ACA Relief Code</b> in the grid below, it will display that code in the month that was selected until it is changed |
| Lowest Cost Benefit | Select the Lowest Cost Benefit to be used on the 1095-C.                                                                                                    |

# Employees - ACA History Screen

| Field / Button             | Description                                                                                                    |
|----------------------------|----------------------------------------------------------------------------------------------------|
| View Coverage For          | Select the year for which information is being requested.                                                                                                    |
| Month                      | Each month of the year selected                                                                                                    |
| ACA Coverage Offer         | Assigns a default Offer of Coverage Code identifying standard health care coverage offered to employees, when an employee is created in Evolution.                                                                                                    |
| ACA Relief Code            | Relief Code, to describe transition relief as defined by the Affordable Care Act that may be applicable to the employer, when an employee is created in Evolution. If a change is made to the ACA Coverage Code in the grid, it will display that code in the subsequent months |
| Initial Measurement Period | Default Initial Measurement Period assigned at the company level in Evolution.                                                                                                    |
| Stability Period           | Default Stability Period assigned at the company level in Evolution.                                                                                                    |
| Date of Birth              | Taken from the employee information when new employees are added to the company.                                                                                                    |
| Hire Date                  | Taken from the employee information when new employees are added to the company.                                                                                                    |

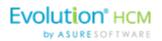

# Employees - Pay Screen

| Field / Button             | Description                                                                                                    |
|----------------------------|----------------------------------------------------------------------------------------------------|
| Salary Information section |                                                                                                    |
| Pay Frequency              | How often the employee's paycheck is processed.                                                                                                    |
| Salary Amount              | Salary earned per pay period (salaried employees only)                                                                                                    |
| Standard Hours             | Number of hours the employee is expected to work (this may be left blank for salaried employees working a 40-hour week.)                                                                           |
| Average Hours              | Average hours the employee works – this field is system-calculated and is not editable.                                                                                                    |
| Rate Number                | The rate number if not the primary rate – this is read only.                                                                                                    |
| Rate Amount                | The rate for the rate number above.                                                                                                    |
| Wage Limit                 | Wage limit used for Workers' Comp billing and impounds                                                                                                    |
| Limit Frequency            | If there is a wage limit, to what period is the limit applied?                                                                                                    |
| Annualized                 | If there is a wage limit for a period other than annual, what is the annualized total amount of the limit?                                                                                         |
| Calc Annual                | The system automatically calculates the annualized salary or pay based on the value in Salary Amount times pay frequency or the value in Rate Amount times the pay frequency times standard hours. |
| Planned Updates section    | The following fields are informational only, and do not affect pay amounts now or in the future.                                                                                                   |
| Raise Date                 | The date a future raise takes effect.                                                                                                    |
| Raise Amount               | The potential amount of the future raise. Use this for salaried or hourly employees. If there is a value in this field, leave the Raise Rate field empty.                                          |
| Raise %                    | The potential percentage of the future raise. Use this for salaried or hourly employees.                                                                                                    |
| Raise Rate                 | The hourly rate of the potential raise.                                                                                                    |
| Pay Frequency              | The frequency the employee will be paid after the future raise.                                                                                                    |
| Position section           | These fields in this section used to be on the Positions screen.                                                                                                    |

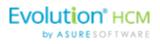

| Field / Button             | Description                                                                                                    |
|----------------------------|----------------------------------------------------------------------------------------------------|
| New Hire Report            | Required field  Pending - select this option any time prior to the employee's first payroll, after which time it is automatically updated to Complete.  Completed - if the service bureau is using new hire reporting services, the employee has been reported as a new hire  Completed by Predecessor - the employee was reported as a new hire by another service bureau  If an employee's status has changed from another code back to active, when the changes are saved, a message asks if this is a rehire.  No - system saves the employee record and doesn't ask any more questions  Yes - system changes the New Hire flag to Pending and opens the Rehire Wizard. The Wizard includes a series of employee screens for the user to verify the employee's set-up for pay rate, states, locals, TOA, Scheduled E/D's, and direct deposits. The Wizard only displays screens applicable to the employee. |
| FLSA Exempt                | Is the employee exempt from minimum wage and overtime pay under the Fair Labor Standards Act?                                                                                                    |
| Position                   | Employee's work position at the company, set up on the Company – Benefits – HR Positions screen.                                                                                                    |
| Effective Date             | Date the employee's position became effective                                                                                                    |
| High Comp                  | Is the employee highly compensated?                                                                                                    |
| I-9 on File                | The employee's form I-9 is on file                                                                                                    |
| Corporate Officer          | Is the employee a corporate officer?                                                                                                    |
| Overrides section          |                                                                                                    |
| Add / Delete buttons       | Click to add a pay rate or delete a pay rate that is no longer applicable.                                                                                                    |
| Primary column heading     | Select <b>NO</b> , if this is not the employee's primary wage at the company.                                                                                                    |
| Rate Number column heading | If a standard wage, the new line should have a Rate Number of 2 or more.                                                                                                    |
| Rate Amount column heading | Enter the amount of the new rate.                                                                                                    |
| Overrides – Job section    |                                                                                                    |
| Jobs Number                | Number identifying the job that the employee has at the company.  Overrides what was set up on the Employee – Pay Rates screen.                                                                                                    |
| Pay Grade Position         | Position the employee holds in the pay grade at the company. Overrides what was set up on the Employee – Pay Rates screen.                                                                                                    |
| Pay Grade                  | Pay Grade in which the employee's position falls. Overrides what was set up on the Employee – Pay Rates screen.                                                                                                    |

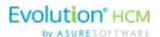

### Piecework Sub-menu

| Field / Button       | Description                                                                                                  |
|----------------------|----------------------------------------------------------------------------------------------------|
| Add                  | Click to add a new item to the piecework.                                                                    |
| Delete               | Click to delete a piecework item.                                                                            |
| Piece column heading | Click in the blank line created by clicking the <b>Add</b> button. The piece is listed in the dropdown list. |
| Rate Amt             | Rate for the piece. The rate is listed in the dropdown list                                                  |
| Rate Qty             | The rate quantity is pulled from Evolution, where it was originally set up at the Client level.              |

### **Auto Labor Distribution Sub-menu**

| Field / Button                    | Description                                                                                                    |
|-----------------------------------|----------------------------------------------------------------------------------------------------|
| Labor Distribution Options        | Defaults to <b>Distribute Both</b> - method used to distribute employee's labor for unions. They may be distributed for earnings, taxes, deductions, all, or none, and must be used in conjunction with the <b>Auto Labor Distribution E/D Group</b> field. |
| Auto Labor Distribution E/D Group | E/D Group used to distribute the employees' labor.                                                                                                    |
| Allocation section                |                                                                                                    |
| Add                               | Click to create a new record                                                                                                    |
| Delete                            | Click to delete an entry                                                                                                    |
| Percentage                        | Percentage of the employee's pay attributed to that organizational level                                                                                                    |
| Organizational Level              | Name of the organizational level for which the employee works                                                                                                    |
| Job                               | Title of the job worked in the level                                                                                                    |
| WC Code                           | Workers' Comp code associated with that job                                                                                                    |

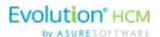

# Employees - Federal screen

| Field / Button            | Description                                                                                                    |
|---------------------------|----------------------------------------------------------------------------------------------------|
| Marital Status            | Marital status for federal tax purposes                                                                                                    |
| Exemptions                | Number of exemptions for the employee                                                                                                    |
| Тах Туре                  | Additional or override tax amount.                                                                                                    |
| Value                     | Based on the tax type, the corresponding value.                                                                                                    |
| FUI Rate Credit           | The amount by which to override a FUI Rate Credit, if applicable.                                                                                                    |
| Override Fed Minimum Wage | Value used to override the Federal Minimum Wage rate used in payroll for minimum wage makeup calculations.                                                                                                    |
|                           | <ul> <li>If a value is entered, the amount is used as the rate for<br/>minimum wage makeup calculations.</li> </ul>                                                                                                    |
|                           | <ul> <li>The value may be overridden if a State Minimum Wage<br/>override is entered on the Employee - States - Overrides<br/>tab. In that case, Evolution uses that rate in the<br/>calculation.</li> </ul>                                                                   |
|                           | If both fields are populated, the Federal Override is used in the                                                                                                    |
|                           | calculations for all states attached to the employee that do not<br>have overrides set up. Otherwise, the state override rate is<br>used.                                                                                                    |
|                           | <ul> <li>If no overrides are entered, standard system logic is<br/>applied in the calculation (taking the higher of the<br/>Federal or State Minimum Wage rate at the system<br/>level). Right-click on the field and select 'Copy To' to<br/>copy the information.</li> </ul> |
| EE Tax Statuses section   | The default values in this section are dependent upon whether the employee is W-2 or 1099.                                                                                                    |
| Federal Tax Status        | This is the employees' tax status. Select from the dropdown list whether the employee's tax is to be included, blocked or exempted.                                                                                                    |
| OASDI Exempt              | Whether or not the employee is exempt from paying OASDI                                                                                                    |
| Medicare Exempt           | Whether or not the employee is exempt from paying Medicare                                                                                                    |
| ER Tax Statuses section   | The default values in this section are dependent upon whether the employee is W-2 or 1099.                                                                                                    |
| FUI Exempt                | Whether or not the employer is exempt from paying FUI for this employee                                                                                                    |
| OASDI Exempt              | Whether or not the employer is exempt from paying OASDI for this employee                                                                                                    |
| Medicare Exempt           | Whether or not the employer is exempt from paying Medicare for this employee                                                                                                    |

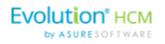

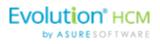

| Field / Button        | Description                                                                                                    |
|-----------------------|----------------------------------------------------------------------------------------------------|
| W-2 Form section      |                                                                                                    |
| Туре                  | Type of tax form being filed if not W-2; select from the dropdown list.                                                 |
| Residential State     | State for which tax forms are being filed as the employees' residence.                                                  |
| First Name            | Legal name for whom all tax forms will be prepared – complete only if different from the information on the Basics tab. |
| Middle Name           | different from the information on the basies table                                                                      |
| Last Name             |                                                                                                    |
| Name Suffix           |                                                                                                    |
| W-2 Settings section  |                                                                                                    |
| Deceased              | Status is designated on the Form W-2 as deceased                                                                        |
| Statutory Employee    | Status is designated on the Form W-2 as statutory                                                                       |
| Legal Rep             | Is there a Legal Rep designated on the Form W-2?                                                                        |
| Deferred Comp         | Are these earnings designated as deferred compensation on the Form W-2?                                                 |
| Pension               | Are these earnings from a Pension plan?                                                                                 |
| 1099-R section        |                                                                                                    |
| Distribution Code     | If a pension distribution was taken, this is the distribution code reported on the 1099-R.                              |
| Tax Amount Determined | Was there a tax amount determined and reported on the 1099-R?                                                           |
| Total                 | Was the distribution a total distribution of all assets in the pension plan?                                            |
| Pension Plan          | The type of pension plan reported on the 1099-R                                                                         |

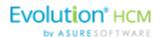

# Employees - State screen

| Field / Button                       | Description                                                                                                    |
|--------------------------------------|----------------------------------------------------------------------------------------------------|
| County                               | County within the state selected                                                                                                    |
| Salary Type                          | Select the salary type for the employee, if applicable                                                                                               |
| Calc SUI Taxable 1099 Wages checkbox | If selected, the SUI taxable wages for this employee are calculated for the state.                                                                   |
| Work at Home                         | For PA only.                                                                                                    |
| Tax Code                             | This is a generic code and can be used to add details needed for returns.                                                                            |
| Reciprocation section                |                                                                                                    |
| Method                               | Reciprocal method – select from the dropdown list.                                                                                                   |
| State                                | Select the state with whom the residential state has the reciprocal agreement – the states listed are those the company sets up to do business with. |
| Amount / Percentage                  | Amount required to reciprocate; used based on Reciprocation Method.                                                                                  |
| EE Tax Status section                |                                                                                                    |
| Employees – State screen             | Employees – State screen                                                                                                    |
| State Tax                            | Employees' state tax status. Select from the dropdown list whether the employee's tax is to be included, blocked or exempted.                        |
| SDI Exempt                           | Whether or not the employee is exempt from SDI                                                                                                    |
| SUI Exempt                           | Whether or not the employee is exempt from SUI                                                                                                    |
| ER Tax Status section                |                                                                                                    |
| SDI Exempt                           | Whether or not the employer is exempt from paying SDI for this employee                                                                              |
| SUI Exempt                           | Whether or not the employer is exempt from paying SUI for this employee                                                                              |
| Overrides section                    |                                                                                                    |
| Тах Туре                             | Tax type to be overridden                                                                                                    |
| Amount / Percentage                  | Amount of the override                                                                                                    |
| Minimum Wage                         | Does the override revert to minimum wage?                                                                                                    |

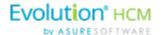

# Employees - Local screen

| Field / Button        | Description                                                                                   |
|-----------------------|-----------------------------------------------------------------------------------------------|
| Column Headings       |                                                                                               |
| Local                 | Local tax added at the Company level                                                          |
| State                 | State in which the local agency resides                                                       |
| County                | County in which the local agency resides                                                      |
| Local Type            | Employee or employer tax                                                                      |
| Tax Rate              | Tax rate entered at the system level for the local tax                                        |
| Misc Amount           | The amount used to adjust the percentage of state taxes when that calculation method is used. |
| Tax Code              | Used only if an additional tax code is necessary                                              |
| Active                | Whether or not the local tax is currently active.                                             |
| Tax Status            | Should the local be included, blocked, or is it exempt?                                       |
| Deduct Behavior       | Should the tax be always deducted, never deducted, or are there no overrides?                 |
| Work Address Location | PA only.                                                                                      |
| Overrides section     |                                                                                               |
| Pre-tax Deductions    | Does the taxable wage base used to calculate local taxes include pre-tax deductions?          |
| Тах Туре              | Tax type of the overridden tax, if any                                                        |
| % of Taxable Wages    | The percentage of taxable wages used to calculate local taxes.                                |
| Tax Value             | If an Override Tax Type is entered, this field is required.                                   |

# Employees - Child Support screen

| Field / Button   | Description                                                                                                |
|------------------|----------------------------------------------------------------------------------------------------|
| Priority         | Priority in order of all Scheduled E/Ds – Child Support usually has number 1 priority over all other E/Ds. |
| Case #           | Case number assigned by the Child Support agency                                                           |
| State Origin     | The state in which the Child Support Order originated.                                                     |
| Medical Eligible | This field is pre-filled from the <b>Healthcare Coverage</b> field value on the Employees – Basics screen. |
| Agency           | Child Support Agency responsible for collecting the money for payment.                                     |

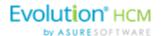

| Field / Button | Description                                                                                                    |
|----------------|----------------------------------------------------------------------------------------------------|
| Arrears        | Change to <b>Yes</b> if Child Support payments are in arrears on this case.                                                                     |
| FIPS           | Five-digit Federal Information Processing Standard (FIPS) code (FIPS 6-4) that identifies counties and county equivalents in the United States. |
| Custom Field   | If the company has established a custom field to help with tracking.                                                                            |

# **Employees - Direct Deposit screen**

| Field / Button    | Description                                                                    |
|-------------------|--------------------------------------------------------------------------------|
| ABA#              | Routing number identifying the financial institution                           |
| Bank Account#     | Number of the account to which deposits are made                               |
| Account Type      | Type of account to which deposits are made                                     |
| Branch Identifier | Bank Identifier used when transferring money and wiring money                  |
| Addenda           | Additional information (if any) to be added to the direct deposit instructions |
| In Pre-Note       | Is the direct deposit within the period of validating the account credentials? |
| Form on File      | Tracks whether or not there is a Direct Deposit Authorization form on file     |
| Allow Hyphens     | Yes means hyphens are allowable characters in the bank account number.         |

# Employees - Scheduled E/Ds screen

| Field / Button   | Description                                                                                                    |
|------------------|----------------------------------------------------------------------------------------------------|
| Basic tab        |                                                                                                    |
| Code             | E/D Codes assigned at the system level – select from the dropdown list                                                                                                    |
| Description      | Entered automatically when the E/D Code is selected.                                                                                                    |
| Priority         | Priority to process the Scheduled E/D (Child Support E/Ds are always Priority 1)                                                                                                    |
| Calculation Link | Select an E/D Group that the Scheduled E/D belongs to (if applicable)                                                                                                    |
| Calculate Using  | Select which calculation method will be used to calculate payroll deductions for the Scheduled E/D. There are three options:  1. Use the calculation method that has been defined for the E/D  2. Use the calculation method defined at the Company Benefit level |

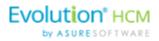

| Field / Button                                                                  | Description                                                                                                    |
|---------------------------------------------------------------------------------|----------------------------------------------------------------------------------------------------|
|                                                                                 | Use the calculation method defined at the Employee Benefit level                                                                                                    |
| Calculation Method                                                              | Method used to calculate deductions from payrolls. Select the method from the dropdown list.  Amount \$\\$ - If the Calculation Method selected is a fixed dollar amount enter that amount.  Amount % - If the Calculation Method selected is based on a percentage enter the percentage amount.                                                                                                    |
| E/D Group                                                                       | Select an E/D Group if the Scheduled E/D is included in an E/D Group.                                                                                                    |
| <b>Note:</b> Earnings must be set up as a me 401(k)s.                           | ember of an E/D Group, which simplifies the calculation of earnings such as                                                                                                    |
| Always Pay / Deduct                                                             | Offers flexibility to override E/D, similar to Blocking Week 1 - 5  All payrolls - earnings are paid whether or not there are earned wages for the employee; deductions are tracked to be taken from the next payroll.  Current Payrolls - the E/D is applied to the current the payroll whether or not there are earned wages for the employee. If deduction exceeds amount in check the amount is not tracked to be made up later.  If there are insufficient earnings for the deduction, the Scheduled E/D is processed based on the selection in the Deductions to Zero field.  No - if the employee has no wages in a payroll cycle, the system does not pay/deduct the E/D, nor is it tracked it to be made up later.                                                                                                    |
| Important: to ensure that the remain<br>Deducts Shortfall field on the Client - | der of the deduction is taken out of a subsequent pay cycle, the Make Up E/Ds - Details tab must be set to Yes.                                                                                                    |
| Deductions to Zero                                                              | Defaults to the Deductions to Zero Default field on the Client - E/Ds - Scheduled Defaults tab. It can be overridden here by E/D, by employee, and instructs how much of a deduction should be taken if there is not enough to take the entire amount. This does not turn Shortfall / Deduction not Taken makeup on or off. It only tells the system whether or not to take partial amounts for deductions.  Yes - the entire amount is deducted, until the check is zero. If there is shortfall it may be either a portion of or the total amount of the Scheduled E/D. No - a deduction is taken only when there are sufficient funds to take the whole deduction. If there are insufficient wages, the created shortfall is always the total amount of the Scheduled E/D. If there is a pre-existing shortfall, it takes the shortfall amount only |
|                                                                                 | when there are sufficient wages to take the whole amount.  When there is a deduction and a pre-existing shortfall, and there are sufficient wages to take the shortfall but not all of the deduction, Evolution takes the shortfall, but not the deduction.                                                                                                    |

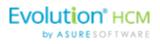

| Field / Button                | Description                                                                                                    |
|-------------------------------|----------------------------------------------------------------------------------------------------|
| Deduct Whole Check            | Value selected defaults based on the setting applied on the Client - E/Ds - Scheduled Defaults tab  Yes - deducts the net check (use for direct deposits) |
|                               | No - deducts a portion of the check                                                                                                    |
| Send To*                      | Select Agency or Client, Company, or Direct Deposit                                                                                                    |
| Reference to Display on Check | If being sent to Agency or Client/Company on behalf of the employee                                                                                       |
| Schedule tab                  | All payment schedule-related information is on this screen.                                                                                               |
| Starting                      | Starting date for the scheduled deduction                                                                                                    |
| Ending                        | Ending date for the scheduled deduction                                                                                                    |
| Affects section               |                                                                                                    |
| Payrolls affected             | Identify which payrolls are affected by the deduction                                                                                                    |
| Frequency                     | How often the deduction of the Scheduled E/D occurs.                                                                                                    |
| Blocks section                |                                                                                                    |
| Block Based On                | If there are blocks on any of the payroll weeks identify whether it is custom defined or being blocked to keep the deduction at four weeks per month.     |
| Weeks Blocked                 | Identify which, if any, week(s) is blocked from having the deduction taken                                                                                |

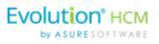

| Field / Button           | Description                                                                                                    |
|--------------------------|----------------------------------------------------------------------------------------------------|
| Limits tab               |                                                                                                    |
| E/D Group                | E/D Group to which the minimum Scheduled E/D belongs (same as <b>Minimum E/D Group</b> field on the Employee – Scheduled E/Ds – Advanced tab) |
| Pay Period %             | Minimum percentage (if the deduction is quoted as a percentage) to be taken per pay period.                                                   |
| Pay Period \$            | Minimum dollar amount (if the deduction is quoted as an amount) to be taken per pay period.                                                   |
| EE Annual \$             | Maximum dollar amount the employee is allowed to contribute per year                                                                          |
| Client Annual \$         | Maximum dollar amount the client can contribute per year for the employee                                                                     |
| Maximum Averages section |                                                                                                    |
| Amount E/D Group         | This information is used for special Union dues calculations.                                                                                 |
| Hours E/D Group          |                                                                                                    |
| Hourly Rate              |                                                                                                    |
| Thresholds tab           |                                                                                                    |
| Action                   | These fields refer to the goal amounts at which deductions stop – the same information entered on the Employee – Scheduled E/Ds Advanced      |
| Remaining                | tab in Evolution.                                                                                                    |
| Balance Taken            |                                                                                                    |
| Amount \$                |                                                                                                    |
| Thresholds section       |                                                                                                    |
| E/D Group                |                                                                                                    |

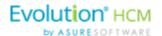

## Employees - Delivery screen

| Field / Button                    | Description                                                                                                    |
|-----------------------------------|----------------------------------------------------------------------------------------------------|
| Primary Address section           | The information, set up when the employee is first entered into the system is pre-filled in this section. This address is where W-2 Forms will be sent.  Edits may be made on this screen by entering data over what is already there. |
| VMR section                       | Whenever an employee is set up with a VMR mailbox, select the VMR mailboxes of the employee if different than the company's default mailbox.                                                                                           |
| Payroll Check Mailbox             | Whatever names the company has given their mailboxes are listed. To override the company setup for VMR, select the Mailbox Group here.                                                                                                 |
| EE Report Mailbox                 |                                                                                                    |
| EE Electronic Return Mailbox      |                                                                                                    |
| 2 <sup>nd</sup> EE Report Mailbox |                                                                                                    |
| Password for VMR Deliveries       | VMR Password                                                                                                    |
| Payroll Override Address section  | Address to send payroll checks for the employee if they are going to a different address than the W-2.                                                                                                    |

## Employees - Time off Accrual screen

| Field / Button | Description                                                                                                    |
|----------------|----------------------------------------------------------------------------------------------------|
| Active         | Whether or not the TOA plan is currently active for the employee                                                                                            |
| Туре           | What type of TOA plan it is – PTO, Sick, Vacation, etc                                                                                                    |
| Balance        | Tab over to the <b>Accrued</b> field to enter first. The balance will fill in automatically, after which, enter time used and the balance will be adjusted. |
| Used           | How much of the accrued time has been used                                                                                                    |
| Accrued        | Enter manually                                                                                                    |
| Effective Date | Date the Accrued amount begins                                                                                                    |
| Accrual Max    | Maximum set by the company that an employee can earn in a pre-<br>defined period                                                                            |
| Rate           | Rate at which the time off accrues per pay period                                                                                                    |
| Rollover Type  | If the company plan allows for a rollover, on which type of accrual is rollover allowed?                                                                    |
| Rollover Date  | Date on which rollover occurs                                                                                                    |

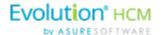

## **Employees - Employee Portal screen**

Depending upon your role / permissions set up in Evolution Classic, this menu-item may not be visible.

| Field / Button            | Description                                                                                                    |
|---------------------------|----------------------------------------------------------------------------------------------------|
| Access Section            | For access to the Employee Portal, the Access Level for EE Info must be Read Only or Full Access. The Time Off and Benefits Access Levels work independently.                                                                                                    |
| EE Info                   | No - employees will not see any of their personal information in the Employee Portal  Read-only - employees can view their payroll information but will not be able to request edits in the Employee Portal  Full Access - employees can see and request edits to their payroll and W-4 information.                                                                             |
| Time Off                  | No - employees do not see any of their time off information in the Employee Portal  Read-only - employees can view their time off information but will not be able to request edits in the Employee Portal  Full Access - employees can see and request edits to their time off information                                                                                      |
| Benefits                  | No - employees do not see any of their benefits information in the Employee Portal  Read-only - employees can view their benefits information but will not be able to make elections in the Employee Portal  Full Access - employees can see and request edits to their benefits elections in the Employee Portal (during Open Enrollment and/or a Qualifying Event Enrollment.) |
| User Name                 | The employees' user name in the Employee Portal.                                                                                                    |
| Password                  | The employees' password in the Employee Portal.                                                                                                    |
| Unblock Account button    | If a user's Evolution Payroll account is blocked because they incorrectly answered their security questions three times, a user with access can unblock the account using this button.                                                                                                    |
| Group Assignments section | Pre-filled based on the setup in Evolution Classic on the Company -<br>Benefits - ESS Group Assignment screen.                                                                                                    |
| Name                      | Name of the group/s to which the employee has been assigned.                                                                                                    |
| Туре                      | Type of group/s to which the employee has been assigned. (Pre-filled based on the setup in Evolution Classic.                                                                                                    |
| Assigned checkbox         | Designates whether the employee is assigned to the group.                                                                                                    |
| Settings section          |                                                                                                    |
| Forms on file             | Are the annual return forms on file?                                                                                                    |

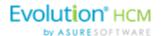

| Field / Button | Description                                       |
|----------------|---------------------------------------------------|
| Email          | Email address for account notifications           |
| Format         | Format of the returns; electronic, paper, or both |
| Benefits Email | Email address for benefits notifications          |

## **Employees - Notes screen**

| Field / Button | Description                                                                                                    |
|----------------|----------------------------------------------------------------------------------------------------|
| Payroll Notes  | Notes entered here can be viewed by the payroll processor, or other internal colleagues. The information does not appear "publicly" and cannot be viewed by the employees.                                   |
| General Notes  | General notes about the employee and payrolls are stored with the employee data and can also be viewed in the Payroll menu in the <b>Notes flyout tab</b> on the Employees – Payrolls - Payroll View screen. |

## **Employees - Check Calculator Shortcut Button**

| Field / Button           | Description                                                                                                    |
|--------------------------|----------------------------------------------------------------------------------------------------|
| EE Code/Name             | Select the Employee Number or name from the dropdown list.                                                                              |
| Net Amount checkbox      | Select if calculating a Net Amount to Gross – user will be required to enter the Net Amount in a field that is displayed when selected. |
| Net Amount               | Net amount of the check being calculated if <b>Net Amount</b> checkbox is selected.                                                     |
| Calculate button         | Click to calculate the Net or Gross amount.                                                                                             |
| Send to Payroll button   | Click to send the check to a payroll batch for processing.                                                                              |
| Add / Delete buttons     | Use to add or delete earnings or deductions to or from the check.                                                                       |
| Federal tab              |                                                                                                    |
| Marital Status           | This information is pre-filled using the settings established in Evolution                                                              |
| Exemptions               | Classic.                                                                                                    |
| Tax Frequency            |                                                                                                    |
| Tax at Supplemental Rate | Select if there are supplemental wages requiring the employee to be taxed at a supplemental rate.                                       |
| Blocks section           |                                                                                                    |
| Federal Tax              | Select to block Federal tax from being deducted from this check.                                                                        |
| Employee Overrides       | Select to block any employee overrides from being included in this check.                                                               |

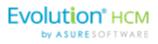

| Field / Button           | Description                                                                                               |
|--------------------------|----------------------------------------------------------------------------------------------------|
| Additional Values        | Select to block any additional values from being deducted from this check.                                |
| EE OASDI                 | Select to block the EE OASDI from being deducted from this check.                                         |
| EE Medicare              | Select to block the EE Medicare from being deducted from this check.                                      |
| EE EIC                   | Select to block the EE EIC from being deducted from this check.                                           |
| Overrides section        |                                                                                                    |
| Fed Type                 | Complete if there are any overrides to add to this check.                                                 |
| OASDI                    |                                                                                                    |
| Medicare                 |                                                                                                    |
| EIC                      |                                                                                                    |
| Backup Withholding       |                                                                                                    |
| State tab                |                                                                                                    |
| Marital Status           | This information is pre-filled using the settings established in Evolution                                |
| Exemptions               | Classic.                                                                                                  |
| Tax at Supplemental Rate | Select if there are supplemental wages requiring the employee to be taxed at a supplemental rate.         |
| Blocks section           |                                                                                                    |
| Regular tax              | Select to block any of these from being deducted from the check.                                          |
| Additional tax           |                                                                                                    |
| SUI                      |                                                                                                    |
| SDI                      |                                                                                                    |
| Overrides section        |                                                                                                    |
| State Type               | Select if any type of state tax should be overridden.                                                     |
| SUI tab                  |                                                                                                    |
| Amount                   | Enter an override amount if applicable for the state highlighted in the left (if more than one is listed) |
| Local tab                |                                                                                                    |
| Block this Local Tax     | Select to block the selected local tax from being deducted from the check.                                |
| Overrides section        |                                                                                                    |

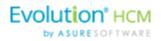

| Field / Button                                        | Description                                                                                                    |
|-------------------------------------------------------|----------------------------------------------------------------------------------------------------|
| Amount                                                | Enter an override amount if applicable for the local highlighted in the left.                                    |
| Make this a Manual Check                              | Select to create a Manual check.                                                                                 |
| Enter Check #                                         | This is a required field if Manual Check is selected.                                                            |
| Update Year to Date Totals (Disable YTD)              | Select to keep YTD totals from appearing on the employees' check stubs.                                          |
| Update Tax & Deduction Shortages (Disable Shortfalls) | Select to keep shortages from appearing on the employees' check stubs.                                           |
| Lock Calculations for this Check                      | Select to use the reviewed information when the payroll processes.  Results are available on the Manual Tax tab. |

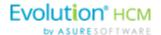

# The Payrolls Menu

Payrolls are processed quickly and easily through Evolution Payroll. This section covers creating both scheduled and unscheduled payrolls. Each will be discussed in detail.

## Security Settings

The following security settings must be enabled for a user to submit a payroll in Evolution Payroll. If the Payroll Menu options in Evolution Classic are disabled, the Payroll Menu button is not displayed as a menu option on the Evolution Payroll dashboard.

- 1. Go to the Admin Security Users.
- 2. Select the user from the list.
- 3. Click the **Details** tab.
- 4. Click the **User Rights** button.
- Click the Menu button.
- 6. Enable the Payroll menu as well as
  - Batch If this is disabled, in Evolution Payroll:
    - o The Payroll Batches screen is not displayed to the user.
      - The Payroll Summary View screen is not displayed to the user.
      - o The Payroll Summary Detail View screen is not displayed to the user.
      - o The Payroll Detail View screen is accessible to the user.
      - The Block E/Ds button is disabled.
      - Users can still View or Edit payrolls.
      - Symbols for View / Edit will be displayed in the Payroll Card and Grid View.
  - <u>Check</u> If this is disabled, in Evolution Payroll:
    - O The Payroll Detail View screen is accessible to the user.
    - o The Payroll Summary Detail View screen is not displayed to the user.
    - The Payroll Summary View screen is not displayed to the user.
    - Users can still View or Edit payrolls.
    - Symbols for View / Edit will be displayed in the Payroll Card and Grid View.
  - <u>Payroll</u> If this is disabled, in Evolution Payroll:
    - o The Payroll Menu button is not displayed as a menu option on the Evolution Payroll dashboard.
    - The information in the Payroll Today section on the Evolution Payroll dashboard will be read-only (no hyperlinks).

Note: If the Payroll – Batch AND Payroll – Check Security Rights are disabled, in Evolution Payroll:

- Users can view the Payroll Card and Grid Views.
- Users can create a new payroll (+ sign at top left of screen).
- Users can create/start a scheduled payroll (+ sign in the card).
- After creating or starting a Payroll, users will not see any batch or check details.
  - o The Batches and Check icon screens are disabled.
  - The Totals and Finish icon screens are enabled.
  - The Block E/Ds icon is enabled.

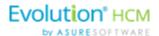

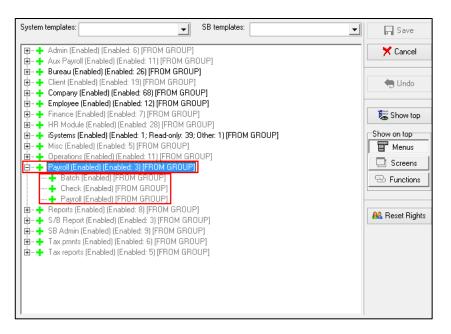

- Click Save.
- 8. Click the Functions button.
- 9. Enable the following rights:
  - "Ability to directly process payrolls"
  - "Ability to mark payrolls as completed"
  - "Ability to submit payrolls"

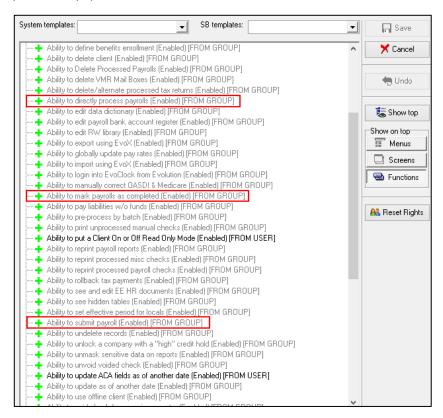

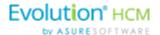

#### 10. Click Save.

## Security settings for blocking options

There are four items that can be blocked from payrolls – ACH, Billing, Liabilities, and Deposits - both on the Payroll Settings screen, and the Payroll Finish screen. An additional security setting must be enabled for a user to have the ability to block these from the payroll.

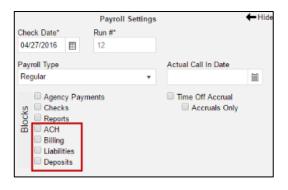

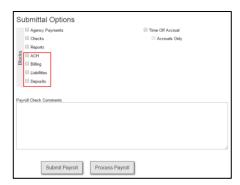

- 1. Go to the Admin Security Users.
- 2. Select the user from the list.
- 3. Click the **Details** tab.
- 4. Click the User Rights button.
- 5. Click the **Functions** button.
- 6. Enable "Payroll wizard including deposit/liability, billing, and ACH block options"

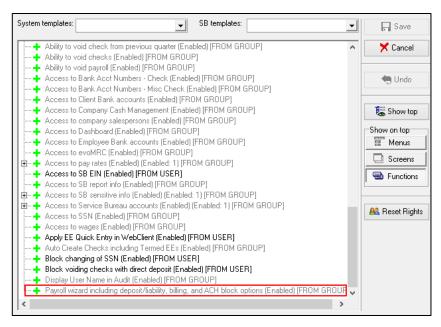

7. Click Save.

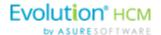

# The Payrolls Menu

The first screen in the Payrolls Menu is the Payroll Timeline, displaying coupon- or card-like views of scheduled payrolls.

There are eight statuses you may see represented on the Timeline screen described in the table below.

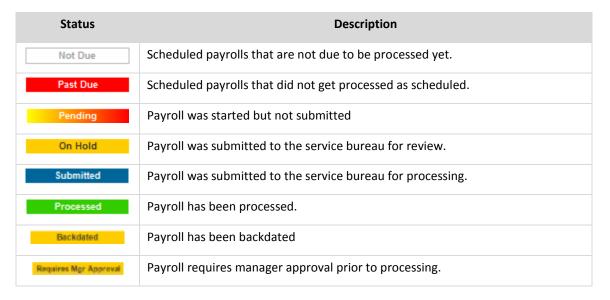

Click the symbol in the header to change to a Table view of recent payrolls.

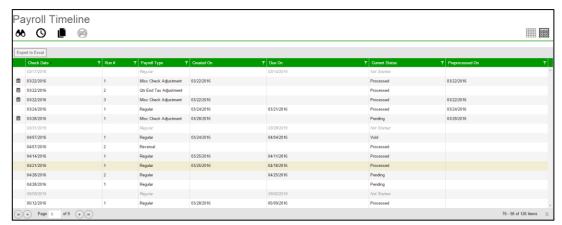

Several symbols are visible on various screens in the Payrolls menu, described in the table that follows.

| Symbol    | Description                                                                                                    |
|-----------|----------------------------------------------------------------------------------------------------|
| <b>66</b> | View – visible only on processed payrolls, click to view details of the payroll including batches, check lines, etc. |
|           | Copy – visible on processed payrolls only, enabling them to be copied for processing.                                |
| 8         | Payroll Results – click to view details about payrolls with a status of Processed (P) and Void (V).                  |

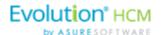

| Symbol | Description                                                                                                    |
|--------|----------------------------------------------------------------------------------------------------|
| Ø      | Edit – visible on payrolls that have been started, but not processed. Click to make changes, add a new batch, filter the information differently, or add new checks. |
| +      | Add – click to add a new batch to scheduled payrolls, or to add a new payroll.                                                                                       |
| Ŵ      | Delete – click to delete previous changes. Also, to delete a batch.                                                                                                  |
| ×      | Cancel Changes – click to cancel changes made to a screen or payroll.                                                                                                |
| ø°     | On the Check Batches screen – clicking takes the user to the Check Batch Settings screen for the batch selected.                                                     |
| ==     | On the Check Batch Settings screen – clicking takes the user back to the Check Batches screen.                                                                       |
| 1      | On the Check Batch Settings screen – clicking takes the user to the Check Batch Settings Table View screen listing the company employees.                            |
|        | On the Payroll Timeline screen – changes the view to a Table view from the Card view.                                                                                |
|        | On the Payroll Timeline screen – changes the view to the Card view from the Table view.                                                                              |
|        | On the bottom right of the Batch checks screen – click to open a list of E/D Codes to create additional columns on the checks list.                                  |

There are four symbols on the right-hand side of the Header that visually let the user know where they are in the Payroll process. These can also be clicked to go to specific screens in the process.

| Symbol  | Description                                                                                                    |
|---------|----------------------------------------------------------------------------------------------------|
| Batches | Batches – this button is active (green) while batches are being created. To view batch information after they have been created, click this button. |
| Checks  | Checks - this button is active (green) while checks are being created. To view, add or edit checks after they have been created, click this button. |
| Totals  | Payroll calculations - click a payroll to view or edit. Click to calculate totals when checks have been added or deleted from batches.              |
| Finish  | Process Payroll - this button is active (green) while payrolls are being finished and submitted for review or processing.                           |

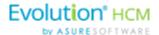

# Creating a Scheduled Payroll

The Payrolls – Timeline screen is the first screen to open after clicking the Payroll menu. To create a payroll in Evolution Payroll,

1. Click the Payrolls menu.

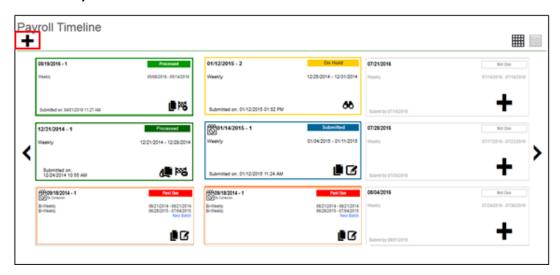

2. Click the large **plus** + **sign** in the Header to create a new payroll.

**Result:** The Check Batch Settings screen opens.

**Note**: Payroll notes and general notes created in the Employees menu can be viewed in the Payrolls menu by clicking the **Payroll Notes flyout tab** on the far right-hand side of the screens. This flyout tab is available on most screens within the Payroll menu.

### **Check Batch Settings Screen**

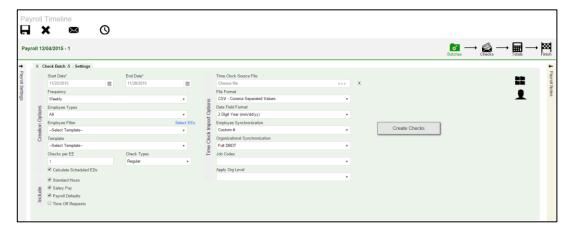

- 1. Complete the required and applicable fields. For detailed information about the fields on this screen, refer to the <u>Payrolls Check Batch Settings Screen section</u> in the Appendix at the end of this chapter.
- 2. Select the items to include in the payroll in the Include section.
- 3. Complete required and applicable fields in the Time Clock Import Options section.

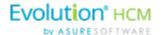

- 4. Click the Create Checks button.
- 5. Click **OK** in the window that confirms the checks have been created.

**Result:** The Batch Checks Screen opens.

#### **Batch Checks Screen**

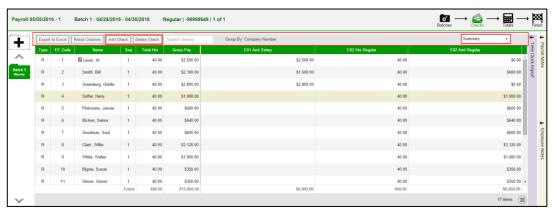

This screen offers three different viewing options, based upon the level of detail required by the user. The view is selected from the dropdown list in the far right of the Navigation Bar. For detailed information about the fields on this screen, refer to refer to the <a href="Payrolls - Batch Checks Screen">Payrolls - Batch Checks Screen</a> section in the Appendix at the end of this chapter.

#### **Summary View**

Default view, this is the check entry screen, on which the user can add checks and edit information for employee checks. The first five columns are read only. The columns that follow can be edited, as well as having columns added and subtracted.

- To add or edit a column
- 1. Click within the column to edit of the check being modified.
  - 2. Once finished click **Save** in the Header.
  - To add a check for employees
- 1. Click the Add Check button in the Navigation bar.

**Result:** The Add Checks screen opens.

- 2. Select the Check Type being created.
- 3. Select the employee(s) for whom to create a check.
- 4. Click the Create Check(s) for Selected EEs button.
  - To add additional E/D Codes as columns, click in the bottom right-hand corner of the screen, and select the E/D Codes from the list.

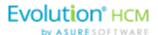

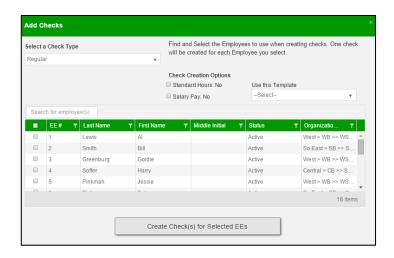

#### **Summary Detail View**

The Summary Detail View provides a more detailed view of the Summary screen, listing each check and its details.

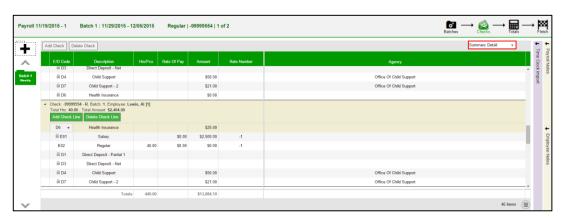

- To add a check for employees
- 1. Click the **Add Check** button in the Navigation bar.

**Result:** The Add Checks screen opens.

- 2. Select the Check Type being created.
- 3. Select the employee(s) for whom to create a check.
- 4. Click the Create Check(s) for Selected EEs button.
  - To add a Check Line click the Add Check Line button.
  - To add additional columns, click in the bottom right-hand corner of the screen, and select the desired column(s) from the list.

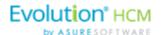

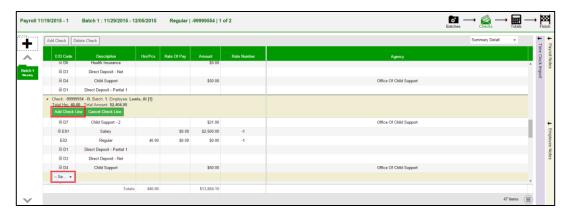

- 5. Select an E/D Code from the dropdown list.
- 6. Click Save in the Header.

#### **Detail View**

The Detail view provides the most detailed view of each check, and offers editing capabilities, as well as the ability to add (or delete) additional E/D Codes to the checks.

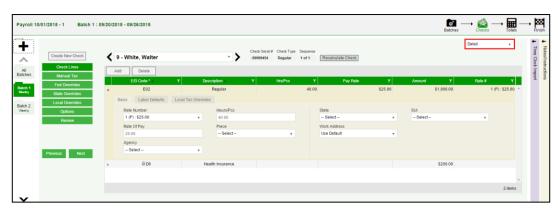

- Complete the required and applicable fields on this screen as well as on the Labor Defaults and Local Tax
   Overrides tabs. For detailed information about the fields on these screens, refer to refer to the <a href="Payrolls-Check Lines Screen section">Payrolls-Check Lines Screen section</a> in the Appendix at the end of this chapter.
- 2. Click the Payroll Manual Tax menu item.
- 3. Press the **TAB** key or click the **Next** button when you complete entering information on this screen.

### Manual Tax screen

Click the **Manual Tax** tab to override a tax for the check if applicable. The information on this screen is the same as is on the Payrolls > Check > Manual Tax tab in Evolution. For detailed information about this screen, refer to the Payrolls – Manual Tax screen in the Appendix at the end of this chapter.

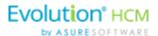

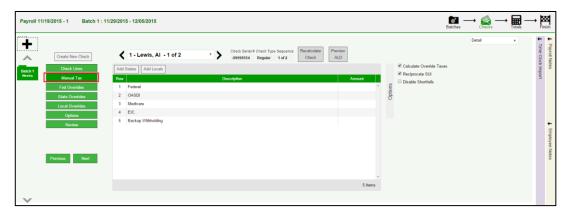

- 1. Complete the applicable fields
- 2. Click the **Payroll Fed Overrides** tab.

#### Fed Overrides screen

Click the **Fed Overrides** tab to block or override Federal taxes. Information on this screen is the same information as is found on the Payrolls – Check – Tax Overrides tab in Evolution. The State and Local tabs require the same information, regarding the state or local taxes for the employee. For detailed information about this screen, refer to the <u>Payrolls – Fed Overrides screen section</u> in the Appendix at the end of this chapter.

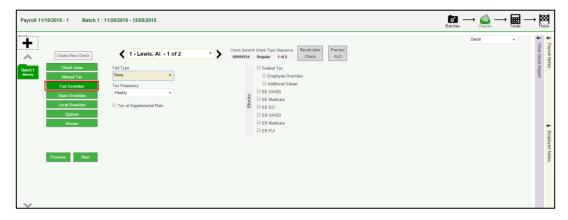

- 1. Complete the applicable fields. For detailed information about the fields on this screen, refer to page 89 in this document.
- 2. Click the **Payroll State Overrides** tab.

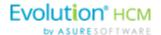

### State Overrides screen

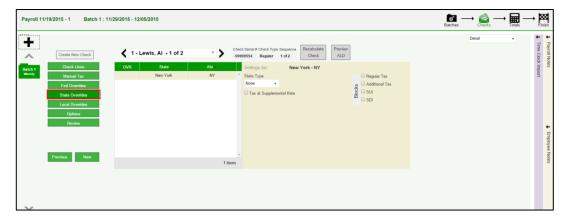

- 1. Complete the applicable fields. For detailed information about the fields on this screen, refer to the <a href="Payrolls-State Overrides screen">Payrolls State Overrides screen</a> in the Appendix at the end of this chapter.
- 2. Click the **Payroll Local Overrides** tab.

#### Local Overrides screen

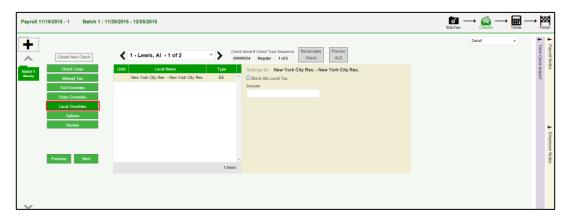

- 3. Complete the applicable fields.
- 4. Click the Payroll Options tab.

### Payroll - Options screen

Click the **Payrolls –Options** tab to block scheduled earnings and deductions on employee checks. The information on this screen can be found mostly on the Payroll – Check – General tab.

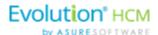

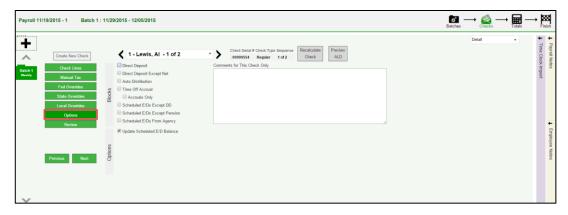

- 1. Complete the applicable fields. For detailed information about the fields on this screen, refer to the <a href="Payrolls-Options Screen section">Payrolls-Options Screen section</a> in the Appendix at the end of this chapter.
- 2. Click the **Review** tab to review [unprocessed] payroll checks with overrides, to verify for accuracy before submitting to payroll. For detailed information about these screens, refer to page 88 in this document.

### Payroll - Review screen

1. Click the **Review** tab to review [unprocessed] payroll checks with overrides, to verify for accuracy before submitting to payroll. For detailed information about these screens, refer to the <u>Payrolls – Review Screens</u> section in the Appendix at the end of this chapter.

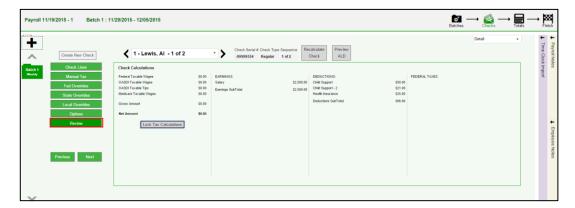

- 2. Once verified, click the **Lock Tax Calculations** button to save those figures.
- 3. Click the **Recalculate Taxes** button to recalculate any changes made.

### Calculation Results screen

Click Totals in the header to access the Payroll – Calculation Results screen to review totals of earnings and deductions, and taxes. For detailed information about the fields on this screen, refer to the <a href="Payrolls - Calculation">Payrolls - Calculation</a> Results section in the Appendix at the end of this chapter.

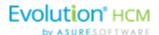

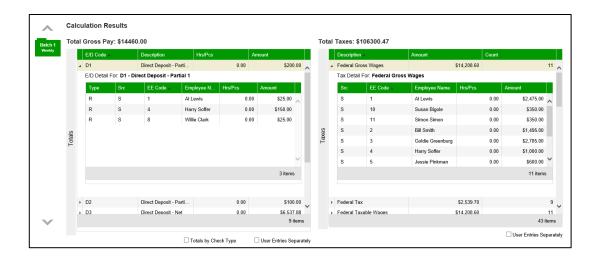

**Note:** if something needs to be edited, click the symbol in the header which brings you back to the Batch screen.

# Creating an Unscheduled Payroll

To create a payroll that is not scheduled based on the calendar settings,

1. Click the **Payrolls** menu, which brings you to the Payroll Timeline screen.

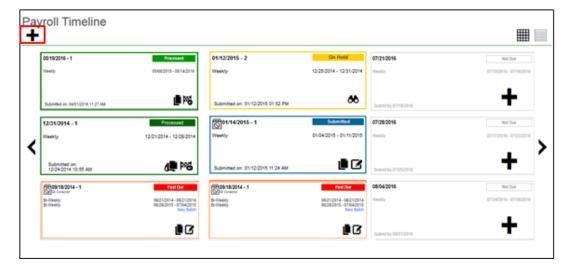

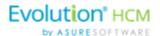

Click the large plus + sign in the heading.
 Result: The Payroll Settings screen opens.

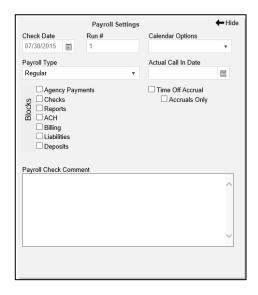

- 3. Complete the required and applicable fields. For detailed information about the fields on this screen, refer to the <a href="Payrolls Payroll Settings screen section">Payroll Settings screen section</a> in the Appendix at the end of this chapter.
- 4. Click **Save** in the header on the left.
  - **Result:** A status of Pending is displayed in the header on the left.
- 5. Click Hide in the upper right-hand corner of the Payroll Settings screen.
- 6. Click the large **plus sign** behind where the Payroll Settings screen was, to continue. **Result:** The Check Batch Settings screen opens.

## **Check Batch Settings screen**

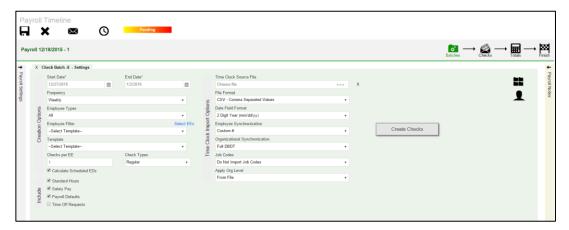

- 1. Complete the required and applicable fields. For detailed information about the fields on this screen, refer to the <a href="Payrolls-Check Batch Settings screen section">Payrolls Check Batch Settings screen section</a> in the Appendix at the end of this chapter.
- 2. Select the items to include in the payroll in the Include section.
- 3. Complete required and applicable fields in the Time Clock Import Options section.

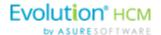

- 4. Click the Create Checks button.
- Click **OK** in the window that confirms the checks have been created.
   **Result:** The Batch Checks Screen opens.

## Payrolls - Batch Checks Screen

This screen offers three different viewing options, based upon the level of detail required by the user. The view is selected from the dropdown list in the far right of the Navigation Bar. For detailed information about the fields on this screen, refer to the <a href="Payrolls-Batch Checks screen section">Payrolls-Batch Checks screen section</a> in the Appendix at the end of this chapter.

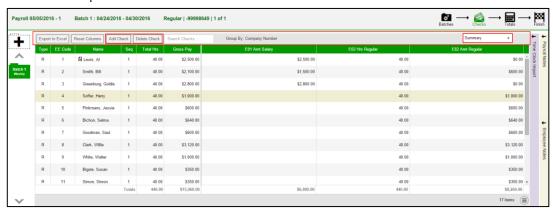

#### **Summary View**

Default view, this is the check entry screen, on which the user can add checks and edit information for employee checks. The first five columns are read only. The columns that follow can be edited, as well as having columns added and subtracted.

- To add or edit a column
- 1. Click within the column to edit of the check being modified.
  - 2. Once finished click Save in the Header.
  - To add a check for employees
- 1. Click the **Add Check** button in the Navigation bar.

Result: The Add Checks screen opens.

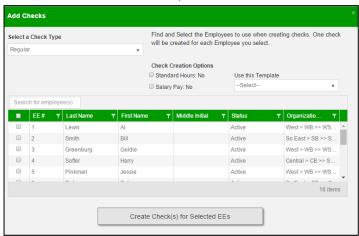

2. Select the Check Type being created.

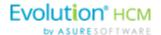

- 3. Select the employee(s) for whom to create a check.
- 4. Click the Create Check(s) for Selected EEs button.

**Result:** The Batch Checks screen reopens with the new check(s) listed.

• To add additional E/D Codes to the grid as columns, click in the bottom right-hand corner of the Batch Checks Screen.

**Result:** The following screen opens listing Available Columns - E/Ds available to add to the grid, and a list of the Current Columns - the E/Ds currently listed as column headings in the grid.

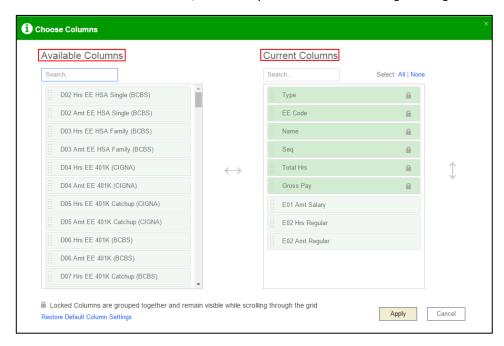

- To add E/Ds to the grid, select it/them in the Available Columns list on the left-hand side of the screen, and drag to the Current Columns list on the right.
- To remove columns from the grid, click the E/Ds in the Current Columns list and drag them to the Available Columns list on the left.
- Click Apply.

## **Summary Detail View**

The Summary Detail View provides a more detailed view of the Summary screen, listing each check and its details.

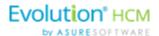

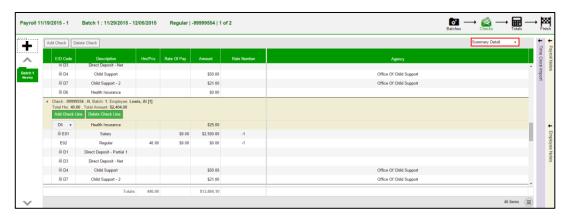

- To add a check for employees
- 1. Click the Add Check button in the Navigation bar.

**Result:** The Add Checks screen opens.

- 2. Select the Check Type being created.
- 3. Select the employee(s) for whom to create a check.
- 4. Click the Create Check(s) for Selected EEs button.
  - To add a Check Line click the **Add Check Line** button.

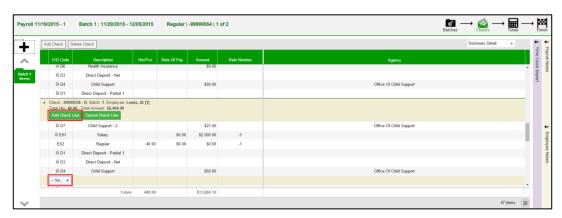

- 5. Select an E/D Code from the dropdown list.
- 6. Click Save in the Header.
  - To add additional E/D Codes to the grid as columns, click in the bottom right-hand corner of the Batch Checks Screen.

**Result:** The following screen opens listing Available Columns - E/Ds available to add to the grid, and a list of the Current Columns - the E/Ds currently listed as column headings in the grid.

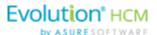

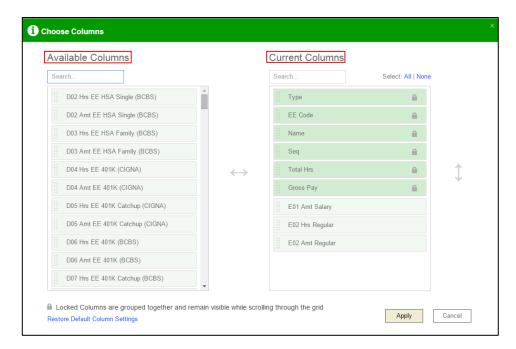

- To add E/Ds to the grid, select it/them in the Available Columns list on the left-hand side of the screen, and drag to the Current Columns list on the right.
- To remove columns from the grid, click the E/Ds in the Current Columns list and drag them to the Available Columns list on the left.
- Click Apply.

#### **Detail View**

The Detail view provides the most detailed view of each check, and offers editing capabilities, as well as the ability to add (or delete) additional E/D Codes to the checks.

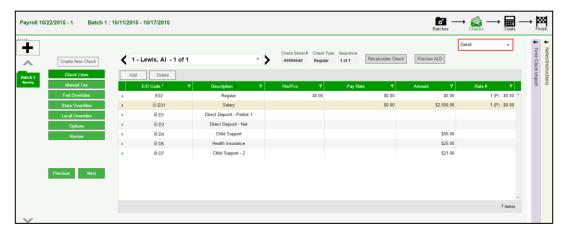

- Complete the required and applicable fields on this screen as well as on the Labor Defaults and Local Tax
   Overrides tabs. For detailed information about the fields on this screen, refer to the pages beginning at the
   <u>Payrolls Batch Checks screen section</u> in the Appendix at the end of this chapter.
- 2. Click the Payroll Manual Tax menu item.
- 3. Press the **TAB** key or click the **Next** button when you complete entering information on this screen.

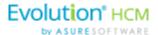

## Manual Tax screen

Click the **Manual Tax** tab to override a tax for the check if applicable. The information on this screen is the same as is on the Payrolls > Check > Manual Tax tab in Evolution. For detailed information about this screen, refer the <u>Payrolls</u> — <u>Manual Tax screen section</u> in the Appendix at the end of this chapter.

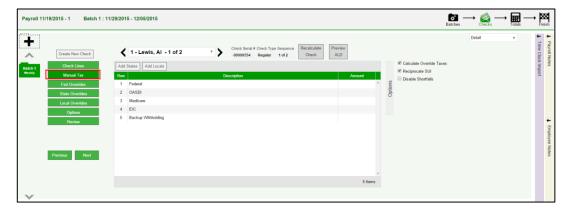

- 1. Complete the applicable fields
- 2. Click the Payroll Fed Overrides tab.

### Fed Overrides screen

Click the **Fed Overrides** tab to block or override Federal taxes. Information on this screen is the same information as is found on the Payrolls – Check – Tax Overrides tab in Evolution. The State and Local tabs require the same information, regarding the state or local taxes for the employee. For detailed information about this screen, refer the <u>Payrolls – Fed Overrides screen section</u> in the Appendix at the end of this chapter.

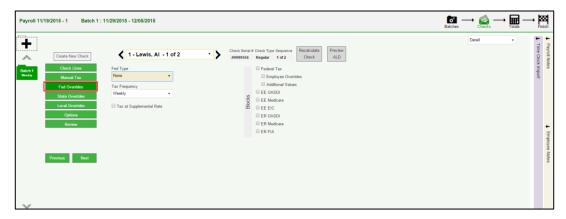

- 1. Complete the applicable fields. For detailed information about the fields on this screen, refer to page 89 in this document.
- 2. Click the **Payroll State Overrides** tab.

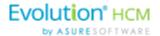

## State Overrides screen

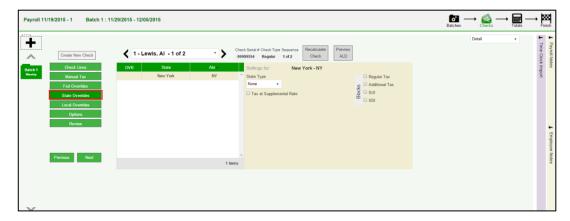

- 1. Complete the applicable fields. For detailed information about the fields on this screen, refer to the Payrolls State Overrides screen section in the Appendix at the end of this chapter.
- 2. Click the Payroll Local Overrides tab.

## Local Overrides screen

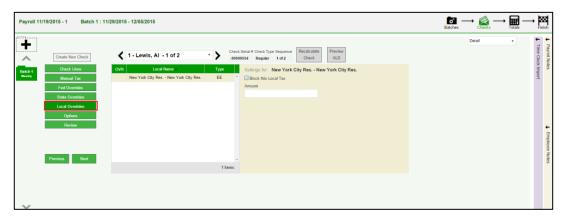

- 1. Complete the applicable fields.
- 2. Click the **Payroll Options** tab.

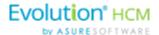

## Payroll - Options screen

Click the **Payrolls –Options** tab to block scheduled earnings and deductions on employee checks. The information on this screen can be found mostly on the Payroll – Check – General tab.

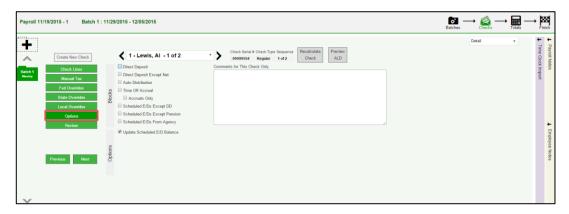

- 1. Complete the applicable fields. For detailed information about the fields on this screen, refer to the <a href="Payrolls-Options screen section">Payrolls-Options screen section</a> in the Appendix at the end of this chapter.
- 2. Click the **Review** tab to review [unprocessed] payroll checks with overrides, to verify for accuracy before submitting to payroll.

## Payroll - Review screen

Click the **Review** tab to review [unprocessed] payroll checks with overrides, to verify for accuracy before submitting to payroll. For detailed information about these screens, refer to the <u>Payrolls – Review screen section</u> in the Appendix at the end of this chapter.

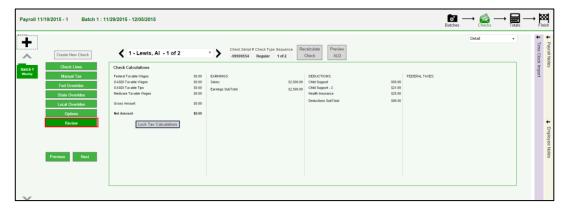

- 2. Once verified, click the **Lock Tax Calculations** button to save those figures.
- 3. Click the **Recalculate Taxes** button to recalculate any changes made.

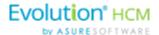

## Calculation Results screen

Click Totals in the header to access the Payroll – Calculation Results screen to review totals of earnings and deductions, and taxes. For detailed information about the fields on this screen, refer to the <a href="Payrolls - Calculation">Payrolls - Calculation</a> Results screen in the Appendix at the end of this chapter.

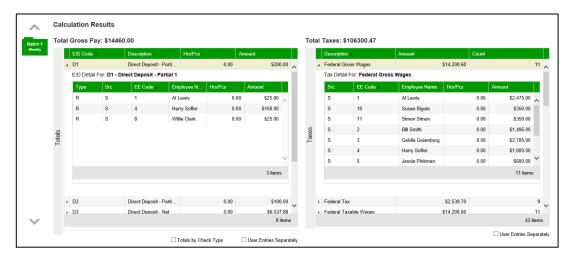

**Note:** if something needs to be edited, click the Batches symbol in the header which brings you back to the Batch screen.

ø°

# Pre-Processing and Submitting the Payroll

Prior to submitting the payroll, we recommend pre-processing the payroll as we do in Evolution.

When you click **Calculate** to the left of the screen name the Status changes from **Pending** to **Pre-Processing**, and a message is created in the upper right corner of the screen advising that the task was added to the queue (lower left-hand corner as is in Evolution).

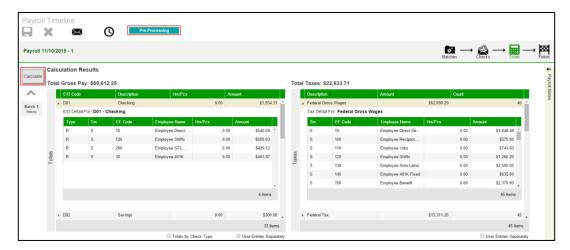

**Result:** The Status changes back to **Pending** once the Pre-Processing is complete.

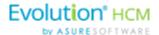

4. Finally, click **Finish** in the header. **Result:** The Submittal Options screen opens.

**Important!** The blocking of ACH, Billing, Deposits are controlled by the Security function "Payroll Wizard Including Deposit/Liability, Billing, and ACH Block Options". To keep users from the ability to block those items, be certain this function is DISABLED in the Security Settings!

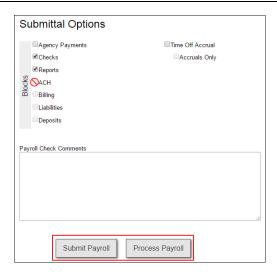

- 5. Add final Submittal Options.
- 6. Click Submit Payroll or Process Payroll, depending on the arrangement with the client.

<u>Submit Payroll</u> – The Status of the payroll is changed to **Submitted** until the payroll is processed by the service bureau; at which time the Status will change to **Processed**.

<u>Process Payroll</u> – The payroll is processed directly, and the Status will change to **Processed**, rather than being submitted for processing at the service bureau. (Additional security rights are required, and are described at the beginning of this section.)

**Note:** The Manager Approval requirements established in Evolution Classic apply in Evolution Payroll. If a payroll requires manager approval, the payroll goes into the Approve Payroll queue in the Evolution Classic Operations tab. If a payroll does not require manager approval, the payroll goes into the Process Payroll queue in the Evolution Classic Operations tab.

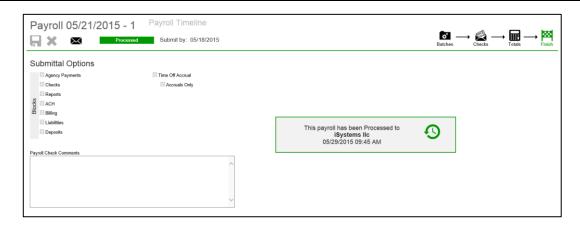

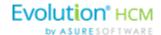

# Editing / Completing a Payroll

Payrolls with a status of **Past Due** or **Pending** are the only payrolls that can be edited, and have an Edit symbol in the lower right-hand corner of the coupon.

To edit a payroll,

- 1. Go to the Payroll Payroll Timeline screen.
- 2. Click the **Edit** symbol on the payroll to be edited.
  - **Result:** The Batch Checks screen opens.
- 3. Make all necessary edits and process the payroll.

## Viewing the Results Screen

## **Security Settings**

The following security settings must be enabled in Evolution Classic for a user to have access to the full features on the Results screen.

- 1. Go to the Admin Security Users screen.
- 2. Select the user from the list.
- 3. Click the **Details** tab.
- 4. Click the **Functions** button.
- 5. Enable the following functions:
  - a. Ability to reprint payroll reports.
  - b. Ability to reprint processed payroll checks
  - c. Ability to reprint processed misc checks.

**Note:** If a specific item is disabled for a user (Payroll Checks, Misc Checks, Reports (including invoice) – the corresponding checkbox on the Results screen will be disabled and the text "(No Access)" below it.

Users can view payroll results if a payroll has a Processed (P) or Void (V) status. To view,

- 1. Click the **Results** symbol in the lower right corner of a payroll card in the Card View of the Payroll Timeline screen OR
- 2. Select a payroll from the Grid View, and click the **Results** symbol in the header.

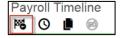

Result: The Results screen opens.

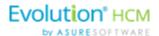

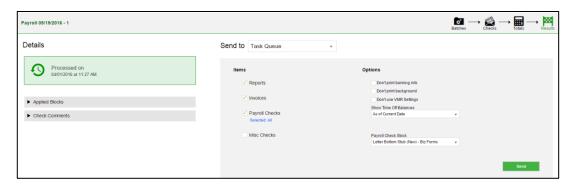

The Results screen includes the following

- Date and time the payroll was processed
- Any blocks applied to the payroll while setting it up
- Comments entered for the payroll processors
- On Premise Printing users can reprint reports, invoices, payroll checks, or miscellaneous checks from the Results screen. Users can select one or more individual payroll and/or miscellaneous checks to reprint.
- <u>Send to</u> reprinted reports, invoices and/or checks can be sent through the Task Queue or via VMR if applicable. Select the location from the dropdown list.

## **Reprinting Reports and Invoices**

1. In the Items section of the Results screen, select the checkbox(es) next to the items to be reprinted.

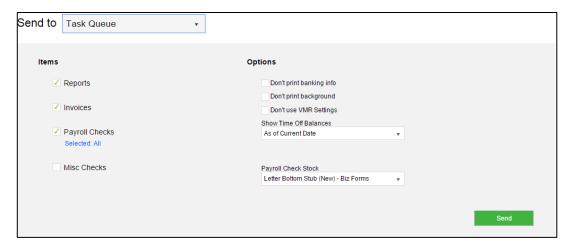

- 2. Select the applicable options for the reports and/or invoices being reprinted.
  - a. Don't print banking info
  - b. Don't print background
  - c. Don't use VMR settings (this option displays only when the user selects Send to: Task Queue; it does not appear when the user selects Send to: Virtual Mailroom.)
- 3. Time-off balances can be shown as of the Current Day or as of a Historical Date, using the dropdown field.
- 4. Click the **Send** button to send to the location specified in the **Send to** field. Note that the user is not printing directly to a printer.

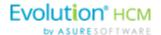

### **Reprinting Payroll Checks**

Users can select one or more individual payroll checks to reprint. To do this,

- 1. Select **Payroll Checks** in the Items section of the Results screen.
- 2. When the user selects Payroll Checks, the **Selected: All** link is displayed, signifying that the system is applying the default, which is to select all Payroll Checks.
- Select the payroll check stock for printing the checks from the Payroll Check Stock dropdown on the right side of the screen.

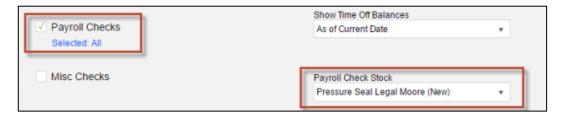

4. To select a specific payroll check(s) to reprint, rather than all checks, click the **Selected: Al**l link. **Result:** The Payroll Checks screen opens, where specific checks are selected for reprinting.

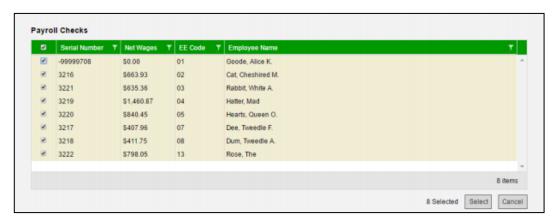

- 5. Select the checkboxes for the checks to be reprinted.
- 6. Click the **Select** button.
- 7. Select the applicable options for the reports and/or invoices being reprinted.
  - a. Don't print banking info
  - b. Don't print background
  - c. Don't use VMR settings
- 8. Time-off balances can be shown as of the Current Day or as of a Historical Date, using the dropdown field.
- Click the **Send** button to send to the location specified in the **Send to** field. Note that the user is not printing directly to a printer.

#### **Reprinting Misc Checks**

Users can select one or more individual miscellaneous checks to reprint. To do this,

- 1. Select the Misc Checks option in the Items section of the Results screen.
- 2. Result: The **Selected: None** link appears below signifying that the system is applying the default: no Misc checks are selected Note that this is the opposite of the behavior with the Payroll Checks option.
- 3. Select the payroll check stock for printing the checks from the Payroll Check Stock dropdown on the right side of the screen.

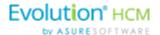

- 4. To select a specific miscellaneous check(s) to reprint, rather than all checks, click the **Selected: All** link.
- 5. Select the checkboxes for the checks to be reprinted.
- 6. Click the **Select** button.
- 7. Select the applicable options for the checks being reprinted.
  - a. Do not print banking info
  - b. Do not print background
  - c. Do not use VMR settings
- 8. Time-off balances can be shown as of the Current Day or as of a Historical Date, using the dropdown field.
- 9. Click the **Send** button to send to the location specified in the **Send to** field. Note that the user is not printing directly to a printer.

# Copying a Payroll

Payrolls can be copied directly from the Payroll Timeline screen (in either the Payroll Table view or the Payroll Card view) in Evolution Payroll. Note that void checks, or a voided check, will not be copied by the system.

## Copying a payroll in Card view

Click the Payrolls menu on the left-hand side of the screen.
 Result: The Payroll Timeline screen is displayed in Card view.

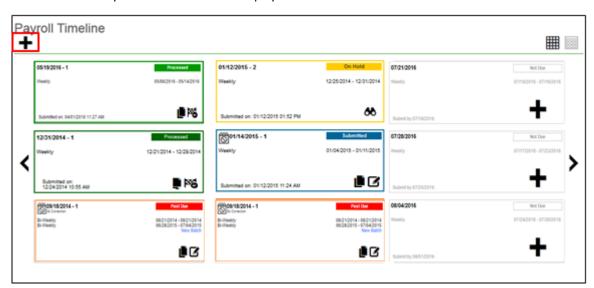

- 2. Click the Copy Payroll symbol in the bottom right corner of the Payroll Card to be copied
- 3. A confirmation message is displayed: "Any voids or manual checks in the original payroll will be ignored. Are you sure you want to copy this payroll."
- Click Yes.

**Result:** The selected payroll is copied. The run number for the new copied payroll is automatically incremented by 1 from the highest current payroll run number.

## Copying a Payroll in Table view

1. Go to the Payroll Timeline screen

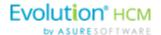

2. Click the **Table wiew** symbol in the header.

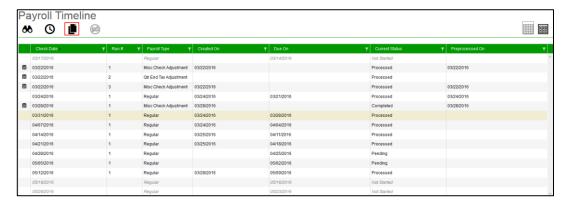

- 3. Select a payroll (row) on the screen that you want to copy.
  - The Copy Payroll 🗗 symbol is not displayed if a payroll with a status of Void or Not Started is selected.
  - You cannot copy a processed setup-run.
  - Payrolls with a status of Submitted or On Hold can be copied.
- 4. Click the **Copy Payroll** symbol in the top left of the header

## **Adding Additional Checks**

To add additional checks to a payroll,

- 1. Go to the Payroll Payroll Timeline screen.
- 2. Click the **Edit** symbol on the payroll to be edited.

**Result:** The Batch Checks screen opens.

3. Click the **Add Check** button in the Navigation bar.

**Result:** The Add Checks screen opens.

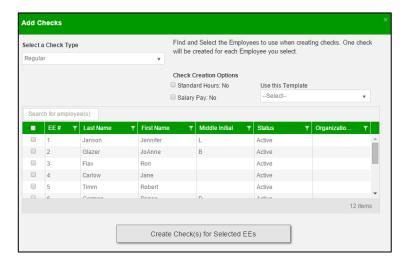

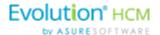

- 4. Select the Check Type being created.
- 5. Select the employee(s) for whom to create a check.
- Click the Create Check(s) for Selected EEs button.
   Result: The Batch Checks screen reopens with the new check(s) listed.

# **Adding Check Lines**

- 1. Go to the Payroll Payroll Timeline screen.
- 2. Click the **Edit** symbol on the payroll to be edited.

**Result:** The Batch Checks screen opens.

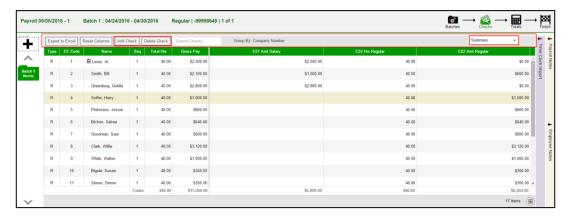

- 3. Change the view from **Summary** to **Summary Detail**.
- 4. Click the **Add Check Line** button.

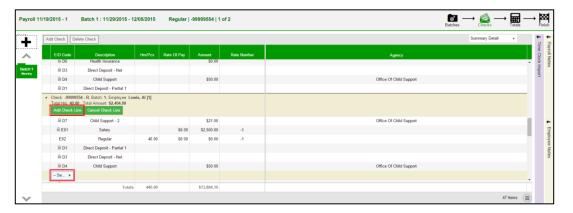

- 5. Select an E/D Code from the dropdown list.
- 6. Click **Save** in the Header.

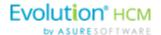

## Refreshing Scheduled E/Ds for Individual Checks

The Refresh Scheduled E/Ds button can be used to refresh E/Ds on selected Payroll screens, for example, after making changes to a check line for an individual pending check to revert all the Scheduled E/Ds in the check line to the values originally set up on the **Employee – Scheduled E/Ds** screen before doing the final processing for a check.

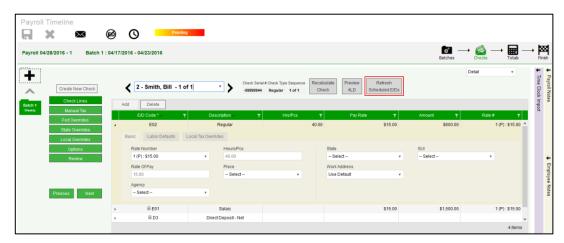

This feature can also be performed for check Batches.

After a user clicks the Refresh Scheduled E/Ds button, the payroll is locked from any adjustments while the refresh process is executing; it displays a "Refreshing E/Ds – Please wait" message. The Payroll hotkeys also do not work while the system is locked for the refreshing task.

- This feature is available for Checks in the Payroll Detail view screen and for Batches, on the Batch Card on the Batches screen
- Manually-added check lines are not impacted by the Refresh Scheduled E/Ds process. If a user deletes a manually added check line refreshing will not revert it back to the original value.
- If a user deletes a locked check line (E05 for example) and then adds a new check line of E05, when they click the Refresh Scheduled E/Ds button, the system will return the original E05 and leave the new one, so that there are now two check lines
- The Refresh Scheduled E/Ds button is not enabled for Third Party or Void checks.
- If a check has no check lines the button remains enabled.
- The Copy Payroll button can be used if the user wants to use the default Scheduled E/D setup and the payroll being copied had changes to some of the Scheduled E/Ds.

### Refreshing Scheduled E/Ds for Batches

Scheduled E/Ds can be refreshed at the Batch level.

1. Click the Batches symbol at the top right of the Payroll screen to display the Check Batches screen.

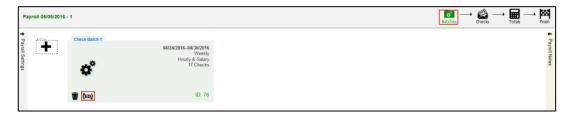

2. Select the Batch for which to refresh the scheduled E/Ds

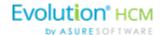

3. Click Refresh the E/Ds (ED) symbol for this Batch

### Blocking Scheduled E/Ds from a Payroll

One or more Scheduled E/Ds can be blocked from a specific payroll.

- Go to the Payroll Payroll Timeline screen.
- 2. Click the Table view symbol in the header.
- 3. Select a payroll and click the Block Scheduled E/Ds symbol in the top left of the header **Result:** The Block Scheduled E/Ds screen is displayed.
- 4. Select all the Scheduled E/Ds to block from the payroll.
- 5. Select which batches from which the Scheduled E/Ds should be blocked.
- Click Apply

**Result:** The system displays a confirmation message "Are you sure you want to block the Scheduled E/Ds from the selected Batches? The selected batches will be refreshed and any previously applied blocks will be overwritten.

7. Click Yes.

Result: The system displays a screen asking if you want to include Manual Checks.

- 8. Click Yes to include manual checks or No.
  - If **Yes**, the system performs the Block Scheduled E/Ds function including refreshing the Scheduled E/Ds for all (regular and manual) checks.
  - If No, the system performs the Block Scheduled E/Ds function for regular checks only and excludes manual checks.

Note that this is a difference/improvement over Evolution Classic where if there were manual checks there were two Block Scheduled E/Ds buttons – Block Scheduled E/Ds & Block Scheduled E/Ds with manual.

## Manual Checks

Users can create manual checks to be added to a payroll when creating a batch, or to an existing batch.

#### Creating a new batch

- 1. On the Payroll Timeline screen select a payroll with a status of Pending by clicking the **Edit** symbol.
- Click the Plus sign on the Batch Checks screen to create a new batch.
   Result: the Check Batch Settings screen opens.

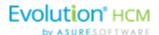

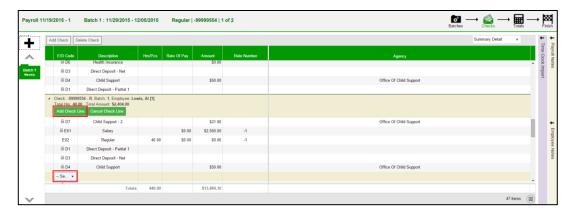

- 3. Complete the required and applicable fields, making sure to select **Manual** from the Check Types dropdown list.
- 4. A new field **Update Scheduled E/Ds Balance**, is displayed with a default value of **Yes**. Leave it as is, or change to **No** if applicable.
- 5. Click the **Create Checks** button and proceed as normal when running a payroll.

#### Adding to an existing batch

- 1. On the Payroll Timeline screen select a payroll with a status of Pending by clicking the **Edit** symbol.
- 2. Click on a batch that has already been created.
- 3. Click the **Add Check** button in the Navigation bar.

**Result:** The Add Checks screen opens.

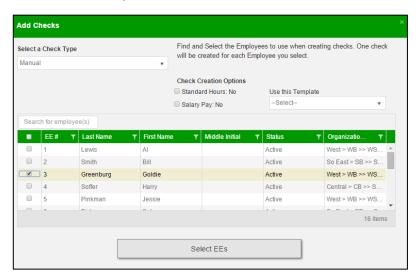

- 4. Select **Manual** from the Check Types dropdown list.
- 5. Select the employees in the checkboxes who are to receive a manual check.
- 6. Click Select EEs
  - **Result:** A Confirmation screen opens listing the check(s) to be created.
- 7. Click in the **Check#** column and give the check(s) a number.
- 8. Click the **Create Check(s) for Selected EEs** button.

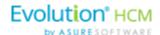

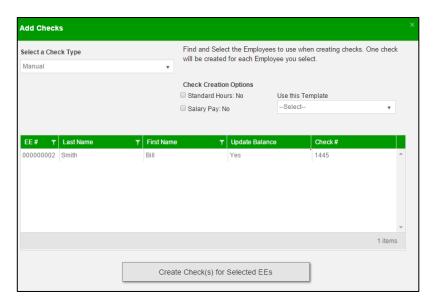

**Result:** The Batch Checks screen opens listing all checks in the batch. In the Type column, the Manual check is listed with an "M".

- 9. Click the Create Checks button
- 10. Continue the payroll process as usual.

#### **Notes**

- Manual checks do not inherit salary/standard hours but do inherit payroll defaults
- Rate of pay/rate number is not applied automatically.
- Users must enter hours/rate and perform calculation to populate amount (does not calculate automatically).
- Scheduled E/D amounts like Child Support should accept entered amounts.
- No EP, EO or EQ hours or amounts in manual checks.

### **Creating Third Party Checks**

Users can create third party checks to be added to a payroll when creating a batch, or added to an existing batch. The difference in process is basically the same as creating a Manual check.

#### Creating Third Party Checks in a new batch

- 1. On the Payroll Timeline screen select a payroll with a status of **Pending** by clicking the **Edit** symbol.
- Click the Plus sign on the Batch Checks screen to create a new batch.
   Result: the Payroll Settings screen opens.

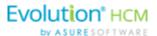

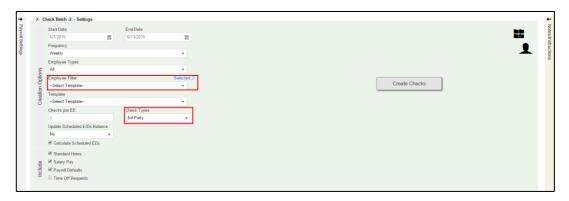

3. Select the **Employee(s)** to receive 3<sup>rd</sup> Party Checks

**Result:** A Check Batch Settings screen opens, showing the employee selected to receive the check.

4. Select any additional employees if applicable and click the **Done** button.

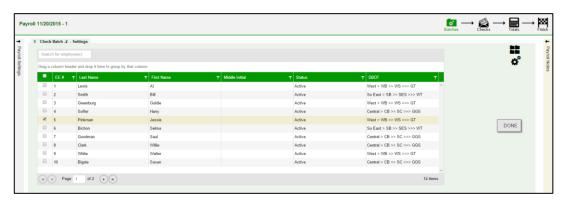

- 5. Select the **Check Type** 3<sup>rd</sup> Party from the dropdown list on the Payroll Settings screen.
- 6. Complete the additional applicable fields.
- 7. Click the **Create Checks** button.

**Result:** the Batch Checks screen opens.

8. Select the batch just created to view the employee(s) selected

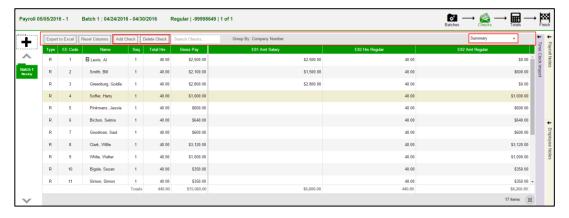

9. Click the **Add Check** button in the Navigation bar.

Result: The Add Checks screen opens.

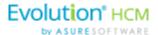

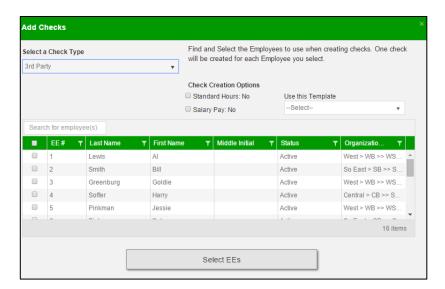

- 10. Select **3**<sup>rd</sup> **Party** from the Check Types dropdown list.
- 11. Select the employees in the checkboxes who are to receive a manual check.
- 12. Click Select EEs

**Result:** A Confirmation screen opens listing the check(s) to be created.

13. Click in the **Check#** column and give the check(s) a number.

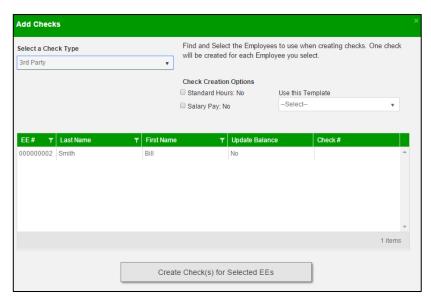

**Result:** The Batch Checks screen opens listing all checks in the batch. In the Type column, the 3<sup>rd</sup> Party check is listed with a "3".

14. Click the Create Checks button

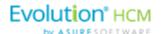

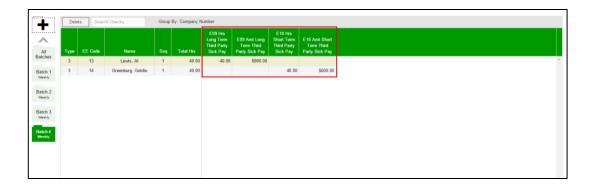

15. Click the **Check Calculation** button if desired, or process the payroll as usual.

#### Adding Third Party Checks to an existing batch

- 1. On the Payroll Timeline screen select a payroll with a status of Pending by clicking the **Edit** symbol.
- 2. Click on a batch that has already been created.
- 3. Click the **Add Check** button in the Navigation bar.

**Result:** The Add Checks screen opens.

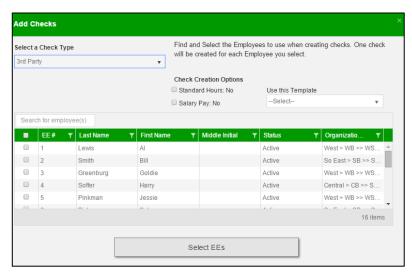

- 4. Select **3**<sup>rd</sup> **Party** from the Check Types dropdown list.
- 5. Select the employees in the checkboxes who are to receive a manual check.
- 6. Click Select EEs
  - **Result:** A Confirmation screen opens listing the check(s) to be created.
- 7. Click in the **Check#** column and give the check(s) a number.

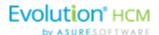

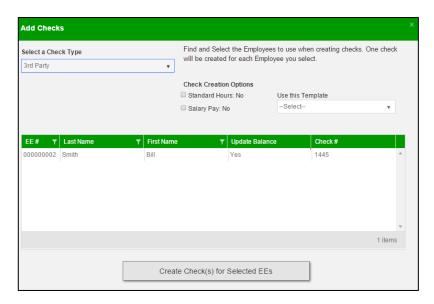

**Result:** The Batch Checks screen opens listing all checks in the batch. In the Type column, the Manual check is listed with a "3".

- 8. Click the Create Checks button
- 9. Continue the payroll process as usual.

#### **Notes**

- Only E/D Code types associated with 3<sup>rd</sup> Party Sick Pay are available for selection
  - EP Short term 3rd Party Sick
  - EO Long term 3rd Party Sick
  - EQ Non-taxable 3rd Party Sick
- Third Party checks do not inherit salary/standard hours
- Rate of pay/rate number is not applied automatically.
- Users must enter hours/rate and perform calculation to populate amount (does not calculate automatically).

# **Voiding Checks**

In addition to the security rights required to work on payrolls, the following must also be enabled for the user to be able to void checks:

- Ability to Void Checks
- Ability to Void Checks from Previous Quarter (not recommended!)

Users can void individual checks via the Payroll menu, either by creating a new payroll, or by editing a waiting payroll. The first step in voiding a check is finding the check to void.

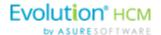

#### Voiding a check by creating a new payroll

1. Click the **Payrolls** menu, bringing you to the Payroll Timeline screen.

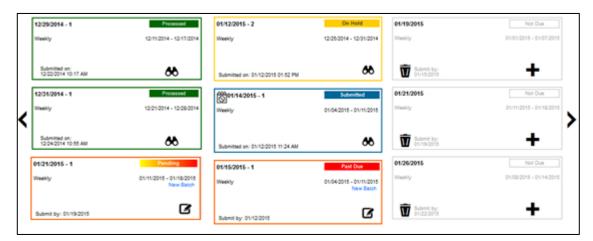

2. Click the large **plus** + sign in the heading to create a new (unscheduled) payroll. **Result:** The Payroll Settings screen opens.

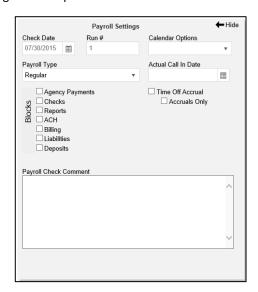

- 3. Complete the required and applicable fields.
- 4. Click **Save** in the header on the left.
- 5. Click Hide in the upper right-hand corner of the Payroll Settings screen.
- 6. Click the large **plus sign** behind where the Payroll Settings screen was, to continue. **Result:** The Check Batch Settings screen opens.
- 7. Complete the required fields and click **Create Checks**.

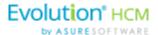

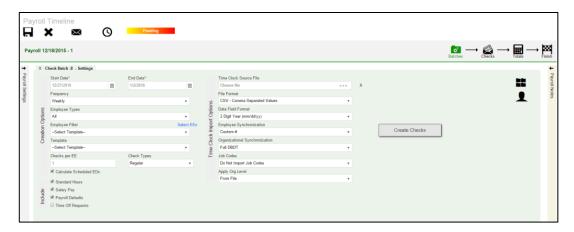

8. Click the **Add Check** button in the Navigation bar.

**Result:** The Add Checks screen opens.

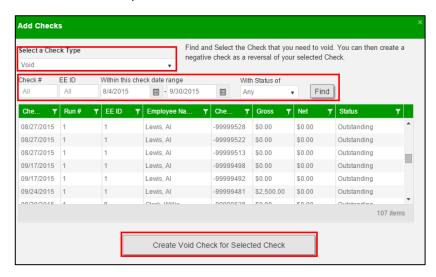

- 9. Select **Void** for the Check Type.
- 10. Enter search criteria to find the check to void
- 11. Click the **Find** button.

**Result:** The system searches company payrolls for the current year, displaying a list of checks that fit the criteria selected.

Warning: it is not recommended that checks from previous quarters be voided.

- 12. Highlight the check line to be voided.
- 13. Click Create Void Check for Selected Check.

**Result:** user is brought back to the Batch Checks Screen. The Check Type for the voided check is now  $\mathbf{V}$  and the selected check is highlighted.

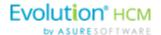

Note: Voided checks are read only and cannot be adjusted.

14. Process the payroll as if it were any other payroll.

#### Voiding a check by editing a waiting payroll

- 1. On the Payroll Timeline screen select a payroll with a status of Pending by clicking the Edit button.
- 2. Click on a batch that has already been created.

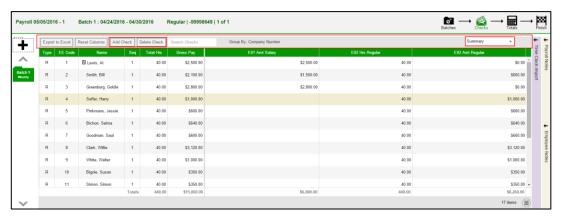

- 3. Click **Batches** in the upper right-hand corner of the header, opening the Check Batch Settings screen.
- 4. Click the **Add Check** button in the Navigation bar.

Result: The Add Checks screen opens.

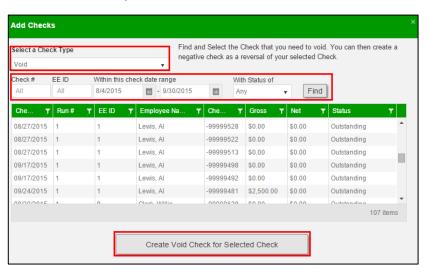

- 5. Select **Void** for the Check Type.
- 6. Enter search criteria to find the check to void
- 7. Click the **Find** button to display a list of checks that fit the criteria selected.
- 8. Highlight the check line to be voided.
- 9. Click Create Void Check for Selected Check.
- 10. **Result:** user is brought back to the Batch Checks Screen. The Check Type for the voided check is now **V** and the selected check is highlighted.

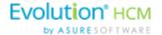

Note: Voided checks are read only and cannot be adjusted.

11. Process the payroll as usual.

# **Deleting Batches**

1. From the Payroll Timeline screen, select a Pending payroll in which at least one batch was created and click the **Edit** symbol.

Result: the Batch Checks Screen opens.

- 2. Click Batches a in the upper right corner.
- 3. If there is more than one batch created, select the batch to be deleted.

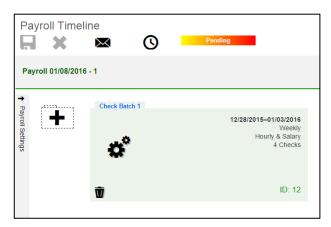

4. Click **Delete u** in the left-hand corner of the Check Batch.

**Result:** a message will open asking if you are sure you want to delete this batch > click **Yes**.

The batch is deleted, and the batch sequence number is updated accordingly.

# **Redistributing Labor Allocation**

After a payroll has been processed the labor allocation sometimes needs adjustment for reporting purposes. Evolution Payroll supports the redistribute labor allocation process similarly to the Redistribute D/B/D/T process in Evolution Classic.

To redistribute labor allocation in Evolution Payroll,

- 1. Go to the Payrolls Payroll Timeline screen.
- 2. Click the **Table View** button on the far right-hand side of the header.
- 3. Highlight the processed payroll that requires adjustment from the grid and click the **View** symbol on the far left-hand side of the header.
- 4. Select the **Detail** view from the dropdown list.

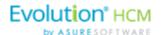

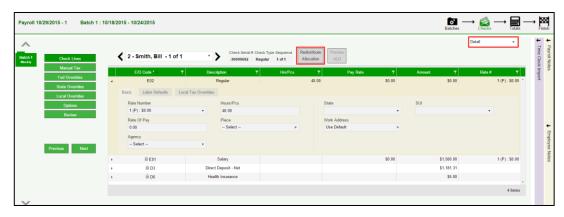

5. Click the **Redistribute Allocation** button.

**Note:** To have access to the **Redistribute Allocation** button and its functionality, you must be running Evolution Classic version 16.36 or higher.

**Result:** The Redistribute Allocations screen is displayed for the selected E/D Code. Users can modify the existing labor allocations or add a new allocation.

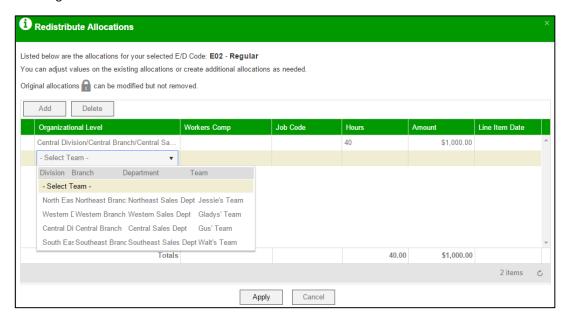

- 6. Click the **Add** button to change the allocation by selecting from the dropdown field that opens. Original allocations can be modified but not removed.
- 7. Click **Apply** to save changes.

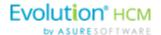

# Time Clock Imports

The functionality of time clock imports in Evolution Payroll is the same as the time clock import functionality in Evolution Classic.

- 1. Begin by following the initial steps to create either a scheduled or unscheduled payroll.
- 2. Time clock import parameters are on the Check Batch Settings screen.
- 3. Once the required and applicable fields are completed on the left-hand side of the screen, complete the fields on the right regarding the time clock import file.

| Field / Button                 | Description                                                                             |  |
|--------------------------------|-----------------------------------------------------------------------------------------|--|
| Time Clock Source File         | Select the file from which the data is being imported                                   |  |
| File Format                    | Select the format of the import file                                                    |  |
| Date Field Format              | Select the format of the date fields in the import filemm/dd/yyyy, etc.                 |  |
| Employee Synchronization       | Select how the employees are grouped in the import file – by name, employee number, etc |  |
| Organizational Synchronization | Select the organizational level if using D/B/D/Ts                                       |  |
| Job Codes                      | Select whether job codes will be imported with the data                                 |  |
| Apply Org Level                | Select if keeping the organization level used in the import file                        |  |

4. Click the **Create Checks** button.

Result: A log file is created displaying successful and/or unsuccessful

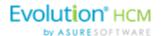

# The Payrolls Menu - Appendix

# Payrolls - Check Batch Settings screen

| Field / Button                      | Description                                                                  |  |
|-------------------------------------|------------------------------------------------------------------------------|--|
| Creation Options section            |                                                                              |  |
| Start Date                          | The beginning of the Payroll Batch period                                    |  |
| End Date                            | The end of the Payroll Batch period                                          |  |
| Frequency                           | The Payroll frequency                                                        |  |
| Employee Types                      | The employee types to include in the payroll                                 |  |
| Employee Filter – Select EEs        | Click to select specific employees to include in the payroll                 |  |
| Template                            | The Payroll Template to use for this payroll, if any.                        |  |
| Checks per EE                       | The number of checks per employee                                            |  |
| Check Types                         | The type of checks for this payroll                                          |  |
| Include section                     |                                                                              |  |
| Standard hours                      | Select to use Standard Hours in the payroll                                  |  |
| Salary Pay                          | Select to use Salary Pay in the payroll                                      |  |
| Payroll Defaults                    | Select to use Payroll Defaults in the payroll                                |  |
| Time Off Requests                   | Select to use Time Off Requests in the payroll                               |  |
| Time Clock Import Options section   |                                                                              |  |
| Time Clock Source File              | The source file of time clock data being used for the payroll.               |  |
| File Format                         | The format of the source file                                                |  |
| Date Field Format                   | The format of the date in the source file.                                   |  |
| Employee Synchronization            | Method by which employees are synced (EE Number, Last Name, and First Name). |  |
| Organizational Synchronization      | Level of D/B/D/Ts used for the company.                                      |  |
| Job Codes                           | Whether or not Job Codes are used in the imported file.                      |  |
| Employee Pay rates                  | Whether or not Employee Pay Rates are used in the imported file.             |  |
| Scheduled E/Ds                      | Whether or not Scheduled E/Ds are refreshed in the imported data.            |  |
| Scheduled E/Ds on Additional Checks | Rule on allowing Scheduled E/Ds on Additional Check.                         |  |
| Create Check button                 | Begins the process of creating payroll checks.                               |  |

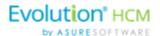

# Payrolls - Payroll Settings screen

| Field / Button        | Description                                                                                                    |  |
|-----------------------|----------------------------------------------------------------------------------------------------|--|
| Check Date            | The check date of the payroll                                                                                                    |  |
| Run Number            | Defaults to the next available number for payrolls processed on the date. If no payrolls processed or created for this date, the Run defaults to "1" |  |
| Calendar options      | Choose whether to add a new payroll date, change a payroll date, or ignore the payroll calendar. Defaults to Ignore when selected.                   |  |
| Payroll Type          | The type of payroll to be processed                                                                                                    |  |
| Blocks                | Select each item to be blocked on this payroll                                                                                                    |  |
| Actual Call In Date   | The date the payroll was called in                                                                                                    |  |
| Time Off Accrual      | Select to allow Time Off Accrual to show in the payroll                                                                                              |  |
| Accruals Only         | Select to allow the payroll to Accrue time off, but not use show in the payroll.                                                                     |  |
| Payroll Check Comment | The text to be displayed on checks.                                                                                                    |  |

# Payrolls - Batch Checks Screen

| Field / Button   | Description                                            |  |
|------------------|--------------------------------------------------------|--|
| Create New Check | Click to create a new check for the employee           |  |
| Add button       | Click to add a new check line to the employee's check  |  |
| Delete button    | Click to delete a check line from the employee's check |  |

# Payrolls - Add Checks screen

| Field / Button                          | Description                                         |  |
|-----------------------------------------|-----------------------------------------------------|--|
| Check Types                             | Type of check being added to the payroll            |  |
| Use this Template                       | Select a template to use if applicable              |  |
| Standard Hours: Yes checkbox            | Select if checks for regular hours are being added  |  |
| Salary Pay: Yes checkbox                | Select if checks for salaried hours are being added |  |
| Create Check(s) for Selected EEs button | Click to create check(s) for the selected employees |  |

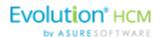

# Payrolls - Check Lines - Basics tab

| Field / Button             | Description                                                                                                    |  |
|----------------------------|----------------------------------------------------------------------------------------------------|--|
| E/D Code column heading    | Earning or deduction for which an addition or subtraction is made                                                                  |  |
| Description column heading | Description of the E/D Code added                                                                                                  |  |
| Hrs/pcs column heading     | Number of hours or pieces for which the earning or deduction represents                                                            |  |
| Rate of Pay column heading | Pay rate (if applicable) for hours added                                                                                           |  |
| Amount column heading      | Dollar amount of the earning or deduction being added                                                                              |  |
| Rate # column heading      | Pay rate number if the employee has more than one job/pay rate at the company                                                      |  |
| Basic tab                  |                                                                                                    |  |
| Rate Number                | The primary rate number is #1. Others are subsequent numbers if the employee has two or three different positions with the company |  |
| Rate of Pay                | Hourly pay rate for the rate number entered                                                                                        |  |
| Agency                     | Agency name if this is an agency check                                                                                             |  |
| Hours/Pieces               | Number of hours or pieces the employee is expected to work/produce per pay period                                                  |  |
| Piece                      | Identify the piece if the employee is doing piecework                                                                              |  |
| State                      | State in which the employee is employed                                                                                            |  |
| Work Address               | Work address of the company                                                                                                    |  |
| SUI                        | SUI amount the company pays per employee                                                                                           |  |

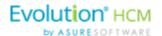

## Payrolls - Check Lines - Labor Defaults tab

| Field / Button        | Description                                                                                                    |
|-----------------------|----------------------------------------------------------------------------------------------------|
| Labor Defaults tab    |                                                                                                    |
| Division              | Enter the Organization Level(s) with which the employee is associated                                                                     |
| Branch                | Enter the Organization Level(s) with which the employee is associated                                                                     |
| Department            | Enter the Organization Level(s) with which the employee is associated                                                                     |
| Team                  | Enter the Organization Level(s) with which the employee is associated                                                                     |
| Job Code              | Job associated with the Workers' Comp Code selected. Click the plus sign to add a new Job Code, as long as the user's security is set up. |
| Shift                 | Shift the employee works                                                                                                    |
| Line Item Begin Date  | Beginning date of the override                                                                                                    |
| Workers' Compensation | Workers' Comp Code assigned to the Job associated with the claim.                                                                         |
| Line Item End Date    | End date for including the override                                                                                                    |

#### Payrolls - Check Lines - Local Tax Overrides tab

| Field / Button          | Description                                        |  |
|-------------------------|----------------------------------------------------|--|
| Local Tax Overrides tab |                                                    |  |
| Local Name              | Name of the local tax                              |  |
| Exclude                 | Whether or not to exclude local tax from the check |  |

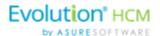

# Payrolls - Manual Tax screen

| Field / Button                                                                                        | Description                                                                                                    |
|----------------------------------------------------------------------------------------------------|----------------------------------------------------------------------------------------------------|
| Add States button                                                                                     | Click to add states to override that are not already displayed. States displayed are what was set up on the Employee – States – Employee screen.              |
| Add Locals button                                                                                     | Click to add locals to override that are not already displayed. Locals displayed are what was set up on the Employee – Locals – Employee screen in Evolution. |
| Description                                                                                           | Name of the tax                                                                                                    |
| Amount                                                                                                | Dollar amount of the tax (only two decimal places allowed)                                                                                                    |
| Options section                                                                                       |                                                                                                    |
| Calculate Override Taxes checkbox                                                                     | Default is selected                                                                                                    |
| Reciprocate SUI checkbox                                                                              | Default is selected                                                                                                    |
| Disable Shortfalls checkbox                                                                           | Default is unselected                                                                                                    |
| Note: *If all of the state / local taxes are already listed in the table, these buttons are disabled. |                                                                                                    |

# Payrolls - Fed Overrides screen

| Field / Button           | Description                             |
|--------------------------|-----------------------------------------|
| Federal Type             | Type of federal tax to override         |
| Tax Frequency            | Frequency of tax payments               |
| Tax at Supplemental Rate | Supplemental rate, if applicable        |
| Amount                   | Dollar or percentage amount of the tax  |
| Blocks                   |                                         |
| Additional tax           | Block the supplemental tax              |
| EE OASDI                 | Block the employee OASDI                |
| EE Medicare              | Block the employee Medicare             |
| EE EIC                   | Block the employee Earned Income Credit |
| ER OASDI                 | Block the employer OASDI                |
| ER Medicare              | Block the employer Medicare             |

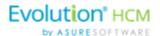

# Payrolls - State Overrides screen

| Field / Button | Description                                     |
|----------------|-------------------------------------------------|
| State          | State for which there is an override.           |
| Abr            | State abbreviation                              |
| State Type     | Is the override for regular tax or additional   |
| Amount         | Dollar or percentage amount of the tax override |
| Blocks         |                                                 |
| Regular Tax    | Is there a regular tax to block                 |
| Additional tax | Is there an additional tax to block             |
| SUI            | Is SUI being blocked                            |
| SDI            | Is SDI being blocked                            |

# Payrolls - Options screen

| Field / Button            | Desc<br>ripti<br>on                         |
|---------------------------|---------------------------------------------|
| Blocks section            |                                             |
| Direct Deposit            | Block<br>all<br>direc<br>t<br>depo<br>sits  |
| Direct Deposit Except Net | Block direc t depo sits exce pt net chec ks |

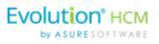

|                   | Field / Button | Desc<br>ripti<br>on                                                        |
|-------------------|----------------|----------------------------------------------------------------------------|
| Auto Distribution |                | Block<br>Auto<br>Labo<br>r<br>Distri<br>butio<br>ns                        |
| Time off Accrual  |                | Block Time Off Accr ual infor mati on from displ aying on the chec k stubs |
| Accruals Only     |                | Block Time Off Accr ual infor mati on, but just accru als                  |

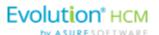

| Field / Button                       | Desc<br>ripti<br>on                                                                  |
|--------------------------------------|--------------------------------------------------------------------------------------|
| Scheduled E/Ds Except Direct Deposit | Block<br>all<br>Sche<br>dule<br>d<br>E/Ds<br>exce<br>pt<br>direc<br>t<br>depo<br>sit |
| Scheduled E/Ds Except Pension        | Block all Sche dule d E/Ds exce pt thos e for retir eme nt plans                     |
| Scheduled E/Ds from Agency           | Block<br>all<br>Sche<br>dule<br>d<br>E/Ds<br>from<br>agen<br>cy<br>chec<br>ks        |
| Options section                      |                                                                                      |

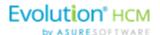

| Fie                          | eld / Button | Desc<br>ripti<br>on                                                           |
|------------------------------|--------------|-------------------------------------------------------------------------------|
| Update Scheduled E/D Balance |              | Selec t to upda te the Sche dule d E/Ds balan ce after all block s are adde d |

# Payrolls - Review screen

| Field / Button               | Description                                                                     |
|------------------------------|---------------------------------------------------------------------------------|
| Lock Tax Calculations button | Click to save any changes made to the information before the payroll processes. |

# Payrolls - Time Clock Import tab

| Field / Button                 | Description                                                                 |
|--------------------------------|-----------------------------------------------------------------------------|
| Time Clock Source File         | Identifies the source file of time clock data being used for the payroll.   |
| File Format                    | Format of the source file                                                   |
| Date Field Format              | Format of the date in the source file                                       |
| Employee Synchronization       | Method by which employees are synced (EE Number, Last Name, and First Name) |
| Organizational Synchronization | Level of D/B/D/Ts used for the company                                      |
| Job Codes                      | Whether or not job codes are used in the imported file                      |
| Employee Pay Rates             | Whether or not employee pay rates are used in the imported file.            |
| Scheduled E/Ds                 | Whether or not Scheduled E/Ds are refreshed in the imported data.           |

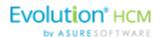

| Field / Button                     | Description                                           |
|------------------------------------|-------------------------------------------------------|
| Schedule E/Ds on Additional Checks | Rule on allowing Scheduled E/Ds on additional checks. |
| Import button                      | Begins the process of importing the time clock data.  |

# Payrolls - Calculation Results screen

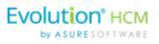

|             | Field / Button | Desc<br>ripti<br>on                                          |
|-------------|----------------|--------------------------------------------------------------|
| E/D Code    |                | Sche dule d earni ng or dedu ction code used in the payr oll |
| Description |                | Desc<br>ribes<br>the<br>E/D<br>code                          |
| Hrs. /Pcs.  |                | Hour<br>s or<br>Piece<br>s if<br>appli<br>cable              |
| Pay Rate    |                | Rate<br>amo<br>unt<br>for<br>the<br>E/D                      |
| Amount      |                | Total amo unt adde d or subtr acte d for the E/D             |

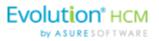

| Taxes Section | This secti on has infor mati on displ ayed only if the payr oll statu s is Proc esse d. If the statu s is Com plete d, the Taxe s secti on will be blank . |
|---------------|----------------------------------------------------------------------------------------------------|
| Description   | Lists<br>the<br>taxa<br>ble<br>wage<br>s and<br>taxes<br>total<br>s                                                                                        |

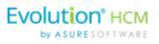

|        | Lists      |
|--------|------------|
| Amount | the        |
|        | total      |
|        | amo        |
|        | unts       |
|        | of         |
|        | taxa       |
|        | ble        |
|        | wage       |
|        | s and      |
|        | taxes      |
|        | The        |
| Count  |            |
|        | num<br>ber |
|        | of         |
|        | chec       |
|        | ks         |
|        | inclu      |
|        | ded        |
|        | in         |
|        | the        |
|        | total      |
|        | amo        |
|        | unts       |
|        | of         |
|        | taxa       |
|        | ble        |
|        | wage       |
|        | s and      |
|        | taxes      |

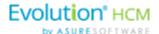

# The Reports Menu

The Reports menu lets the user see reports that have been published to Evolution Payroll from VMR, as well as process additional reports as needed.

There are two report types identified that we refer to:

- Defined Reports , and
- Published Reports.

**Defined Reports** are reports that can be generated from Evolution Payroll on demand. **Published reports** are reports that are generated in Evolution and sent to Evolution Payroll using VMR.

### **Defined Reports**

Defined reports are the Company level reports that can be generated by the user on demand in Evolution Payroll. These reports must be set up for the company in Evolution on the Reports – Setup Reports screen. Refer to the Appendix at the end of this chapter for a list of available reports that can be generated in Evolution Payroll.

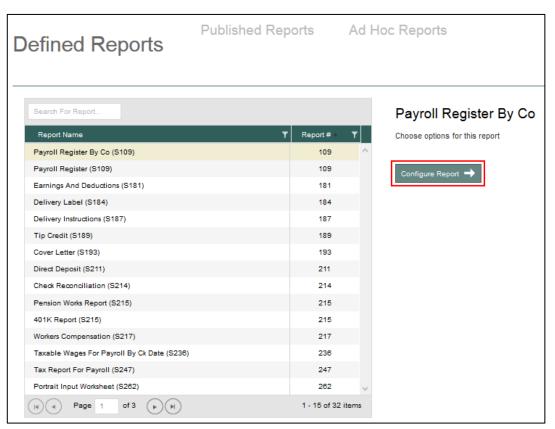

- 1. Select the report from the table on the left-hand side of the screen.
- 2. Click the **Configure Report** button to establish or edit the parameters for the report selected.

Result: The Report Generation screen opens.

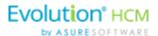

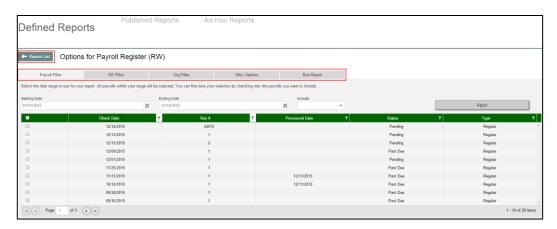

- 3. Click the tabs above the grid to access the report parameters. Each report can be filtered by Payroll, Employee (EE), and Organization Level (Org). Parameters on each tab are specific to the report that is being generated.
- 4. Click the **Reports List** button to return to the previous page listing the Defined Reports. Users can search for a specific report by using the **Search for Report** tool at the top of the table, or by using the filters as described in the Navigation section of this document.

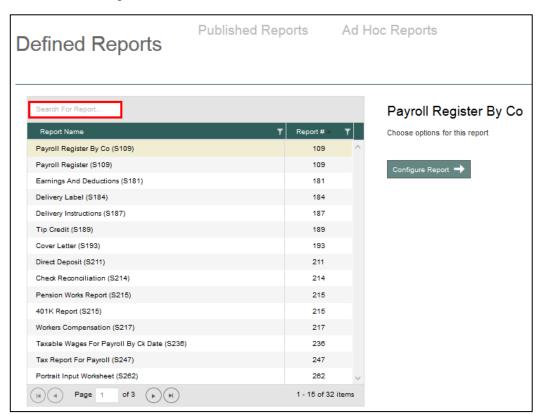

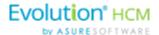

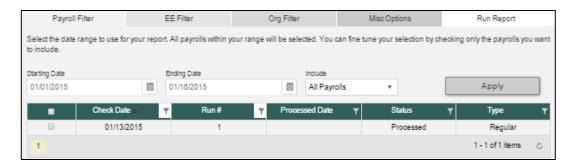

To generate a report from the Defined Reports screen:

- 1. Select the report from the list of the Reports.
- 2. Click the **Configure Report** button.
- 3. On the **Payroll Filter** tab select the Starting Date and Ending Date to filter the payrolls to a specific date range (optional), or use the **Include** dropdown list to select from displaying All Payrolls or Processed Payrolls only.
- 4. Click **Apply** to return a list of payrolls based on the filters selected.
- 5. Select the payroll(s) for which to run the report.

**Note:** Users must select at least one payroll to be able to select other filters and parameters or generate the report.

- 6. Click the **EE Filter** tab to select or deselect employees from the report.
- 7. Click the **Org Filter** tab to filter by organization (D/B/D/T) level

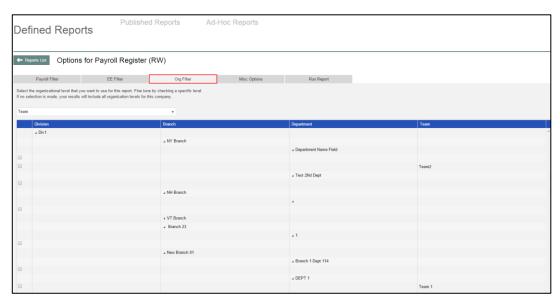

Click the Misc. Options tab to update parameters specific to this report.
 This screen offers instructions for running the report, as well as grouping and sorting methods to choose from.

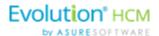

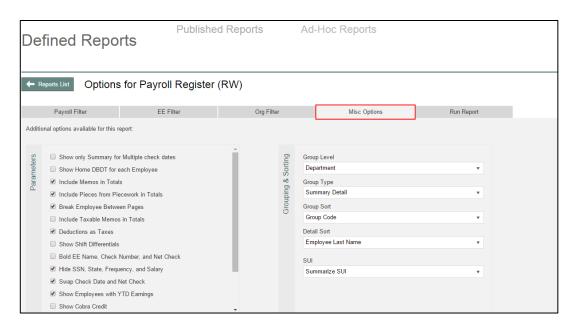

9. Click the **Run Report** tab to verify report settings.

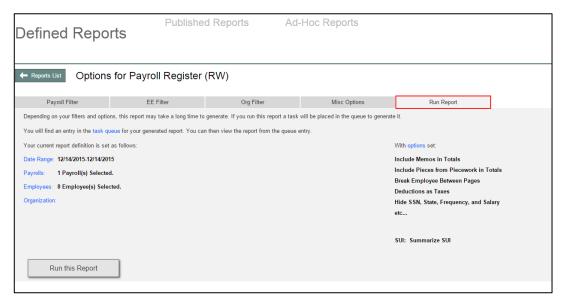

- 10. Click Run This Report.
- 11. Click the **Task Queue** symbol once the report is generated to view and print the report.

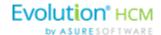

#### **Published Reports**

The Published Reports screen offers access to reports, tax returns and ASCII files generated in Evolution Classic and sent through the Virtual Mail Room (VMR) to Evolution Payroll. To display a preview of a Published Report,

- 1. Click the **Reports** Menu to open.
- 2. **Result:** The Published Reports screen opens.
- 3. Select a payroll and the report for which to view a preview.

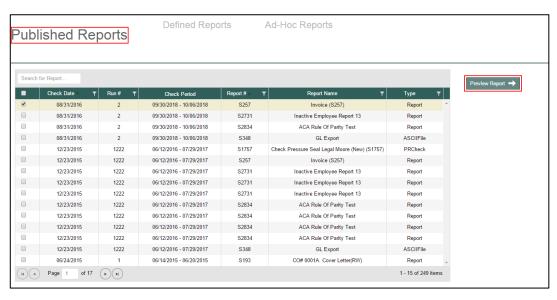

To preview, save, or print a published report,

- 1. Check the box in the left-hand column of the table to select the report(s) to be viewed, saved, or printed.
- 2. Click the **Preview Report** button to open a full-sized preview on a new screen.
- Use the Resizing tools in the preview window, to zoom in or out to preview the report.
   If more than one report is selected, use the arrows at the bottom of the Preview window to navigate between reports.
- 4. Click **Save** at the top of the Preview window to save the report(s) to your hard drive and/or to open the report you are currently working on.
  - **Result:** The report(s) will be saved to your device.
- 5. Print as normal from the **File** menu in the Windows Menu bar.
- 6. Click the **Reports List button** to return to the screen listing the Published Reports.

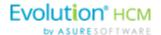

# **Ad Hoc Reporting**

Evolution Payroll contains an Ad Hoc Reporting feature, similar to Evolution Classic. Users can add a new Ad Hoc report, edit an existing Ad Hoc report, and run an Ad Hoc report.

Ad Hoc reports are executed at the user's discretion and can be customized. Capabilities include:

- Adding / removing columns
- Defining column headers and captions
- Filtering on any field (not just those in the visible columns)
- Grouping by fields
- Completing selected summary tasks in grouping such as Count, Sum of Integer Values
- Creating calculations based on columns in the reports
- Exporting the report results to Microsoft Excel

Similar to Evolution Classic there are three general categories of Ad Hoc Reports:

- Ad Hoc Payroll (S1132)
- Ad Hoc Employee (S1134)
- Ad Hoc Company (S1153)

These reports serve as templates can be selected and used as a base Ad Hoc report to which modifications can be made and saved with a new report name.

#### **Security Settings**

Users must be granted security rights access to Ad Hoc reports in Evolution Classic to use Ad Hoc reports in Evolution Payroll.

- 1. Go to SB Admin Security SB Templates.
- 2. Select the template used.
- 3. Scroll down to Reports, and click the small **plus sign** to the left.
- 4. Verify there is a green plus sign to the left of Ad Hoc Reports. If there is a red minus sign, right-click on the **Minus-sign** and select Enabled.

#### Setting up the Report

The report must be added at the Service Bureau level, so it is available at the report level in Evolution Classic.

- 1. Go to the Bureau Company Default Reports Details tab.
- 2. Click the **plus sign** in the toolbar to create a new record.
- 3. Select System in the Level field dropdown list.
- 4. Select the report to be added in the Report field dropdown list.
- 5. Click the check mark and the commit button in the toolbar to post and commit changes

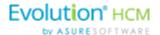

# Adding a New Ad Hoc Report

1. Click the **Reports** menu to open.

**Result:** The Published Reports screen opens.

2. Click **Ad Hoc Reports** in the header.

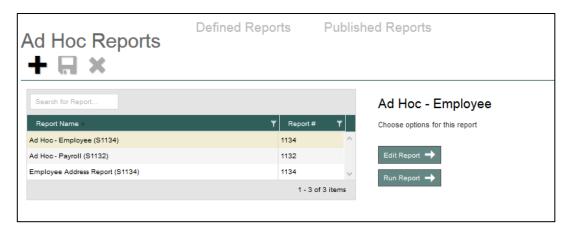

There are three standard Ad Hoc Report templates (Company, Employee, and Payroll) listed on the screen.

- 3. Click the large plus sign in the header.
- 4. Enter a Report Name for the new report.
- 5. Select a template on which to base the new report (the default template is Company).

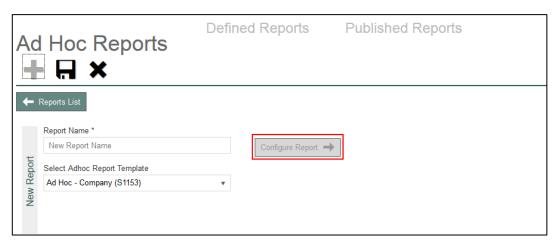

6. Click the Configure Report button.

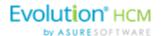

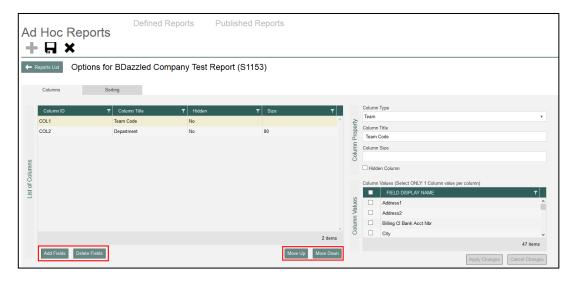

- 7. Click the buttons at the bottom of the screen to add or delete columns, or to move columns up or down.
- 8. Click **Add Fields** to add a column to the table.
  - a. The column properties on the right-hand side of the screen become active.
  - b. Enter the information about the column being added.
  - Select the column values to define the information that will be populated in the columns.
- 9. Click Apply Changes or Cancel Changes at the bottom of the Column properties sections.

The tabs contain parameters to set for generating the report. The number of tabs available is dependent upon the type of report selected.

- 10. Click the Sorting tab to set additional parameters for the report.
- 11. Click the Save or Cancel symbol in the header when finished.

# Editing an Existing Ad Hoc Report

- 1. Click the **Reports** menu to open.
  - Result: The Published Reports screen opens.
- 2. Click **Ad Hoc Reports** in the header.

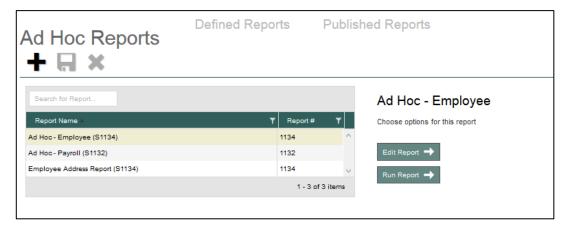

- 3. Select the Ad Hoc report from the list that is to be edited.
- 4. Click Edit Report.

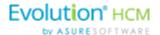

- 5. Make any changes to the report parameters.
- 6. Click Apply Changes.
- 7. Click the **Save** symbol in the header.

# Running an Ad Hoc Report

- 1. Click the **Reports** menu to open.
  - **Result:** The Published Reports screen opens.
- 2. Click **Ad Hoc Reports** in the header.

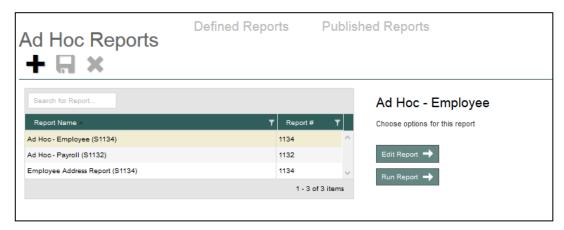

- 3. Select the Ad Hoc report from the list (in this example the Employee report template is selected.
- 4. Click the **Run Report** button.

**Result:** The system displays the Configure Report screen, with four tabs: Columns, Employee Filter Misc, and Run Report.

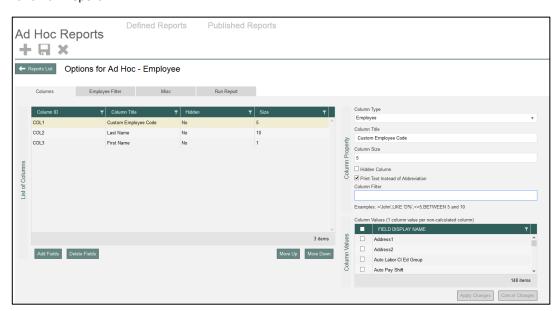

- 5. Click each tab to set up all of the report parameters.
- 6. When complete, click the **Run this Report** button on the Run Report tab.

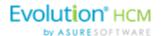

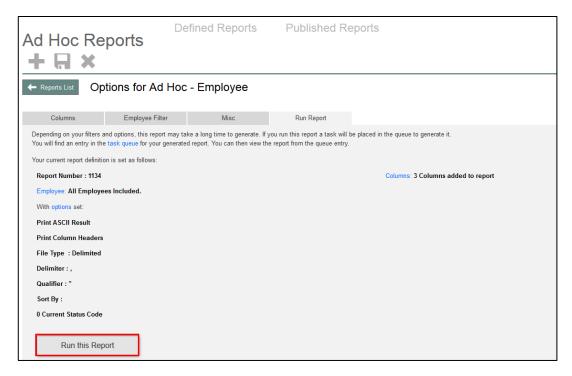

**Result:** The system displays a confirmation message at the top right of the screen that your report task has been added to the queue.

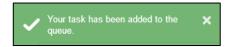

7. Open the Task Queue to view or print the report from the Task Queue once the Ad Hoc report is generated.

Note: To create the report in Excel, save the file as an ASCII format and then convert it to Excel.

### Ad Hoc Report Restrictions

Note the following restrictions concerning Ad Hoc reports:

- Report orientation is landscape only with a maximum of 133 bytes or characters.
- Reports may contain as many columns as can fit into a horizontal row of 133 characters.

**Note:** If a field is added that extends the row length beyond 133 characters, the report may or may not execute. If it executes, truncation of all data beyond the 133rd character will take place.

- There is no word or column auto-wrap to the next line
- The Output ASCII File Name and Add to Existing File features are not active
- The Duplexing check box is active. If selected, and the printer supports duplex printing, output will be printed on both.

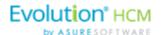

# The Reports Menu - Appendix

# **Reports - Defined Reports**

| Report                                            |
|---------------------------------------------------|
| 401(K) Report (S215)                              |
| ACA Eligibility Analysis Report (S2713)           |
| ACA FTE Report (S2711)                            |
| ACA Rule Of Parity Test Report (S2834)            |
| ACA Status Audit Report (S3085)                   |
| Birthday Report (S457)                            |
| Certified Payroll Report (S518)                   |
| Check Reconciliation Report (S214)                |
| Check Stub Detail Report (S2590)                  |
| Compensation Detail Report (S601)                 |
| Cover Letter Report (S193)                        |
| Cover Letter With Tax Report (S1082)              |
| Direct Deposit Report (S211)                      |
| Employee Audit Report (S1075)                     |
| Employee Change Listing Report (S539)             |
| Employee Change Listing Report (New) (S1075)      |
| Employee HR Date Report (S457)                    |
| Employee Profiles Report (S263)                   |
| GL Export Report (S348)                           |
| General Ledger Report (S183)                      |
| HR Alert (S759)                                   |
| HR EEO-1 Report (S455)                            |
| HR EEO-1 Section D Employment Data Report (S1537) |
| HR EEO-4 Headcount Report (S566)                  |
| HR EEO Ethnic ID Report (S467)                    |

| Report                                                  |
|---------------------------------------------------------|
| HR EEO Standard Report (S450)                           |
| HR Emergency Listing by Emergency Contact Report (S452) |
| HR Employee Review Report (\$850)                       |
| HR Mailing Labels (S449)                                |
| HR OSHA 300 Report (S462)                               |
| HR OSHA 300A Report (S567)                              |
| HR OSHA 301 Report (S451)                               |
| HR OSHA Injury Report By Cost (465)                     |
| HR OSHA Injury Report by Home Dept. (\$453)             |
| HR OSHA Report By Body Part Code (S466)                 |
| HR OSHA Report by Injury Code (S464)                    |
| HR OSHA Report By Status (S568)                         |
| HR Personnel Report (S463)                              |
| HR Veterans Report (S714)                               |
| HR Workers Compensation Code Report (S454)              |
| Inactive Employees Report (S2731)                       |
| Individual Earnings Report (S431)                       |
| Input Worksheet (S351)                                  |
| Job Costing Report (S229)                               |
| Labor Distribution Report (New) (S1077)                 |
| New Hire Pending Report (S292)                          |
| New Job Costing Report (S554)                           |
| Payroll Register Report (S109)                          |
| Period Summary Report (S404)                            |

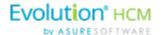

| Report                                  |
|-----------------------------------------|
| Personnel Register (S344)               |
| Portrait Input Worksheet (S262)         |
| Tax Notices Report (S341)               |
| Tax Report for Payroll (S247)           |
| Taxable Wages for Payroll Report (S236) |

| Report                                     |  |  |
|--------------------------------------------|--|--|
| Time Off Register Report with Hours (S920) |  |  |
| Workers' Compensation Report (S217)        |  |  |

For information about the parameters for particular reports, refer to the specific report document in WebHelp.

## **Reports - Published Reports**

| Column Name  | Description                                                                                                    | Example                                                |
|--------------|----------------------------------------------------------------------------------------------------|--------------------------------------------------------|
| Check Date   | The date of the payroll from which the report was generated. For Tax Returns, this is the last date entered on the tax return screen when tax returns are processed. | 1/20/2015 – Check Date<br>12/31/2014 – Tax Return Date |
| Run #        | The payroll run from which the report was created.  Tax Returns will show a run number of 0                                                                          | 1, 2, 3, etc<br>0                                      |
| Check Period | The batch period of the payroll for which this report was generated. Tax Returns will not display a batch period.                                                    | 1/10/2014 – 1/16/2015                                  |
| Report #     | The Evolution report number for this report.                                                                                                    | S193, S257, S356, etc                                  |
| Report Name  | The name of the report or tax return.                                                                                                    | Cover Letter, SUI Tax Wages by Quarter, etc            |
| Туре         | The type of document displayed                                                                                                    | Report, Tax Return                                     |

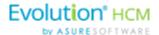

# The Task Queue

The Task Queue contains all tasks for the current user. Tasks marked as read remain in the Task Queue for three (3) days before they are automatically deleted by the system. Unread tasks remain in the Task Queue for 10 days before they are automatically deleted by the system. ACH files and tax payments remain in the Task Queue for 10 days, whether they have been viewed or not.

The Task Queue has a table view listing of tasks – similar to the Task View in Evolution, which you can use to display report results or more details about each task.

The Task Queue can be viewed from the Dashboard using the two navigation methods shown in the Navigating Evolution Payroll section of this document, or by clicking the arrow in the bottom left-hand corner of any screen in the application.

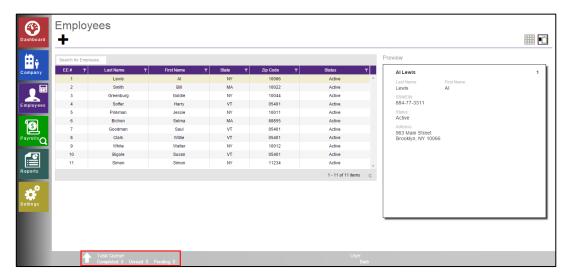

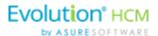

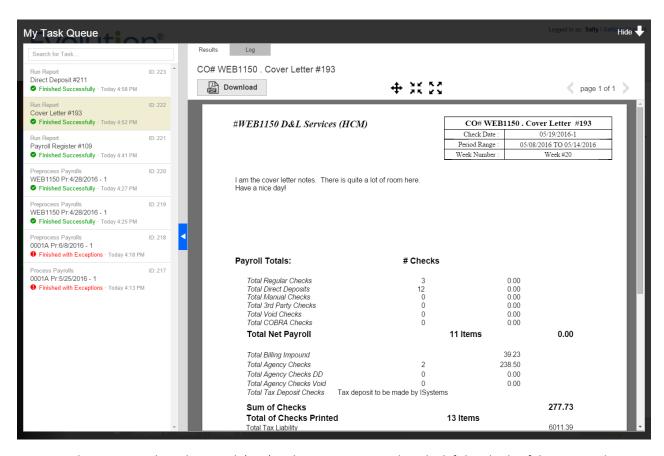

To review the report results, select a task (row) in the Navigation Panel on the left-hand side of the screen. The report results appear in the Preview pane in the right. In the screen above, the Preview Pane shows a preview of *The Cover Letter Report (S193)*. The Status shows as **Finished Successfully** in the Navigation Panel.

If a task finished with exceptions, those can also be viewed in the Preview section below the task list.

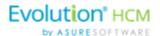

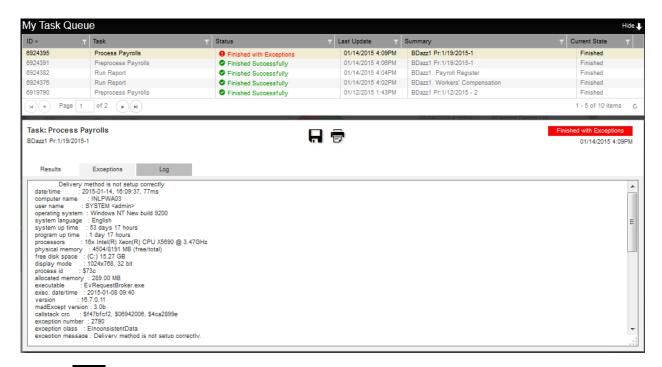

Click **Hide** in the upper right-hand corner of the screen to close the Task Queue and return to the previous screen.

**Note:** a task might return any of the following tabs, which are only shown if applicable to the specific task: Results / Exceptions / Warnings / Messages / Notes / Log.

Click Save to save a local copy of the Results / Exceptions / Warnings / Messages / Notes / Log.

\* Saving can only be applied to the active tab.

## Viewing/Downloading Reports

Users can view multiple reports that were run as part of processing the payroll, which enables the user to download all reports, as a group, in a zipped file format.